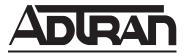

# **NetVanta Unified Communications**

# NetVanta Enterprise Communications and Business Applications Server

# **Planning and Deployment Guide**

619510004-1A October 2009

### Trademarks

Any brand names and product names included in this manual are trademarks, registered trademarks, or trade names of their respective holders.

### To the Holder of the Manual

The contents of this manual are current as of the date of publication. ADTRAN reserves the right to change the contents without prior notice.

In no event will ADTRAN be liable for any special, incidental, or consequential damages or for commercial losses even if ADTRAN has been advised thereof as a result of issue of this publication.

### **Software Licensing Agreement**

Each ADTRAN product contains a single license for ADTRAN-supplied software. Pursuant to the Licensing Agreement, you may: (a) use the software on the purchased ADTRAN device only and (b) keep a copy of the software for backup purposes. This Agreement covers all software installed on the system, as well as any software available on the ADTRAN website. In addition, certain ADTRAN systems may contain additional conditions for obtaining software upgrades.

### **Service and Warranty**

For information on the service and warranty of ADTRAN products, visit the ADTRAN website at <u>http://www.adtran.com/support</u>.

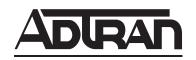

901 Explorer Boulevard P.O. Box 140000 Huntsville, AL 35814-4000 Phone: (256) 963-8000

Copyright © 2009 ADTRAN, Inc. All Rights Reserved.

### Conventions

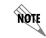

Notes provide additional useful information.

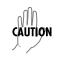

*Cautions signify information that could prevent service interruption or damage to equipment.* 

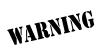

*Warnings provide information that could prevent injury or endangerment to human life.* 

## **Table of Contents**

| 1 | Planning and Deployment Overview                                                                                                    | 9                                    |
|---|----------------------------------------------------------------------------------------------------|--------------------------------------|
|   | About this Guide                                                                                                    | 9                                    |
|   | Who this Guide is Written for                                                                                                    | 9                                    |
|   | NetVanta UC Server Overview         NetVanta Unified Communications Server Edition         NetVanta Enterprise Communications Server Edition         NetVanta Business Application Server Edition         NetVanta UC Server Capabilities         System Components | . 10<br>. 11<br>. 12<br>. 12         |
|   | Protocols and APIs<br>SIP (Session Initiation Protocol), RFC3261<br>File Transfer Protocols<br>Network Protocols<br>Message Stores<br>Databases and Applications                                                                                                    | . 16<br>. 16<br>. 17<br>. 17         |
|   | Microsoft Environment                                                                                                    | . 19<br>. 19                         |
| 2 | Planning for NetVanta UC Server                                                                                                    |                                      |
|   | Overview                                                                                                    | . 21                                 |
|   | System Requirements                                                                                                    | . 21                                 |
|   | Assessing the Organization Size                                                                                                    | . 24                                 |
|   | Assessing Deployment Options                                                                                                    | . 25<br>. 28                         |
|   | Assessing the Network<br>Bandwidth Requirements<br>QoS (Quality of Service)<br>PoE (Power over Ethernet) Switches<br>Internet Connectivity<br>Network Engineering<br>Backup Power - UPS (Uninterruptible Power Supply)                                              | . 33<br>. 37<br>. 38<br>. 38<br>. 41 |
|   | Assessing the IT Environment                                                                                                    | . 45<br>. 48                         |

| Assessing Voice Requirements                                     |    |
|------------------------------------------------------------------|----|
| Users                                                            |    |
| Phones                                                           |    |
| Trunks                                                           |    |
| Fax Machines                                                     |    |
| Modem/POS Lines                                                  |    |
| 911 Requirements                                                 |    |
| Door Contacts                                                    |    |
| Paging                                                           |    |
| Music on Hold                                                    |    |
|                                                                  |    |
| Assessing Application Requirements                               | 62 |
| Auto Attendants                                                  |    |
| Database Integration                                             |    |
| Unified Messaging                                                |    |
| Contact Integration with Outlook                                 |    |
| Faxing                                                           |    |
| Conference Server                                                |    |
| Controlling Calls using ucCompanion—Live Attendant               |    |
|                                                                  |    |
| Advanced Applications                                            |    |
| Assessing the Connection to the PSTN                             | 67 |
| PSTN Trunk Requirements                                          |    |
| PSTN Phone Numbers                                               |    |
| Changing Carriers or Facilities                                  |    |
| Choosing a Gateway                                               | 70 |
| Site Deployment Options                                          | 71 |
|                                                                  |    |
| Assessing Call Routing and Numbering                             |    |
| Planning Extensions                                              |    |
| Routing Inbound Calls                                            |    |
| Routing Outbound Calls                                           |    |
| Routing Calls from Special Numbers                               |    |
|                                                                  | /0 |
| Selecting Phones                                                 | 79 |
| Connect™ Interoperability Program Phones                         |    |
| Phone Operating Environment                                      |    |
| Automatic Phone Configuration                                    |    |
| <b>U</b>                                                         |    |
| Deploying NetVanta UC Server                                     | 83 |
|                                                                  |    |
| Planning and Deployment Worksheet                                | 85 |
|                                                                  |    |
| Preparing the Customer's Network                                 |    |
| Creating an Active Directory User Account for NetVanta UC Server |    |
| Preparing the Message Store                                      |    |
| Configuring DHCP                                                 | 90 |
| Preparing the NetVanta UC Server Computer                        | 92 |
| Installing and Preparing the Operating System                    |    |
|                                                                  |    |

3

| Installing the Windows 2003 Server Administration Tools Pack       94         Installing MAPI Client for Microsoft Exchange Server Integration       95         Disabling Automatic Install Updates       95         Disabling the Indexing Service       95                                                                                                    |
|----------------------------------------------------------------------------------------------------|
| Installing NetVanta UC Server Software96                                                                                                    |
| Integrating NetVanta UC Server with the Customer's Network96Changing the Networking Properties97Connecting to the Internet97Configuring the Date and Time97Configuring the FTP Server97Incorporating the NetVanta UC Server Platform into the Windows Domain99Configuring Windows Firewall Settings99Password Requirements for Polycom SIP Phones103Configuring Local Computer Policies105 |
| Configuring PBX Integration107Dialogic Card Installed in NetVanta UC Server108Dialogic Media Gateway108TAPI/Wave Integration108Direct SIP Connection109                                                                                                    |
| Configuring Gateways                                                                                                    |
| Deploying SIP Phones       110         Installing SIP Phones       110         Configuring SIP Phones       111         Running the Configuration Wizard       112         Verifying the Preparation Work       112                                                                                                    |
| Verification Checklist       112         Creating an Authorization Store to Enable Active Directory Roles       113                                                                                                    |
| Provisioning NetVanta UC Server114Users114Dial Plan114Auto Attendants115Customizing the Music on Hold File118                                                                                                    |
| Deploying NetVanta UC Client       118         Copying NetVanta UC Client Software to a Shared Directory       119         Using the Shared Directory       119         Using a Group Policy       119                                                                                                    |
| Verifying the NetVanta UC Server Deployment       120         Verifying the FTP Server Configuration       121         Verifying the Message Store       122                                                                                                    |
| Maintaining System Integrity       123         Antivirus Software       123         Backup and Restore Procedures       124                                                                                                    |

| Troubleshooting         Microsoft Exchange Server Problems and Solutions |                   |
|--------------------------------------------------------------------------|-------------------|
| Configuring Remote Access                                                | <i>140</i><br>140 |

# **1** Planning and Deployment Overview

## About this Guide

This document provides guidelines, recommendations and best practices for all activities that comprise a UC server installation project, beginning with pre-sales work, and ending with contract closure and customer transition to maintenance and support services. This document additionally provides information on all the steps to complete the UC server installation.

This guide is divided into the following chapters:

- Chapter 1, "Planning and Deployment Overview"
- Chapter 2, "Planning for NetVanta UC Server"
- Chapter 3, "Deploying NetVanta UC Server"

For the latest version of this document, check ADTRAN's support area at http://kb.adtran.com.

This guide is accompanied by the Planning and Deployment Worksheet, which is a Microsoft Excel spreadsheet that can guide sales and implementation specialists. It is available on the installation media or online at (<u>http://kb.adtran.com</u>).

## Who this Guide is Written for

This guide is intended for use by technical professionals, ADTRAN Authorized Resellers and end users responsible for the sale, project management, installation, and configuration of a UC server solution.

## **NetVanta UC Server Overview**

This section provides a technical overview of the main components of NetVanta UC Server and the system environment that it integrates with. The following subsections describe the UC server architecture, and the hardware and software components required to support the rich features of a NetVanta Unified Communications IT Telephony solution.

The UC server system environment depends upon the licensed edition of NetVanta UC Server that you are employing. UC server is shipped as a single software distribution that is licensed to provide different capabilities. NetVanta UC Server is available in the following three licensed editions, each of which provides a different set of capabilities:

- NetVanta Unified Communications Server
- NetVanta Enterprise Communications Server
- NetVanta Business Application Server (Communications Enabled Business Processes)

Each edition is made available in license bundles that accommodate different market segments and different size systems, and which may be expanded and customized to different requirements by using expansion licenses.

In addition, the licenses for one NetVanta Enterprise Communications Server Edition bundle and one NetVanta Unified Communications Server Edition bundle may be combined to economically support external PBXs on NetVanta Enterprise Communications Server Edition.

The following diagrams illustrate the system configurations supported by each edition of UC server.

### **NetVanta Unified Communications Server Edition**

NetVanta Unified Communications Server Edition provides unified communications capabilities for one or more external PBXs.

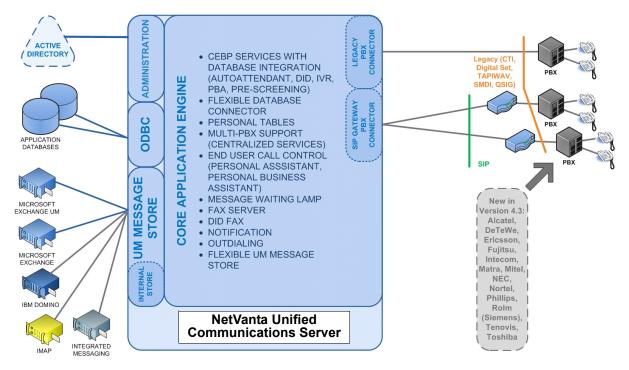

## **NetVanta Enterprise Communications Server Edition**

NetVanta Enterprise Communications Server Edition includes a fully featured SIP PBX in addition to the capabilities of NetVanta Unified Communications Server Edition.

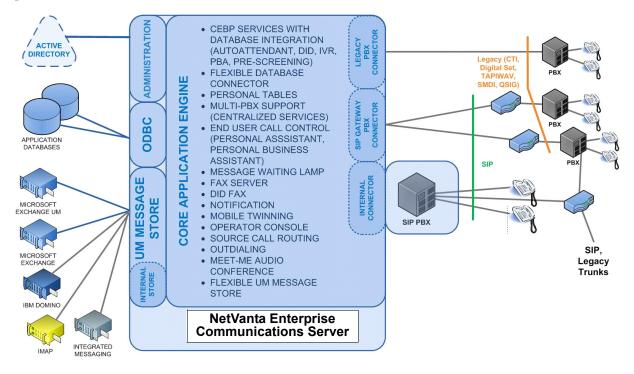

### **NetVanta Business Application Server Edition**

NetVanta Business Application Server Edition is an application server that provides outbound dialing capabilities as well as inbound IVR, call redirection, fax, paging, and conferencing solutions.

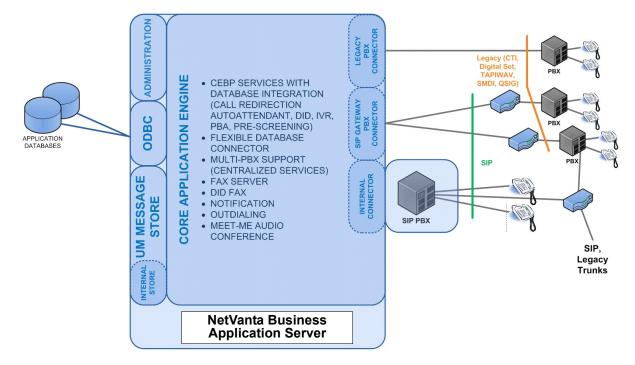

## **NetVanta UC Server Capabilities**

UC server is a single software application that supports a rich set of unified communications and communications enabled business processes. UC server supports the following high-level capabilities:

### Support for external PBXs

UC server provides unified communications and communications enabled business processes for PBXs (private branch exchanges) and IP-PBXs using a variety of integration methods that depend on the capabilities of the PBX. UC server can support all of its UC functionality for most PBXs. Consult with the PBX interoperability guides to determine the features that UC server can provide for a specific PBX.

### **SIP** server

The SIP PBX included in the NetVanta Enterprise Communications Server edition and NetVanta Business Application Server edition provides all the signaling required between SIP (session initiation protocol) endpoints, such as telephones, PSTN (public switched telephone network) media gateways, and SIP ALGs (application layer gateways). SIP can handle many different media including voice, video, and fax. The SIP PBX provides traditional features like, call queuing, music on hold, paging, and call park and pickup. It also provides value added features such as a meet-me audio conference server, and extensive SIP paging capabilities.

### Automatic phone discovery and configuration

Automatic phone discovery and configuration allows the IT professional to add SIP telephones to the network. Using protocols such as DHCP, FTP or TFTP, many of the tasks related to adding a telephone to the network are automated.

### Routing and dial plan

The SIP PBX included in the NetVanta Enterprise Communications Server edition and NetVanta Business Application Server edition provides a flexible routing engine that allows both incoming and outgoing SIP requests to be routed to the appropriate destination. Routing also includes the ability to describe toll restriction rules, that restrict long distance and international calls according to organizations' requirements.

#### **Application services**

UC server provides a services environment that allows you to build custom communications services for automated attendants, IVR (integrated voice response), outbound notification, call screening, and Personal Business Assistants. Services can be built quickly and easily using predefined service elements in a drag and drop service editor. Application services can access and manipulate multimedia data in any corporate ODBC-compliant database or application, or using UC server's built-in multimedia tables which are accessible by either an administrator or personally by each user. The services environment allows you to quickly build custom telecommunications services that allow callers to interact with corporate data.

#### Fax server

UC server provides a fax server that allows you to transmit fax messages from any Windows desktop application using its fax printer driver. You may also send faxes from any application service, which can retrieve fax content from TIFF files, UC server's built-in tables, and ODBC-compliant databases. Faxes can be received into any user's mailbox or copied into any ODBC database or built-in table. The fax server also includes a cover page editor, allows for scheduled transmission and bulk transmission of faxes.

### **Unified messaging**

UC server provides unified messaging for voice and fax messages using the following mail servers (referred to as message stores by UC server): Microsoft Exchange Server, Local Message Store, Integrated messaging client (with Local Message Store), Lotus Domino (IMAP4) and other IMAP4 compatible servers such as Novell GroupWise and Google Gmail. Message waiting lights on any telephone assigned to a user can be synchronized when Local Message Store, Microsoft Exchange Server or Lotus Domino are used as the user's message store. UC server's UC client provides voice and fax plug-ins for both Microsoft Outlook and IBM Lotus Notes email clients.

#### Presence and control service

The presence and control service provides real-time presence and collaboration between UC server users.

ucCompanion—Live Attendant is a client program used within the ucCompanion system to provide presence and control services when used in conjunction with the soft phone application that is included with UC server. ucCompanion—Live Attendant is designed for operators, executive assistants, team leads, department administrators, and any others who need to provide call coverage and presence tracking for others. It allows users to view and control calls on all devices in the system.

### NetVanta UC Client

UC server includes a UC client desktop client that allows users to access and control their unified communications. UC client operates in one of two modes: Personal Assistant and Personal Business Assistant.

Personal Assistant (PA) mode provides a simple user interface that allows you to:

- Manage greetings.
- Access and manage voice and fax mail when using UC server's internal message store.
- Send faxes from any Microsoft application.
- Create fax cover pages and fax documents.
- Use your Microsoft Outlook contacts.
- Create and manage One-time Messages.
- Selectively get notified by a voice server when you have a message, using Active Message Delivery.
- Selectively transfer calls when you don't answer.
- Selectively get notified by Pager Notification when you have a message.
- Selectively get notified by E-mail Notification.
- Create and manage voicemail distribution lists.
- View voice and fax mail in Outlook and Lotus Notes using viewer plug-ins.

Personal Business Assistant (PBA) mode provides similar functionality to PA mode but additionally provides access to the Service Editor so you can create and manage custom personal services that run when you do not answer a call. PBA mode also enables personal built-in tables in UC client, allowing you to manage personal information that can be provided to callers or used to determine the actions to be taken dependant on the caller and the options selected by the caller.

### Telephone User Interface (TUI)

UC server provides a telephony user interface so that users can access their messages and control their unified communications from any telephone.

## **System Components**

UC server operates in both simple and complex network and IT environments. UC server integrates and interacts with the following system components:

### **Existing PBXs and IP-PBXs**

UC server provides unified communications for existing PBXs.

A PBX (private branch exchange) is used to make connections between telephones within an office and provide internal telephones with a connection to the PSTN via trunk lines. PBX development has evolved from PBXs supporting analog and TDM telephones to IP-PBXs which support VoIP and VoIP telephones. Some PBXs that support both VoIP and older analog/TDM telephones are referred to as Hybrid-PBXs.

Many legacy PBX have been evolved into Hybrid-PBXs by their manufacturers to extend the useful life of their existing products and installed base. IP-PBXs use the Internet Protocol to carry calls. The integration type used by UC server to connect to a PBX varies dependent upon the capabilities of the PBX.

UC server integrates with PBXs using one of the following techniques:

- Analog-In-band DTMF
- Digital Set Emulation
- T1-CAS (channel associated signaling)
- SMDI (simplified message desk interface) with separate media integration
- T1/E1 PRI
- T1/E1 Q.SIG
- TAPI/Analog
- TAPI/Wave
- Direct SIP Connection

Although UC server will integrate with any PBX, the following capabilities which affect the services that can be offered by UC server may not be supported by your PBX or may only be supported by certain types of integrations with your PBX: calling party number, calling party identification, call reason, and turn message waiting indicators on and off. Consult with the PBX interoperability guides to determine which integration applies to a specific PBX.

#### **SIP** phones

SIP phones provide all the features of a traditional business phone, but allow voice traffic to be carried over the same data network that computers are using, rather than over a dedicated voice network.

While IP phones function as a SIP terminal device in the network, these phones contain intelligence and as such require appropriate configuration to communicate with UC server and operate correctly within the telephony system.

#### **PSTN** gateways

A PSTN gateway provides a bridge between internal (SIP) phone calls and the external phone network (PSTN). A gateway can support analog trunk facilities, digital trunk facilities, or both. However, most gateways typically support either analog or digital trunk facilities.

The PSTN gateway is a SIP device on one side and a traditional telephony device on the other. Incoming traditional phone calls are received by the trunk side of the gateway and sent out as SIP calls over the Ethernet interface of the gateway. The reverse happens for calls originating on an internal SIP device directed to the external PSTN network.

Even though not all intra-office calling crosses the PSTN, the PSTN gateway is still a necessary piece of equipment. Calls that are placed to external locations, or calls that are coming into the customer's office from external locations, are routed over the PSTN and the PSTN gateway is required to translate between PSTN dialing and SIP messaging.

### Application layer gateways

An ALG (application layer gateway) is a security component that is either standalone or part of a firewall product that solves the problem of SIP communications crossing a NAT (network address translation) device. SIP communication relies on information that is embedded in the SIP signaling packet. An ALG is used to connect to ITSP/SIP Trunking providers and telecommuters to ensure that private IP addresses embedded within the SIP packets are transmitted and received correctly between UC server and the SIP endpoint or service behind a far end firewall.

### LANs/WANs

VoIP transmits and receives voice communication using the same data networks that computers use. Within an office, voice traffic is carried over the LAN (local area network). Interoffice voice traffic is carried over the WAN (wide area network). Additional consideration is required to ensure the WAN architecture meets the real-time requirements necessary for voice traffic. In many cases, the WAN connectivity between corporate offices is conducted over a Virtual Private Network (VPN) on the Internet.

## **Protocols and APIs**

A communication protocol is a set of rules for data representation, signaling, authentication, and error detection required to send information over a network. An API (application programming interface) is a set of declarations of the functions (or procedures) that an operating system, library or service provides to support requests made by one computer program to another. The standardization of communication protocols and APIs allows products of different hardware and software manufacturers to communicate with each other because they follow the same rules and have compatible interfaces. UC server makes use of many communication protocols and APIs to integrate SIP communications devices (telephones, gateways, ALGs and IP-PBXs), other software programs (operating systems, mail servers, databases and server based applications), and IP network and IT data center infrastructures such as Microsoft Windows Server System.

## SIP (Session Initiation Protocol), RFC3261

SIP (session initiation protocol) is used to create, modify and terminate communication sessions with one or more participants. It provides signaling and call setup between SIP endpoints, including SIP telephones, SIP PSTN gateways, and SIP services. SIP uses an open architecture, which allows customers to take advantage of the wide range of communications manufacturers and their various capabilities. SIP is used by UC server to provide real-time communication of voice, fax, and video. SIP is a naturally scalable VoIP protocol that is only used for signaling. After a call is established, RTP (real-time transport protocol) is used between the SIP endpoints.

## **File Transfer Protocols**

The following file transfer protocols are used by UC server:

• **FTP (File Transfer Protocol)**—transfers data from one computer to another over a network or the Internet. Some SIP telephones use FTP to download configuration information and firmware images.

- **TFTP (Trivial File Transfer Protocol)**—is a basic form of file transfer that can be implemented with a small amount of memory. Some SIP phones and SIP gateways use this protocol instead of FTP, in which case, UC server uses TFTP to download configuration data to the endpoints.
- HTTP (Hypertext Transfer Protocol)—is a communications protocol used for transferring information over the Internet. Some SIP phones and SIP gateways use this protocol instead of FTP or TFTP, in which case, UC server uses HTTP to download configuration data to the endpoints.

### **Network Protocols**

The following network protocols are used by UC server:

- TCP-IP (Transmission Control Protocol-Internet Protocol) and UDP (User Datagram Protocol) are general purpose transport layer communications protocols used to communicate data across data packet-switched networks such as LANs, WANS and the Internet. TCP-IP allows for the recovery of lost packets and the re-ordering of packets while UDP does not. TCP-IP is used by UC server for the transmission of control information and communication between programs and non-real-time data (although real-time data such as audio and video can be transmitted using TCP-IP). UDP is usually used by UC server for the transmission of real-time data where loss and re-ordering is not practical or necessary such as audio and video.
- **RTP (Real-Time Transport Protocol)**—is a transport layer protocol that provides a standardized packet format for delivering audio and video data over the Internet. In addition to delivering the data, RTP provides identification of the data type, sequence numbering, time stamping and delivery monitoring.
- **Dynamic Host Configuration Protocol (DHCP)**—is an applications layer communications protocol that allows network administrators to manage and automate the assignment of IP addresses in an organization's network. Each computer that can connect to the Internet needs a unique IP address, which is assigned when an Internet connection is created for a specific computer. Without DHCP, the IP address must be entered manually at each computer in an organization and a new IP address must be entered each time a computer moves to a new location on the network. DHCP lets a network administrator supervise and distribute IP addresses from a central point and automatically sends a new IP address when a computer is plugged into a different place in the network. SIP telephones use DHCP to retrieve their IP address information, boot server location for configuration files, and the IP address of a time server and time zone offset.
- **Domain Name System (DNS)**—is an applications layer communications protocol that allows computers and network devices to access a directory service that acts like a phone book and translates names into IP addresses.
- DNS Service Record (DNS-SRV)—is a category of data that specifies information on available services. DNS-SRV is a technology that gateways and phones use to locate backup servers.
- Network Time Protocol (NTP)—is an application layer communications protocol that allows computers and other network devices to synchronize their internal time clocks to a centralized reference time source.

### **Message Stores**

• Internet Message Access Protocol Version 4 (IMAP4)—is an application layer protocol that allows email programs to access new and saved messages on a remote server without having to download them to the user's desktop. UC server integrates with most mail servers (such as Lotus Domino, Google Gmail, Novell GroupWise, etc.) using IMAP4.

- Messaging Application Programming Interface (MAPI)—is a messaging architecture for Microsoft Exchange Server. Messaging clients like Microsoft Outlook use MAPI to communicate with Microsoft Exchange Server. UC server integrates with Microsoft Exchange Server using MAPI.
- **Simple Mail Transfer Protocol (SMTP)**—is an application layer protocol that is the standard for email transmission across the Internet. SMTP is a text-based protocol where recipients are identified and the message content is transferred. UC server can be configured to use SMTP for email transmission.

## **Databases and Applications**

**Open Database Connectivity (ODBC)**—is a standard software API method for accessing databases. UC server's service environment uses ODBC to extract, modify and add information to most databases and server based applications such as CRM, ERP and SCM applications.

## **Microsoft Environment**

UC server optionally integrates with a Microsoft Windows domain environment and requires other network components, such as a DHCP server, DNS server, FTP server, HTTP server and NTP time server to provide integrated support for SIP devices.

UC server leverages the following components of the Microsoft IT infrastructure:

- Operating system (e.g. Microsoft Windows Server 2008, Microsoft Windows Server 2003, Microsoft Windows 2003 Small Business Server, or Microsoft Windows XP Professional)
- Administration (e.g. Active Directory integration)
- Security (e.g. global policies, authorization and permissions, single user sign-on)
- Desktop environment (e.g. Microsoft Outlook, fax printer driver)
- Database (e.g. SQL server, Microsoft Dynamics applications)
- Messaging and Communications (e.g. Microsoft Exchange Server, Office Communications Server)
- Applications (e.g. Outlook contact, NetVanta UC Client, ucCompanion)
- Backup utilities

UC server software installs on the host platform as Windows services that require a Windows service account. The UC server service account can be either a locally managed account or, in the case of Microsoft Domain deployments, an Active Directory user account. UC server requires a service account for the following purposes:

- File permissions for UC server installation directory
- File permissions for FTP file path and IIS (Internet Information Services) file path
- Microsoft Exchange Server integration
- Roles-based authentication and administration
- Active Directory access (read access, optionally: write access to integrate telephone extension information back into Active Directory)

## **Active Directory**

Active Directory, though not mandatory, can play an integral role within UC server. Benefits include Active Directory-based administration, single sign-on, delegation of control, and role-based permissions. UC server integration with Active Directory does not modify or extend the Active Directory schema.

UC server uses Windows Active Directory for a variety of functions, including the following:

• **MMC plug-in to the Active Directory for Users and Computers application**—enables Windows IT Administrators to configure all aspects of a Windows user from a single location. Just as the IT Administrator can add and configure a Microsoft Exchange Server mailbox, they can configure a UC server capability.

When IT Administrators disable an Active Directory user, the UC server account is also automatically disabled. Disabled Active Directory users can no longer access customer resources, file shares, remote access or voice, fax or email messages from their telephone.

- **Importing users from Active Directory**—during the UC Server Configuration Wizard, UC server can import users from Active Directory to configure users' internal telephone numbers for use with SIP telephony. The UC server administrator can run the wizard again later to import more users.
- **Single sign-on**—when users are created, they can be associated with Active Directory users. When users log into any Windows workstation using their Windows username and password, they can also manage their UC server profile without having to separately log into UC server. Their UC server credentials and Windows credentials are the same.
- **Delegation of control**—the UC server administrator can delegate control of a user's profile to other users. The user's UC client can access a different tab for each delegated user profile.
- **Role-based authorization**—the UC server administrator can associate a user with a specific role, which allows the administrator to delegate permissions based on their position in the organization. Some examples of roles that can be associated with a user are Standard User, Administrator, Executive Assistant and Read-only Administrator.
- Service Connection Points (SCP)—A Service Connection Point (SCP) object class can be defined in Active Directory to make it easy for a service to publish server-specific data in the directory. Clients of the service can use the data in the SCP to locate, connect to, and authenticate an instance of the service. An object class is a category of objects such as users, printers or application programs, which share a common set of characteristics.

Using the defined UC server SCP, UC client users can automatically discover UC servers deployed in a customer network. After an SCP has been established, users can connect directly to any one of the UC servers without having to know the specific name or IP address of the server.

• Populating the Active Directory field with telephone number information.

## **Microsoft Exchange Server**

Integration with Microsoft Exchange Server allows voice and fax messages to be stored in mailboxes on a Microsoft Exchange server. It also allows users to retrieve voice, fax and email messages over the telephone from any location.

UC server integrates with Microsoft Exchange Server using an Active Directory service account, Microsoft Exchange Server mailbox, and special permissions on the Microsoft Exchange server. UC server can automatically locate the correct Microsoft Exchange server by using information stored in Active Directory. UC server permissions are managed through Microsoft Exchange System Manager allowing appropriate permissions to the message store server objects. This management ensures the integration can fit into any organizational category by explicitly assigning permissions for the UC server service account on a Microsoft Exchange message store server object. UC server can then deposit the end user messages into the user's appropriate message store.

# 2 Planning for NetVanta UC Server

## Overview

This chapter outlines the steps and considerations that are necessary and recommended to ensure a wellplanned NetVanta UC Server deployment that satisfies the customer's needs and expectations.

The key to a successful implementation is to plan all aspects of the installation. Planning must take into account the existing PSTN connection, details of the customer's business, the existing IT environment and the network. The planning phase also involves finding out as much detail as possible about the customer's business needs and how they intend to use NetVanta UC Server and its associated features. Customer expectations about existing functions that should be preserved, or existing limitations that need to be addressed, must also be understood and documented during the planning phase.

Another key to a successful implementation is to consolidate all the planning information that is gathered from the customer. The Planning and Deployment Worksheet is a Microsoft Excel spreadsheet that accompanies this guide, and allows you to record the information. It is available as part of the product documentation which can be found on the UC server installation media or online at <u>http://kb.adtran.com</u>.

Planning for successful UC server implementations will include the following:

- System Requirements on page 21
- Assessing the Organization Size on page 24
- Assessing Deployment Options on page 25
- Assessing the Network on page 33
- Assessing the IT Environment on page 45
- Assessing Voice Requirements on page 53
- Assessing Application Requirements on page 62
- Assessing the Connection to the PSTN on page 67
- Assessing Call Routing and Numbering on page 71
- Selecting Phones on page 79

## **System Requirements**

This section describes the operating systems and hardware required for server and client components of UC server.

### **Server Requirements**

### **Operating system**

The server components of UC server support the following Microsoft Windows operating systems:

- Microsoft Windows Small Business Server 2008 (x64)—UC server should be deployed on the additional Windows Server 2008 license that is part of the Premium Edition of Windows Small Business Server 2008. UC server can also be installed on the Windows Small Business Server 2008 platform with suitable hardware.
- Microsoft Windows Essential Business Server 2008 (x86, x64)—UC server should be deployed on the additional Window Server 2008 license that is part of the Premium Edition of Windows Essential Business Server. Do not install UC server on the Security Server. It is not recommended to install UC server on either the Management Server or the Messaging Server.
- Microsoft Windows Server 2008 (x86, x64)—Deployment on Server Core or Hyper-V is not supported.
- Microsoft Windows Small Business Server 2008 (x64)
- Microsoft Windows Server 2003 R2 SP1, SP2 (x86)
- Microsoft Windows Server 2003 SP1, SP2 (x86)
- Microsoft Windows Small Business Server 2003 SP1 (x86)
- Microsoft Windows XP SP2 (Professional) (x86)

Other operating systems are not supported.

ADTRAN recommends using a server operating system for all installations of UC server. While the client platforms mentioned above (such as Microsoft Windows XP SP2) are supported, they are designed by Microsoft for desktop use, not server use.

Generally speaking, UC server is considered a dedicated application server providing unified communications. Using the server for a combined purpose must be undertaken with caution.

The server requires IIS with FTP services, to allow the automatic discovery and configuration of SIP phones. This software will automatically be installed by the UC Server Configuration Wizard.

### Platform

The following tables list the minimum recommended server platforms based on the number of users. The platform also requires a 100/1000 MBits/s Ethernet NIC.

 Table 2-1. NetVanta Unified Communications Server and NetVanta Enterprise Communications

 Server Minimum Platform Recommendations

| Users        | OS                                                   | Processor                      | RAM        | Storage                  |  |  |  |  |
|--------------|------------------------------------------------------|--------------------------------|------------|--------------------------|--|--|--|--|
| Integrated w | Integrated with Microsoft Windows XP Professional    |                                |            |                          |  |  |  |  |
| 5 to 15      | Windows XP Pro                                       | 1 x Pentium Dual-core<br>E2140 | 2G 667 MHz | No Raid, 80G, 7200 RPM   |  |  |  |  |
| Integrated w | Integrated with Microsoft Small Business Server 2003 |                                |            |                          |  |  |  |  |
| 5 to 10      | Windows SBS                                          | 1 x Pentium Dual-core<br>E2140 | 4G 667 MHz | No Raid, 80G, 7200 RPM   |  |  |  |  |
| 15 to 25     | Windows SBS                                          | 1 x Quad-core E5310            | 4G 667 MHz | Raid 1, 2x80G, 7200 RPM  |  |  |  |  |
| 25 to 75     | Windows SBS                                          | 2 x Quad-core E5310            | 4G 667 MHz | Raid 5, 3x160G, 7200 RPM |  |  |  |  |

| Table 2-1. NetVanta Unified Communications Server and NetVanta Enterprise Communications |
|------------------------------------------------------------------------------------------|
| Server Minimum Platform Recommendations (Continued)                                      |

| Users         | OS                                                   | Processor                      | RAM        | Storage                   |  |  |  |  |  |
|---------------|------------------------------------------------------|--------------------------------|------------|---------------------------|--|--|--|--|--|
| Integrated wi | Integrated with Microsoft Small Business Server 2008 |                                |            |                           |  |  |  |  |  |
| 5 to 10       | Windows SBS                                          | 1 x Pentium Dual-core<br>E2140 | 6G 667 MHz | No Raid, 80G, 7200 RPM    |  |  |  |  |  |
| 15 to 25      | Windows SBS                                          | 1 x Quad-core E5310            | 6G 667 MHz | Raid 1, 2x80G, 7200 RPM   |  |  |  |  |  |
| 25 to 75      | Windows SBS                                          | 2 x Quad-core E5310            | 6G 667 MHz | Raid 5, 3x160G, 7200 RPM  |  |  |  |  |  |
| Integrated wi | th Windows Serv                                      | er 2003 or Windows Server      | 2008       |                           |  |  |  |  |  |
| 100 to 200    | Windows Server                                       | 1 x Quad-core Xeon E5310       | 2G 667 MHz | Raid 1, 2x80G, 7200 RPM   |  |  |  |  |  |
| 200 to 400    | Windows Server                                       | 2 x Quad-core Xeon E5310       | 2G 667 MHz | Raid 5, 3x160G, 7200 RPM  |  |  |  |  |  |
| 400 to 600    | Windows Server                                       | 1 x Quad-core Xeon E5450       | 2G 667 MHz | Raid 5, 4x146G, 15k RPM   |  |  |  |  |  |
| 600 to 1200   | Windows Server                                       | 2 x Quad-core Xeon E5450       | 4G 667 MHz | Raid 5, 4 x 146G, 15k RPM |  |  |  |  |  |
| 1200 to 2000  | Windows Server                                       | 4 x Quad-core Xeon 7110M       | 4G 667 MHz | Raid 5, 4 x 146G, 15k RPM |  |  |  |  |  |

#### Table 2-2. NetVanta Business Application Server Minimum Platform Recommendations

| Channels     | OS                    | Processor                | RAM        | Storage                 |  |  |  |  |
|--------------|-----------------------|--------------------------|------------|-------------------------|--|--|--|--|
| Small Busine | Small Business Market |                          |            |                         |  |  |  |  |
| 1 to 10      | Windows Server        | 1 x Dual-Core Xeon 3040  | 2G 667 MHz | RAID 1, 2x80G, 7200rpm  |  |  |  |  |
| 10 to 40     | Windows Server        | 2 x Quad-Core Xeon E5310 | 2G 667 MHz | RAID 5, 3x160G, 7200rpm |  |  |  |  |
| Corporate M  | Corporate Market      |                          |            |                         |  |  |  |  |
| 40 to 70     | Windows Server        | 2 x Quad-Core Xeon E5450 | 4G 667 MHz | RAID 5, 4x146G, 15Krpm  |  |  |  |  |
| 70 to 150    | Windows Server        | 4 x Dual-Core Xeon 7110M | 4G 667 MHz | RAID 5, 4x146G, 15Krpm  |  |  |  |  |
| 150 to 200   | Windows Server        | 4 x Dual-Core Xeon 7140M | 4G 667 MHz | RAID 5, 4x146G, 15Krpm  |  |  |  |  |

## **Client Operating System Requirements**

The UC server provides advanced communications that can be realized to its full potential when UC client is installed.

UC client software includes the following capabilities:

- User management of greetings, notification services and transferring callers
- Voice and fax plug-ins for Microsoft Outlook
- Voice and fax plug-ins for Lotus Notes
- Fax print driver
- Plug-in for Active Directory management console

### Operating system

The client components of UC server (UC client and ucCompanion—Live Attendant) are supported on the following Microsoft Windows operating systems:

- Microsoft Windows Vista (Business, Ultimate or Enterprise Edition) (x86, x64)
- Microsoft Windows Server 2008 (x86, x64)
- Microsoft Windows Server 2003 R2, SP2
- Microsoft Windows Server 2003 SP1, SP2
- Microsoft Windows XP SP2 (Professional or Tablet PC Edition)

Other operating systems are not supported.

### Platform

To install UC client, the platform must meet the minimum requirements for the Microsoft Windows operating system listed below.

| OS                  | Processor                                     | RAM    | Storage |
|---------------------|-----------------------------------------------|--------|---------|
| XP SP2, Server 2003 | x86 compatible processor<br>600 MHz or higher | 256 MB | 500 MB  |
| Vista, Server 2008  | x86 or x64 compatible processor<br>1 GHz      | 1 GB   | 500 MB  |

#### Table 2-3. NetVanta UC Client Minimum Platform Recommendations

## **Assessing the Organization Size**

The size of the organization and the desired deployment option are important in determining what pieces of hardware are needed and the associated specifications of that hardware.

The UC server is targeted towards companies ranging in size from approximately 15 to 2000 employees. For UC server planning, the organization size is divided into three categories.

- Small business market—5 to 75 users
- Mid market—100 to 500 users
- Enterprise market—400 to 2000 users

The number of users also includes utility phones and integrated fax services (these topics are covered in *Assessing Voice Requirements on page 53*).

Another consideration when discussing the organization size with the customer is the organization's near and midterm growth projections. This is important if there is planned growth that might put the organization into a different category of hardware requirements.

For information about server platform recommendations, refer to Server Requirements on page 21.

## **Assessing Deployment Options**

The deployment options vary with the edition of UC server, and determine how it will connect with outside callers.

## **PBX Integration Options**

UC server can integrate with a PBX using one of the following methods:

- Integrated Intel Dialogic Card installed in the UC server computer
  - Analog telephone emulation
  - Digital telephone emulation
  - TAPI with Analog Dialogic Card
- PBX integration using Dialogic Media Gateways (SIP Integration)
  - Analog station with Inband DTMF
  - Analog station with serial interface (SMDI, MCI, Proprietary)
  - Digital telephone emulation
  - T1-CAS (Channel Associated signaling)
  - T1-SMDI
  - T1/E1 PRI
  - T1/E1 QSIG
- Direct SIP connection
- TAPI/Wave

The following must be considered when planning to integrate with UC server:

- **PBX integration hardware**—The PBX capacity may need to be expanded to integrate with UC server. Additional capacity can be added by adding a card or in some cases an additional peripheral cabinet.
- Power—Additional power outlets and backup power will be required for each Dialogic Media Gateway.
- Network Cables—Additional network connections will be required for each Dialogic Media Gateway.
- **PBX licenses**—Additional PBX vendor licenses may be required to perform the integration.

For a list of PBXs and integration techniques that are supported, refer to ADTRAN's PBX integration guides available on the installation media or online at <u>http://kb.adtran.com.</u>

Document the PBX manufacturer, model and version and any other pertinent details related to the installed system. The information about the existing system helps determine the additional parts and services that are required to integrate the PBX with UC server.

### **Direct PBX integration**

A direct PBX integration uses Dialogic hardware installed in the UC server computer. The Dialogic hardware emulates station interfaces such as analog telephones or digital telephones. Some PBX

integrations require an additional CTI (Computer Telephony Integration) interface - such as TAPI, TSAPI - to provide the complete feature set of UC server.

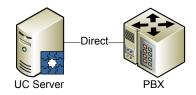

### Integration through a SIP media gateway

SIP (RFC 3261 - SIP: Session Initiation Protocol) media gateways provide a complete range of integration techniques. The SIP media gateway integrates directly with UC server. SIP media gateways can be combined to provide the capacity required. The SIP media gateway is placed on the customer's network and the telecom interfaces connect to the PBX. The SIP media gateway used for PBX integration must support the SIP extensions as described in the following section on *Direct SIP connection*.

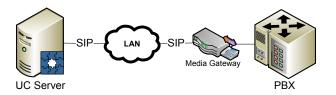

### **Direct SIP connection**

The UC server can provide unified communications services to PBXs using a direct SIP (RFC 3261 - SIP: Session Initiation Protocol) connection with extensions for the following capabilities:

- **Diversion Header**—Allows the UC server to determine if the call has been redirected to voicemail. The diversion header must be implemented as defined in RFC 3326 "The Reason Header Field for the Session Initiation Protocol (SIP)."
- Supervised Transfer Extension—Allows calls to be transferred eliminating the need for calls to be hair pinned through the UC server. When a gateway is employed, this reduces the number of channels that are required for connection to the PBX. This is also useful but less so for PBXs that support SIP directly. The supervised transfer extension must be implemented as defined in draft-ietf-sipping-cc-transfer-05 "Session Initiation Protocol Call Control Transfer."
- Message Waiting Indicator Control—Enables the UC server to control the message waiting indicators on the PBX phones. The Message Waiting Indicator Control must be implemented as defined in RFC 3842 "A Message Summary and Message Waiting Indication Event Package for the Session Initiation Protocol."

### Centralized PBX integration with distributed networked PBXs

UC server can also exploit PBX network capabilities to provide a centralized unified communications solution. This capability leverages one of the aforementioned integration techniques. The network of distributed PBXs must be capable of private network signaling. A common inter-working technique is proprietary private networking signaling if the PBXs are from the same manufacturer. If different PBX

manufacturers are part of the same customer PBX network, signaling systems such as Q.SIG provide transparent networking between PBXs.

The PBX that is directly connected to the UC server must provide the following capabilities for proper operation:

- Call forwarded calls from any PBX must behave as if the call has been forwarded from the connected PBX.
- Message waiting light requests must be relayed to the target PBX to toggle the message waiting light on the associated extension.

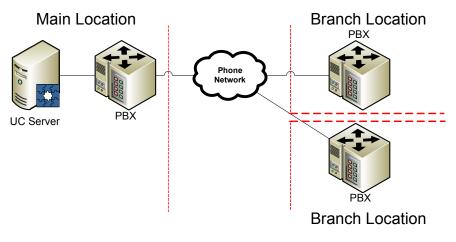

#### Centralized PBX integration with distributed SIP media gateways

The UC server can also provide centralized services by deploying SIP media gateways at each location. SIP media gateways are deployed at the locations of the PBXs that are to be integrated. The different locations must be part of the same network. The WAN must be capable of supporting voice networks. The WAN must be highly reliable, provide adequate bandwidth and have low latency.

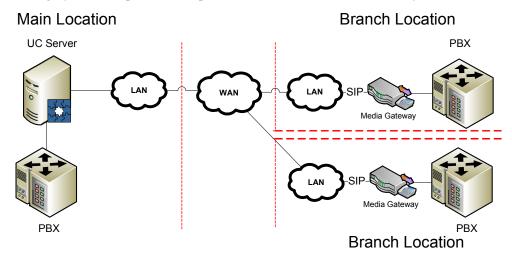

### **SIP PBX Deployment Options**

The UC server provides a flexible number of deployment options and configurations to accommodate the needs of any customer. Depending on the specific deployment architecture chosen, some aspects of the customer's environment and infrastructure will need to be considered.

### **SIP PBX considerations**

Each deployment model must consider:

- WAN reliability
- Local survivability
- Emergency number routing
- Phone management at remote locations

#### WAN reliability

Multi-location customers will need to assess their WAN connections between locations. Depending on deployment models considered, additional capacity and reliability will need to be considered.

If calls are expected to be routed between locations, real-time voice traffic will traverse the WAN connection. WAN connection impairments (i.e. outages, congestion, packet loss or latency) will have a critical business impact on communications.

#### Local survivability

Local survivability allows incoming and outgoing calls to be routed if UC server is not accessible. In most cases, this will be due to a WAN outage or hardware failure. Remote offices that are in survivable mode will allow:

- Calls between extensions within the remote office
- Outgoing calls to be routed to the local PSTN gateway
- Incoming calls to be routed to a designated telephone

#### **Emergency number routing (911)**

Emergency number routing is an important feature that must be examined when implementing a multi-site or remote worker solution. When an emergency call is made, it is answered by a PSAP (public safety answering point). The PSAP uses the phone number of the incoming call to retrieve the corresponding address from the MSAG (master street address guide). The PSAP is then able to send emergency services to that address. If an emergency call is made from a caller in a different location, emergency response teams will arrive at the wrong location.

#### Phone management at remote locations

The deployment models have an impact on automatic discovery and configuration of SIP telephones. Phone configuration and management is accomplished using DHCP which allows phones to retrieve their configuration information. As such, DHCP servers – or lack thereof – must be considered for the different locations.

### SIP PBX deployment configurations

The following deployment configurations are possible:

- Single site with single UC server (corporate)
- Single site with multiple UC servers (specialization)
- Multi-site with single UC server (small offices)
- Multi-site with multiple UC servers (branch offices)
- Teleworker
- Mobile worker

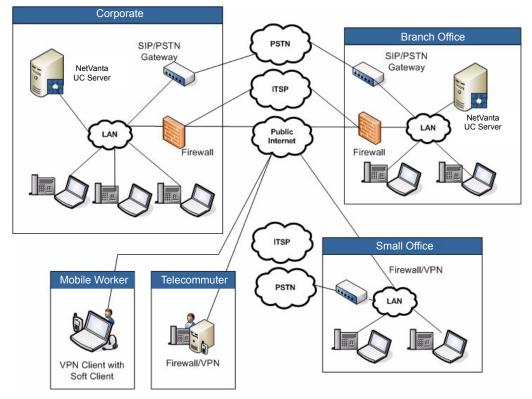

The following table summarizes the various deployment configurations and the deployment considerations that must be taken into account.

| Table 2-4 | Deplo | yment | Considerations |
|-----------|-------|-------|----------------|
|-----------|-------|-------|----------------|

| Deployment                        | WAN reliability | Local<br>survivability | Emergency<br>number routing | Phone<br>management |
|-----------------------------------|-----------------|------------------------|-----------------------------|---------------------|
| Single site with single UC server |                 |                        | $\checkmark$                |                     |

| Deployment                           | WAN reliability | Local<br>survivability | Emergency<br>number routing | Phone<br>management |
|--------------------------------------|-----------------|------------------------|-----------------------------|---------------------|
| Single site with multiple UC servers |                 |                        | ✓                           | $\checkmark$        |
| Multi-site with single UC server     | ✓               | ✓                      | $\checkmark$                | $\checkmark$        |
| Multi-site with multiple UC servers  | $\checkmark$    |                        | $\checkmark$                | $\checkmark$        |
| Teleworker                           | ✓               |                        | $\checkmark$                | $\checkmark$        |
| Mobile worker                        | ✓               |                        | $\checkmark$                |                     |

| Table 2-4. | Deployment | Considerations  |
|------------|------------|-----------------|
|            | Dopioyinon | 001131401410113 |

#### Single site with single UC server (corporate)

A single site with a single UC server is the most typical deployment model with the least amount of complexity. Emergency number routing for local extensions requires consideration.

#### Single site with multiple UC servers (specialization)

Multiple UC servers can be deployed at a single site to increase capacity or provide dedicated application capabilities. The UC server dial plan can be used to dial transparently between UC servers. Automatic phone configuration requires consideration: the DHCP Scope options must be set on a LAN segment or per phone to ensure that phones register with the correct UC server.

### Multiple sites with single UC server (small offices)

This deployment model is best suited for remote small office locations. Benefits will include centralized management, transparent dialing between office locations and long distance savings through the use of distributed and concentrated PSTN gateways. WAN bandwidth and reliability will need to be assessed, because all call signaling information will traverse the WAN. PSTN gateways should have local survivability capabilities to ensure that emergency number dialing and local PSTN access can be achieved if WAN connectivity fails. Emergency number routing must also be considered to ensure that emergency calls that are initiated from the remote office are routed to the appropriate emergency authority. DHCP servers will have to be configured at each location according to the DHCP requirements for automatic phone discovery and configuration.

### Multiple sites with multiple UC servers (branch offices)

Multiple sites with multiple UC servers are for organizations that desire distribution of communications for large communications hubs that are geographically separated. Benefits will include centralized transparent dialing between office locations and long distance savings through the use of distributed and concentrated PSTN gateways. Geographically separated locations will be separated by a WAN connection that will need to be taken into consideration. Calls between locations will be interrupted if the WAN connection is not functioning. WAN bandwidth will also need to be assessed to ensure that the real-time requirements of communications are met. DHCP servers will have to be configured at each location according to the DHCP requirements for automatic phone discovery and configuration.

#### Teleworkers

Teleworking allows employees to work from home either on a part-time or permanent basis. In this context, teleworkers have access to office resources—telephony, email, file shares, and other business applications—from a remote location.

Benefits will include centralized transparent dialing between office locations and long distance savings through the use of distributed and concentrated PSTN gateways. The WAN connection will need to be assessed to ensure that the real-time requirements of communications are met. The SIP phones will have to be manually configured to connect to the office as most residential routers do not have sophisticated DHCP capabilities.

If teleworkers are supported in the organization, they can be set up in the following ways:

- Installation of an ALG (application layer gateway). For example, an Ingate SIP-aware appliance or firewall connects UC server to teleworkers with SIP phones.
- Existing VPN (virtual private network) with a laptop that has a soft client installed.
- Installation of a new VPN appliance that integrates with the corporate office's VPN server. This allows a fixed secure connection that will allow transparent networking between locations.

Emergency number dialing must also be considered. Emergency numbers that are placed from teleworker phones must be routed to the correct emergency number authority.

#### **Mobile workers**

Mobile workers – road warriors – are employees that require their communications to work at remote locations – such as hotels, conference centers, customer locations. Typically, mobile workers will leverage a soft phone over a VPN connection to the corporate office. The WAN connection will need to be assessed to ensure that the real-time requirements of communications are met. Emergency number dialing must absolutely be considered. Emergency numbers that are placed from teleworker phones must be routed to the correct emergency number authority. Mobile workers change location on a regular basis, making the location stored by public emergency authorities incorrect, which must be taken into consideration when choosing an emergency dialing solution.

### **CEBP Deployment Options**

To determine the type of integration for inbound IVR services and outbound dialing services, determine how to connect to callers who will interact with the applications. The following connections are available between the applications and the phone company:

- Connect directly to the phone company
- Connect through a shared connection to the phone company
- Connect through an existing PBX to the phone company

A method can be chosen that best meets the financial requirements and application requirements.

#### Connect directly to the phone company - "on the side"

Directly connecting to the phone company allows calls to be initiated and received. Telephone services will be connected directly to UC server. The advantage is that inbound and outbound lines can be dedicated

for the application calls. The disadvantage is that the application's phone lines have to be provisioned with different PSTN facilities and phone number than the regular communications system lines.

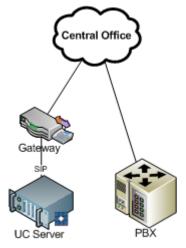

# Connect through a shared connection to the phone company - "monkey in the middle"

Connecting through a shared connection allows incoming and outgoing calls to either connect to the application server or to the PBX. The gateway configuration would choose on a call by call basis whether to route the calls to the application server or to the PBX. The advantage is that the existing facilities can be shared between the UC server application and the PBX. Another advantage is that calls can also be directed between UC server and the PBX. This configuration does not require any additional hardware to be installed and configured on the PBX.

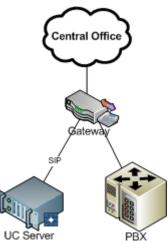

### Connect through an existing PBX to the phone company - "through and through"

Connecting through an existing PBX allows re-using the existing trunks that are connected from the PBX to the phone company. Additional hardware may required on the PBX in order to support the connection between the gateway and the PBX.

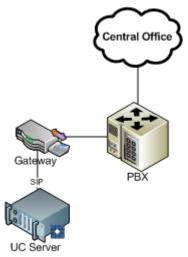

## Assessing the Network

Assessing the network ensures the customer's network is ready for voice traffic. The following topics related to the network assessment are discussed in this section.

- Bandwidth Requirements on page 33
- QoS (Quality of Service) on page 37
- PoE (Power over Ethernet) Switches on page 38
- Internet Connectivity on page 38
- Network Engineering on page 41
- Backup Power UPS (Uninterruptible Power Supply) on page 44

### **Bandwidth Requirements**

Special attention to bandwidth is required for any real-time network traffic that is not considered part of the corporate LAN. This includes teleworker, branch office, home office or remote office employees, and remote PBX support. Bandwidth requirements for voice traffic as well as data traffic must be characterized.

### **Voice requirements**

#### Sampling voice

Human speech is digitized (converted from analog to digital) by sampling the audio frequencies. Traditional telecommunications equipment samples the analog speech within a frequency range of 300 Hz to 3400 Hz. This is the basis for many of the VoIP narrowband codecs. Some phone vendors have introduced wideband codecs that digitally encode higher frequencies (e.g. 7 kHz). Narrowband codecs sample the audio at 8 kHz which produces a PCM (pulse code modulation) digital audio source that requires 64 kbps of bandwidth.

### VoIP (voice over IP)

VoIP (voice over IP) bundles PCM voice information into IP (Internet protocol) packets and sends them over an IP network.

In addition, the PCM "stream" needs to be "packetized", so that there is a sample rate. Taking a continuous 64kbps stream and sampling it down to 20 ms of 'sampled' audio, allows 50 packets per second to be sent to maintain the 64kbps of voice data. The smaller the packetization interval, the more packets that will be placed onto the network which in turn includes more network signaling overhead.

### **Compression algorithms**

Standardized compression algorithms have been developed for use in voice applications. Data compression is the process of encoding information using fewer bits than an un-encoded representation would use, through use of specific encoding schemes. The most popular compression algorithms are G.723 (6 kbps every 30 ms), G.729 (8 kbps every 20 ms), and uncompressed G.711 (64 kbps every 20 ms). These algorithms differ in packet size, voice quality and complexity.

### **Calculating VoIP bandwidth**

The bandwidth allocation for a SIP phone or UC server is dependent on the codec or compression type used for the VoIP encoders. For VoIP using G.723 compression, a minimum bandwidth of at least 32 kbps is required, while G.729 compression requires between 30 and 40 kbps of bandwidth depending on the sampling rate (30 or 20 ms).

These calculations are:

- Voice packet size = transport header + IP/UDP/RTP header + voice payload size
- Voice packet size in bits = voice packet size \* 8 [bits per byte]
- Voice packets per second = codec bit rate / voice payload size
- Bandwidth per call = voice packet size \* voice packets per second

Here is a practical application of these formulas, assuming the use of the G.711 codec:

- Voice packet size (214 bytes) = MAC header (14 bytes) + IP/UDP/RTP header (40 bytes) + voice payload (160 bytes)
- Voice packet size in bits (1712) = voice packet size (214) x bits per byte (8)
- Voice packets per second (50) = codec bit rate (64 Kbps) / voice payload size (1280 bits)
- Bandwidth per call (85.6 Kbps) = voice packet size in bits (1712) x voice packets per second (50)

VoIP's impact on the network can be estimated by taking the bandwidth per call and extrapolating with the number of concurrent calls that are expected during peak hours of calling, as previously calculated. Such

estimates are usually made with the largest amount of bandwidth required by a codec, which is currently G.711.

| Codec (sample rate) | Single direction bandwidth |  |
|---------------------|----------------------------|--|
| G.723 (30 ms)       | ~30 kbps                   |  |
| G.729 (30 ms)       | ~30 kbps                   |  |
| G.729 (20 ms)       | ~40 kbps                   |  |
| G.711 (20 ms)       | ~90 kbps                   |  |

Table 2-5. Summary Throughput for VoIP Codecs

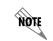

SIP calls to the application server (e.g. voicemail and auto attendants), including PBX integration using Dialogic media gateways, only use the G.711 codec.

Once all of the call flows, call volumes and available network bandwidth are determined, calculate the bandwidth that is required to support the expected VoIP traffic.

#### Additional VoIP bandwidth requirements using VPN

IPsec (IP security) is one common method for encryption. IPsec is a standard for securing IP communications by encrypting and/or authenticating all IP packets. IPsec provides security at the network layer. These additional cryptographic protocols add approximately 10% overhead to the voice traffic over a VPN tunnel.

| Codec (sample rate) | Single direction bandwidth |
|---------------------|----------------------------|
| G.723 (30 ms)       | ~33 kbps                   |
| G.729 (30 ms)       | ~33 kbps                   |
| G.729 (20 ms)       | ~44 kbps                   |
| G.711 (20 ms)       | ~99 kbps                   |

Table 2-6. Summary Throughput for Voip Codecs Using VPN With IPsec

### **VoIP** performance requirements

VoIP has three specific performance requirements that must be met to provide quality voice: latency, jitter and packet loss.

#### Latency

If you have ever tried a long distance conversation using a satellite link, you might have experienced how excessive latency impacts voice quality. The long delays make it difficult for callers to have a natural speech pattern in their conversation because it is difficult to determine when the other person is finished talking. How much latency is too much? Typically, one-way latency should not exceed 150 milliseconds. 150-millisecond delays are noticeable but tolerable. However, when latency exceeds 250 milliseconds having a conversation becomes too difficult. Latency is not an issue on the PSTN, but delays on IP networks can cause latency to exceed 150 milliseconds because of data congestion.

End-to-end latency is the sum of encoding/decoding latency and transmission latency. The encoding/ decoding latency introduced is proportional to the level of compression provided by the codec. For example, G.711 performs no compression and adds negligible latency while G.729 codecs compress voice to 8 kbps and add a one-way delay of about 25 ms of latency. Transmission latency can cause more significant delays when voice packets are transmitted across a network, including LANs and WANs. Because voice and data share the same network, it is possible for the voice packets to be delayed behind data packets sent over various WAN link types and link speeds.

Even when voice packets are not delayed by data packets, they are subject to serialization delay, which is the amount of time that it takes to clock the bits into a serial link. Again, this delay is determined by packet size and link speed. Reductions in packet size result in less serialization delay and therefore, lower end-toend latency. The adjustment in the sample rate adjusts the packet size, but sending more packets to the network increases the overhead added to each conversation.

Latency also increases when IP traffic is encrypted over a WAN connection between office locations. When VPN or IPsec tunnels are created, they are typically encrypted. Encryption delay will affect the end-to-end latency.

#### Jitter

Jitter is the amount of variation in the packet arrival rate for real-time audio. VoIP devices recover from jitter encountered on an IP network by buffering incoming audio packets. Excessive jitter can disrupt conversations. The PSTN has virtually no latency and therefore no jitter, but enterprise IP networks are subject to jitter caused by:

- Congestion on LANs and WANs
- Packet buffering in routers and other network devices
- Packet re-ordering caused by packets taking different routes through the Internet

### Packet loss

The third metric is packet loss. Because VoIP is a real-time audio service that uses UDP transport protocols, there is no way to recover lost packets. Packet loss can result in a metallic sound or dropouts in conversations that can be frustrating to users. The PSTN experiences virtually no loss of digitized voice, but IP networks routinely experience packet loss. The packet loss can happen for a variety of reasons, but the primary cause is congestion.

#### Minimizing latency, jitter and packet loss

To minimize latency, jitter and packet loss, ensure reliable network connectivity by planning and deploying a network with no points of congestion and adequate bandwidth throughout the network. Networks that are deployed as flat as possible with enough bandwidth to ensure proper data and voice communications have the best performance. Some best practices to keep latency, jitter and packet loss within tolerable limits include the following:

- Avoid putting multiple Layer 2 switches together in a long serial chain, because the higher up the chain that traffic travels, the more congested the final up-link becomes.
- Deploy a number of Quality of Service (QoS) techniques to ensure the best prioritization of voice and data.
- Calculate the bandwidth requirements of the voice and data at all common points of convergence.

## QoS (Quality of Service)

QoS (quality of service) is a method of prioritizing network traffic. Current business-quality routers and switches provide a variety of technology that ensure that real-time network requirements are met.

The use of QoS is recommended in the following situations:

- When the customer cannot predict the amount of bandwidth that is being used over the network.
- When quantity of data traffic is high enough to interfere with voice communications. This depends on the type and size of the enterprise. Consider QoS in enterprises with more than 50 phone users.

Some common techniques to explore for ensuring real-time performance over the LAN are:

- VLAN tagging (802.1q)
- Priority tagging (802.1p)
- Differentiated services (DiffServ)
- Increased bandwidth switching from 100MB to 1000MB

Some techniques to explore for ensuring real-time performance over the WAN are:

- Traffic shaping
- Service level agreements with ISP (Internet service provider)
- Increased bandwidth

### LAN QoS options

QoS must be seen as a system approach to network engineering.

### VLAN tagging (802.1q)

The VLAN is a virtual LAN that is used to separate the voice and data traffic and, in combination with QoS, to ensure voice has a higher priority over data. Consider VLANs only when the data traffic is high enough to interfere with the voice traffic, which typically happen for enterprises that have more than 50 users.

#### Priority tagging (802.1p)

Priority tagging is a technique of assigning a priority to each packet as it is inserted onto the LAN. Priority tags must be understood by all switches and routers across the network.

#### **Differentiated services (DiffServ)**

Differentiated services (DiffServ) is a technique for classifying and managing network traffic, and for providing QoS guarantees.

### WAN QoS options

The Internet is intended as a "Best Effort" network without concerns for reliability and latency. The following techniques should be considered in order to increase the QoS for applications that require real-time network traffic that traverses a broadband connection.

### **Traffic shaping**

Traffic shaping or packet shaping prioritizes network traffic by delaying packets, in order to optimize or guarantee performance, low latency, and/or bandwidth. Traffic shaping deals with the concepts of packet classification, queue discipline, policy enforcement, congestion management, QoS and fairness.

Some security products incorporate a traffic shaper (or QoS module). They can prioritize and do bandwidth limitation for different traffic types based on either the source or the destination IP address, type of service, packet size, and TOS/DSCP markup. This ensures VoIP traffic has primary use of the available bandwidth.

Traffic shaping methods will not guarantee QoS over the public Internet.

#### Service level agreements with ISP (Internet service provider)

An ISP (Internet service provider) can offer an SLA (service level agreement). The SLA guarantees bandwidth, quality and reliability, which helps to ensure network performance. Typically, an ISP will be able to guarantee network bandwidth for equipment that they own. An SLA may be an option if you are providing a multi-site deployment with each location served by the same ISP.

#### Increased bandwidth

Increasing the amount of bandwidth for a customer's broadband connection is also an acceptable strategy for increasing QoS.

### **PoE (Power over Ethernet) Switches**

PoE (Power over Ethernet) transmits electrical power, along with data, to remote devices over standard, twisted-pair cable in an Ethernet network. This technology is useful for powering IP phones, wireless LAN access points, network cameras, network hubs, embedded computers, and other appliances where it would be inconvenient, expensive, or not feasible to supply power separately.

A PoE switch (802.3af) can deliver Power over Ethernet. The addition of PoE functionality in a network switch is a cost-effective and efficient deployment in voice and data networks. One network drop can be delivered to the office desk where the phone can draw power and the PC can continue to have data communications. In addition, UPS options become easier to deploy. The network switch market place has evolved to where PoE has become a standard feature on many devices.

PoE is a cost-effective solution to provide power to a PoE-compliant IP phone. At a minimum, wherever there is an IP phone, a network drop from a PoE switch must be deployed to the desk. In this case, the IP phone uses the network drop and the PC connects to the second network port of the IP phone.

### **Internet Connectivity**

Internet and WAN connections are required to connect to:

- Multiple offices
- ITSP
- Mobile workers and teleworkers
- Remote PBX using SIP media gateways

### ISP (Internet service provider) services

An ISP (Internet service provider) is a business or organization that provides consumers and businesses access to the Internet and related services. In addition to access to the Internet using various technologies such as dial-up and DSL, ISPs may provide a combination of services including Internet transit, domain name registration and hosting, web hosting, and other Internet services.

ISPs employ a range of technologies to enable consumers to connect to their network. For "home users", the most popular options include dial-up, DSL (typically ADSL), cable modem, and ISDN (typically BRI). Medium-to-large businesses with more demanding requirements use DSL (often SDSL, VHSDSL or SHDSL), Ethernet, Metro Ethernet, Gigabit Ethernet, Frame Relay, ISDN (BRI or PRI), ATM, and SONET.

It is also possible for service providers to provide an enterprise point-to-point network connection between two office campuses. The WAN connection serves as a private interoffice network for voice and data transfer. When measuring or calculating bandwidth availability, ensure that both upload and download characteristics are included.

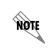

If the connection to the Internet is asymmetrical - different speeds for upload and download - ensure that the slowest speed is factored in the bandwidth calculations.

Typical home user connection

- Dial-up (56 kb/s)
- DSL (up to 3 Mb/s)
- Cable modem (up to 5 Mb/s)

Typical enterprise connection

- DSL (up to 3 Mb/s)
- SHDSL (up to 3 Mb/s)
- T1/ISDN (1.54 Mb/s)
- Ethernet technologies (up to 10 Mb/s)
- Frame Relay (varies)
- ATM
- SONET

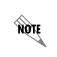

ADTRAN does not recommend using ADSL services for more than small 2-person offices. ADSL provides asymmetric upload and download speeds. Upload speeds vary widely.

When determining the appropriate Internet connectivity needed for any small/home office or enterprise office, the decision is based completely on bandwidth utilization for both data and voice. There are few solutions to ensure QoS or the priority of voice communication over data communications on the physical

connection between the office and the ISP. The solution must ensure that at a minimum there is adequate bandwidth for voice communications.

Analysis of the data communication requirements is needed. Web hosting, multimedia, email hosting, FTP hosting, VPN requirements, and more are all factors in determining data communication bandwidth requirements. Voice communications is another bandwidth calculation that is added to the data communications.

#### SIP trunking and teleworker requirements

The bandwidth requirements section provides an analysis of the voice communication requirements. For SIP trunking or teleworkers, the enterprise needs to determine the number of calls that will occur over the Internet connection. There are only general rules that can be applied regarding how many voice calls will occur to an ITSP or teleworker. However, typically, the requirement is one trunk for every 10 users, starting with three to four trunks. The type and requirements of each enterprise need to be considered. For example, a call center is going to have a different set of requirements than a manufacturing company.

The following table provides an example of trunk requirements that could meet user needs by following the rule that for every additional 10 users, an additional trunk is required.

| Number of users | Number of trunks |  |
|-----------------|------------------|--|
| Under 10        | 3 to 4           |  |
| 20              | 5                |  |
| 30              | 6                |  |
| 40              | 7                |  |
| 50              | 8                |  |

Table 2-7. Number of Required Trunks

With no data traffic, the following table provides an example of the maximum number of simultaneous calls over DSL (640 kb/s) and T1 (1.54 Mb/s) Internet connectivity.

| Codec<br>(sample rate) | Voice bandwidth<br>(kbps) | Maximum calls over ADSL | Maximum calls over T1 |
|------------------------|---------------------------|-------------------------|-----------------------|
| G.723 (30 msec)        | ~30                       | ~20 Calls               | ~50 Calls             |
| G.729 (30 msec)        | ~30                       | ~20 Calls               | ~50 Calls             |
| G.729 (20 msec)        | ~40                       | ~15 Calls               | ~38 Calls             |
| G.711 (20msec)         | ~90                       | ~7 Calls                | ~17 Calls             |

| Table 2-8. Number of S | Simultaneous Calls |
|------------------------|--------------------|
|------------------------|--------------------|

Typical UC server small business Internet connection for less than 25 users:

- DSL (up to 3 Mb/s)
- SHDSL (up to 3 Mb/s)
- Cable modem (up to 5 Mb/s)
- T1/ISDN (1.54 Mb/s)

Typical UC Sever medium to large enterprise connection for more than 25 users:

- T1/ISDN (1.54 Mb/s)
- Ethernet technologies (up to 10 Mb/s)
- Frame Relay (varies)
- ATM
- SONET

## **Network Engineering**

This section contains information on the following network engineering considerations.

- NAT (network address translation)
- VPN (virtual private networks)
- Firewall considerations
- · Phone discovery and configuration across subnets

### NAT (network address translation)

A firewall provides NAT (network address translation), which allows businesses to have a single public IP address on the WAN with multiple private IP addresses for all the workstations, servers, and other IP equipment within the LAN. The router running NAT must never advertise the LAN network addresses to the WAN network backbone. Only the networks with global addresses may be known outside the router. However, global information that NAT receives from the border router can be advertised in the LAN network. Typical or traditional firewalls apply NAT to the IP protocol at the network layers.

NAT's basic operation is illustrated below. The network addresses inside a private domain can be reused by any other private domain. For example, a single Class A address can be used by many private domains. NAT is installed at each exit point between a private domain and the public WAN backbone. If there is more than one exit point, each NAT must have the same translation table.

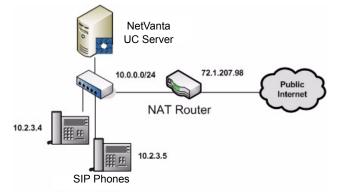

Typical firewalls cannot apply NAT to the SIP protocol because SIP is a protocol that resides in the application layer. SIP traffic cannot effectively traverse traditional enterprise or home firewalls and NAT devices, and as a result, the firewall/NAT device blocks all SIP traffic, including VoIP. Thus when a SIP phone call attempts to traverse a typical firewall, although the TCP/IP addressing NAT is correct, the IP

addresses within the SIP protocol information are not properly corrected. As a result, when a far end WAN device receives a SIP request, the SIP addresses are the private IP addresses of the SIP device behind the typical firewall.

The Ingate, and similar "SIP-aware" firewalls, contain SIP ALG (application layer gateway) functionality above the typical firewall NAT capabilities. This SIP ALG component allows the traversal of the IP addresses within the SIP protocol. The Ingate firewall allows the network traversal of SIP trunking calls to various service providers from UC server. The firewall controls both incoming and outgoing SIP communications and routes the SIP communication to the intended users and devices. The advantage of the Ingate firewall is that it allows all voice traffic as well as data traffic to traverse the enterprise firewall/NAT/ALG. A NAT firewall with ALGs enables enterprises to utilize SIP trunks to ITSPs while continuing to manage data traffic.

For SIP trunking or teleworker solutions, we recommend the Ingate Firewall/SIParator for NAT traversal of the SIP protocol.

### VPN (virtual private network)

A VPN (virtual private network) is a communications network tunneled through another network, and dedicated to a specific network. One common application is secure communications through the public Internet. VPNs, for example, can be used to separate the traffic of a remote office community over the public Internet network while applying security features.

A VPN is useful for providing employees with remote access to the company network without compromising security. However, encryption can have a negative impact on call quality, as the overhead on the network connection is increased. For example, IPSec, one common type of encryption, adds approximately 10% overhead to the voice traffic over a VPN tunnel.

Ensure that VPN devices are selected that can automatically reconnect in the event of a disconnect. Disconnects and lockouts can occasionally occur.

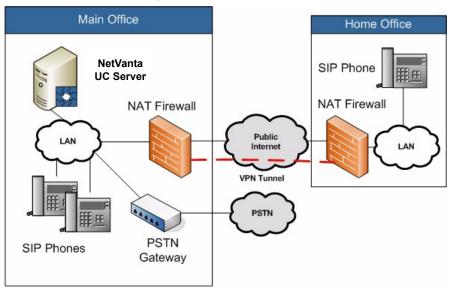

### **Firewall considerations**

A firewall is a dedicated appliance, or software that runs on another computer. A firewall inspects network traffic passing through it, and denies or permits passage based on a set of rules.

Proper configuration of a firewall is required to ensure network security. Standard security practices dictate a "default-deny" firewall rule set, in which the only network connections allowed are the ones that have been explicitly allowed. Unfortunately, such a configuration requires detailed understanding of the network applications and the endpoints required for the organization's day-to-day operations.

### **Microsoft Windows Firewall**

The Microsoft Windows operating system contains the Windows Firewall application within the security center of the control panel. UC server automatically configures and uses of the following ports on the Microsoft Windows operating system:

Default UC server TCP/IP UDP and TCP Settings

- Default Server Port = 5746 (TCP)
- Default FTP Server Port = 5747 (TCP)
- Default Audio Streaming Server Port = 5749 (TCP)

UC server SIP Ports (Application Server)

- Application Server SIP Listening Port = 5090 (UDP)
- Application Server SIP Ports = 5060, 5070, 5080 (TCP or UDP, depending on your configuration)
- Application Server RTP Ports = 7000-7999 (UDP)

Auto phone configuration

• Auto Discovery Port = 6000 (UDP)—used for auto-configuration of phones

**RTP Ports for SIP PBX** 

• Service Manager RTP Ports = 15000-15999 (UDP)

#### Firewall appliance

A firewall is needed at the edge of the network to protect the private network from the public Internet. One of the main uses of a firewall appliance is Network Address Translation (NAT). The hosts are protected behind a firewall and commonly have addresses in the private address range. Firewalls often have such functionality to hide the true address of protected hosts. Originally, the NAT function was developed to address the limited amount of IPv4 routable addresses that could be used or assigned to companies or individuals, as well as reduce both the amount and cost of obtaining enough public addresses for every computer in an organization. Hiding the addresses of protected devices has become an increasingly important defense against malicious hackers and software.

The following information provides some guidelines regarding firewall installation and integration.

- **Microsoft Windows Firewall**—Allow the UC server application to configure its default settings with the Windows Firewall. Do not attempt to install other applications with conflicting port assignments.
- Network security—At all times there must be a firewall appliance providing network security for the enterprise network. This firewall allows VPN access to outside users, if necessary.
- SIP trunking—If SIP trunking is used with UC server, an Ingate firewall or SIParator is required.
- Teleworker—If teleworker SIP phones are used with UC server, an Ingate firewall or SIParator is required.

### Phone discovery and configuration across subnets

Some phone models cannot support automatic discovery and configuration across subnets. It is necessary to select a phone that works across subnets, if subnets are used within the customer's network. *Selecting Phones on page 79* also discusses this requirement. Please refer to *UC Server Interoperable SIP Device Features and Comparisons* technical note for feature details.

## **Backup Power - UPS (Uninterruptible Power Supply)**

A UPS (uninterruptible power supply), also known as an uninterruptible power source, or a battery backup, is a device which maintains a continuous supply of electric power to connected equipment by supplying power from a separate source when utility power is not available. There are two distinct types of UPS: off-line and line-interactive (also called on-line).

An off-line UPS remains idle until a power failure occurs, and then switches from utility power to its own power source, almost instantaneously. An on-line UPS continuously powers the protected load from its reserves (usually lead acid batteries), while simultaneously replenishing the reserves from utility power.

While not limited to safeguarding any particular type of equipment, a UPS is typically used to protect computers, telecommunication equipment, or other electrical equipment where an unexpected power disruption could cause injuries, fatalities, serious business disruption, or data loss. UPS units come in sizes ranging from units that back up a single computer without monitor (around 200 VA) to units that power entire data centers or buildings (several megawatts). Larger UPS units typically work in conjunction with generators.

There are two key factors to consider when choosing a UPS unit. The first is the load rating, expressed as both volt amps (VA) and watts (W). Both the ratings represent the maximum amount of load that the UPS can support. The connected load typically should not exceed 80% of either rating.

The second factor is the amount of runtime the unit can provide when the power fails. This number varies with the load amount that is plugged into the UPS. For example, a unit may run a single computer for 30 minutes, but with two computers it generally lasts less than half that time. Larger units typically can provide more runtime for the same load than smaller units. However, that is not always the case. Some UPS units are designed to provide extended runtime or can have external battery packs connected.

Another factor is the anticipated usage. If the UPS is only intended to provide enough power to gracefully shut down the computers, serial or USB ports on the UPS and support software are essential. If the purpose of the UPS is to provide power until a standby generator kicks in (typically under a minute), the UPS input capabilities should be matched to the generator outputs. If the purpose of the UPS is to provide power until utility power is restored, the UPS input capabilities must match the total consumption over the duration of the outage.

As the UC server is a critical communications server, at a minimum the UPS should provide enough power to gracefully shut down the UC server platform via serial or USB ports on the UPS and supporting software. Check the volt amps (VA) and watts (W) of the UC server platform. If there is no power outage survivability requirement, no UPS is required.

If the requirement is to maintain communication services until utility power is restored, a UPS deployment plan must include all of the solution components. These include

- UC server computer platform
- Ethernet switches and routers (all network equipment that interconnects communications equipment)
- PoE (Power over Ethernet) switches
- Phones
- Gateways

When connecting remote offices, teleworkers and SIP trunking providers using a WAN connection, the following must be included:

- Firewall
- WAN modem
- ISP equipment

# Assessing the IT Environment

The purpose of the IT environment assessment is to establish key details of the customer's infrastructure. This information helps determine which steps to follow during the installation phase, due to the differing network scenarios and variation of planning steps for each one. The IT environment information also helps determine what functionality and features are available to the customer based on their specific network, and the availability of UC server features in the different environments.

### **NetVanta UC Server Messaging Feature Sets**

The UC server's feature set is available in its entirety when it is integrated in a Windows Server, Active Directory with Microsoft Exchange Server environment. However, this environment is not required for a UC server installation. UC server can integrate with Lotus Notes or other standard IMAP4 mail servers and provide unified messaging, even in a non-Microsoft environment. UC server's flexibility can accommodate any customer IT infrastructure.

The following tables summarize the feature sets that are available with various server and message store environments that might comprise a customer's IT infrastructure.

| IT infrastructure                                                              | Unified<br>messaging | Listen to<br>voicemail<br>on<br>computer<br>over<br>speakers | Listen to<br>voicemail<br>on<br>computer<br>over<br>phone<br>handset | Fax<br>feature<br>set | Toggle<br>Message<br>Waiting<br>Indicators<br>on phone<br>from<br>computer | NetVanta<br>UC Client<br>available | Contact<br>support<br>via<br>caching<br>on server |
|--------------------------------------------------------------------------------|----------------------|--------------------------------------------------------------|----------------------------------------------------------------------|-----------------------|----------------------------------------------------------------------------|------------------------------------|---------------------------------------------------|
| Outlook Client on<br>Windows with<br>Exchange and<br>Active Directory          | ~                    | ~                                                            | ~                                                                    | <b>√</b>              | ~                                                                          | ~                                  | N/A                                               |
| Notes Client on<br>Windows                                                     | ✓                    | ~                                                            | ~                                                                    | ~                     | ~                                                                          | ~                                  |                                                   |
| Notes Client on<br>Unix or Linux                                               | ✓                    | ~                                                            |                                                                      | Partial               |                                                                            |                                    |                                                   |
| Outlook Client on<br>Windows with<br>IMAP4 mail<br>server                      | ~                    | ~                                                            | ✓                                                                    | •                     |                                                                            | ~                                  | ~                                                 |
| Other mail client<br>on Windows with<br>IMAP4 mail<br>server                   | ~                    | ~                                                            |                                                                      | Partial               |                                                                            | ~                                  |                                                   |
| Other mail client<br>on other<br>operating system<br>with IMAP4 mail<br>server | ~                    | ~                                                            |                                                                      | Partial               |                                                                            |                                    |                                                   |

|                                |                                  |                               |                               | Voice message<br>playback options |                      |                                      |
|--------------------------------|----------------------------------|-------------------------------|-------------------------------|-----------------------------------|----------------------|--------------------------------------|
| E-mail server                  | Messaging client                 | Unified<br>messaging          | Integrated forms <sup>1</sup> | Device<br>speakers                | Telephone<br>handset | Message<br>Waiting<br>Light<br>sync. |
| Microsoft Exchange<br>Server   | Microsoft Outlook                | ~                             | ~                             | ~                                 | ~                    | ~                                    |
| Microsoft Exchange<br>Server   | Outlook Web Access               | ✓                             |                               | ✓                                 |                      | ✓2                                   |
| Microsoft Exchange<br>Server   | RIM BlackBerry                   | ✓                             |                               | ~                                 |                      | ✓2                                   |
| Microsoft Exchange<br>Server   | Windows Mobile<br>Device         | √                             |                               | ~                                 |                      | ✓2                                   |
| Lotus Domino                   | Lotus Notes Client<br>(Windows)  | ✓                             | ✓                             | ✓                                 | ✓                    | ~                                    |
| Lotus Domino                   | Lotus Notes Client<br>(Other OS) | ✓                             |                               | ~                                 |                      |                                      |
| Lotus Domino                   | Web Client                       | $\checkmark$                  |                               | ✓                                 |                      |                                      |
| IMAP4 Server                   | IMAP E-mail client               | ✓                             |                               | ✓                                 |                      |                                      |
| Novell Groupwise               | Groupwise Client                 | $\checkmark$                  |                               | ✓                                 |                      |                                      |
| Google Mail (gmail)            | Web Client                       | $\checkmark$                  |                               | $\checkmark$                      |                      |                                      |
| POP3 Server                    | Any email client                 | No,<br>Forwarded<br>copy only |                               | <b>√</b>                          |                      |                                      |
| HTTP Mail Server<br>(web mail) | Web Browser                      | No,<br>Forwarded<br>copy only |                               | ~                                 |                      |                                      |
| None                           | NetVanta UC Client               | Visual<br>Messaging           | ~                             | ~                                 | ~                    | ~                                    |

| Table 2-10. | NetVanta | UC Ser | ver Messagi | ng Feature Sets  |
|-------------|----------|--------|-------------|------------------|
|             |          |        | to: moodag. | ig i outure oote |

<sup>1</sup> UC client forms, which provide visual representations of voice and fax messages, are included with the UC client installation.

<sup>2</sup> This capability requires Exchange Mailbox Monitoring feature enabled

Completing this assessment gives an understanding and record of the customer's security environment, account management system, message store, and server type.

## **User Authentication**

UC server uses two methods for user authentication: Active Directory single sign-on or local user accounts created within UC server. It is possible to combine both authentication schemes in a single implementation. However, locally managed users do not receive the benefits of Active Directory integration.

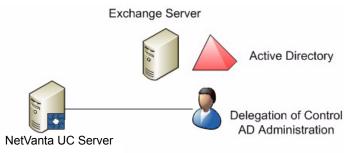

### **Active Directory integration**

Upon deployment of the UC server and during the UC Server Configuration Wizard, the Microsoft Windows Domain needs to be identified to allow the UC server to import the list of active users. This step speeds up the overall configuration and allows for single management of all users on the system.

Active Directory integration provide the following benefits:

- UC server automatically uses the Microsoft Exchange Server message store configuration from Active Directory.
- User authentication is tied to Active Directory.
- Single sign-on. The user only has to login to a computer to get all the capabilities that have been delegated to the user.
- When an employee leaves the company, the AD administrator can disable the user account and be assured that all communication services are also disabled.

The Active Directory for Users and Computers plug-in enables Windows IT administrators to configure all aspects of a Windows user from a single location. Just as an IT administrate can add and configure a Microsoft Exchange Server mailbox, they can configure the UC server capability.

### Managing local users

Local users can be created for standalone implementations, integrations where Microsoft Active Directory is not deployed, or for specific users within an active directory that do not require an Active Directory user. Local users can only be managed from within UC server Administration and cannot be managed through the Active Directory plug-in. Local users will have to enter their username and password to manage their personal data in UC client.

### **Message Store Requirements**

A message store is the physical repository where voice, fax messages and, in the case of unified messaging applications, email messages are stored.

UC server can support multiple message stores simultaneously. It is possible to create users with Microsoft Exchange Server as the message store and other users with Lotus Notes, IMAP or local message store. It is possible to combine at least one Microsoft Exchange Server and any number of Lotus Notes, IMAP or local message stores. If a customer has a combination of message stores, the details need to be understood and the users that are using each message store need to be recorded. A good example of this is in environments where there are a number of facility or lobby phones. Those extensions can be added to the UC server as Local Message Store and do not require an entry in the Active Directory environment.

UC server can integrate with the following message stores.

- Microsoft Exchange Server with Outlook Client
- Lotus Domino Server with Lotus Notes Client
- · Industry standard IMAP4 mail server with Outlook or other mail client
  - Google Mail using IMAP4
  - Novell Groupwise

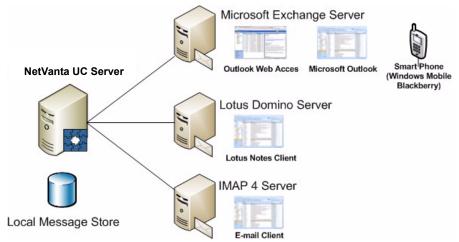

Refer to the appropriate section below that matches the customer's message store.

### Microsoft Exchange Server

The following versions of Microsoft Exchange Server are compatible with UC server.

- Microsoft Exchange Server 2007
- Microsoft Exchange Server 2003 SP1 or later
- Microsoft Exchange Server 2000 Service Pack 2 or later

#### **Microsoft Exchange MAPI Connector**

Integration with Microsoft Exchange Server requires a MAPI connector to be installed on the UC server platform.

The supported MAPI connectors, of which only one should be installed on the server platform, are the following:

• Microsoft Exchange Server MAPI Client and Collaboration Data Objects 1.2.1

This is available for download free of charge from: <u>http://www.microsoft.com/downloads/</u> details.aspx?familyid=e17e7f31-079a-43a9-bff2-0a110307611e&displaylang=en

[Version: 6.5.8069.0, 2009-Feb-16 - older versions are not be compatible with all platforms]

• Microsoft Outlook 2003 SP3

WARNING

Failure to use SP3 with Microsoft Outlook 2003 will cause unreliability of the integration with Microsoft Exchange Server and may cause system outages.

• Microsoft Outlook 2007 SP1 (SP2 is not Supported)

WARNING

*Outlook 2007 SP2 is not compatible as a server MAPI connector with UC server and installing it will cause UC server to be unable to connect to Exchange Server.* 

We recommend the use of Microsoft Exchange Server MAPI Client and Collaboration Data Objects 1.2.1 instead of Microsoft Outlook. The benefits of doing this are as follows:

- No Outlook license is required for the UC server system. The MAPI/CDO software package is available at no charge.
- The MAPI/CDO package is a minimal installation that requires fewer Microsoft Updates.
- This component is designed and provided by Microsoft explicitly for the purpose of allowing applications such as UC server to access Microsoft Exchange Server.

### Requirements

The following requirements must be satisfied for UC server to integrate with Microsoft Exchange Server. The customer needs to be aware of, and comply with, each of these items.

- An account must be allocated for the UC server service account in the Microsoft Exchange Server forest.
- A new Exchange account must be created with privileges granted to it for UC server to integrate with Microsoft Exchange Server. Further details are provided in the *NetVanta Enterprise Communications and Business Applications Server Configuration Guide*.
- All messages (voice, fax, and email) for all Microsoft Exchange Server-integrated UC server users are stored in the user's mailbox on the Microsoft Exchange server.
- Each UC server integrates directly with only one Microsoft Exchange Server. However, it is possible to access mailboxes on other Microsoft Exchange Servers, provided they are within the same Microsoft Exchange Server forest and have the proper permissions for the UC server service account. The Microsoft Exchange server proxies the requests from the UC server mailbox to other Microsoft Exchange servers.
- It is strongly recommended that the customer use an appropriate email archiving strategy. E-mail server search performance is directly proportional to the number of messages in individual user mailboxes. Slow

performance increases latency when managing messages over the telephone.

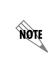

For more detailed information on UC server's Microsoft Exchange Server integration technique, network bandwidth requirements or information on remote Microsoft Exchange Server connectivity refer to **Best Practices for Integrating UC server with Microsoft Exchange Server** technical note, which is available online at <u>http://kb.adtran.com</u>.

#### Mailbox monitoring

Mailbox monitoring is a method of synchronizing message waiting lights on phones by using Microsoft Exchange Server to monitor when messages arrive, are read, and so on. Using mailbox monitoring also enables the synchronization of message waiting lights when messages are accessed through Microsoft Outlook, Microsoft Outlook Web Access (OWA), or through a mobile device that synchronizes with Microsoft Exchange Server (e.g. Blackberry and Windows mobile devices).

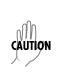

Performance issues may arise when mailbox monitoring is enabled. On systems with more than 100 users, system design and engineering must consider the increased load that keeping open large numbers of mailboxes will have on Microsoft Exchange Server. Enabling monitoring of more than 500 mailboxes requires careful consideration and probably should not be done without a slow roll-out procedure to validate the performance of both Microsoft Exchange Server and UC server in the specific customer environment. If Microsoft Exchange Server is at or near capacity, consider disabling mailbox monitoring.

Mailbox monitoring can be enabled or disabled at the system level when adding or configuring Microsoft Exchange Server. The default mailbox monitoring setting for users can either be on or off. When you add or configure users, either the server default can be chosen or individual users can have a specific mailbox monitoring configuration.

For more information refer to the **NetVanta Enterprise Communications Server** Administrator Manual, available online at <u>http://kb.adtran.com.</u>

### Lotus Notes

NØTE

UC server can integrate with IBM Lotus Domino Server and Lotus Notes clients. Message waiting light synchronization is supported in Lotus Notes integration. This feature uses an embedded voice and fax form with Lotus Notes.

The following versions of IBM Lotus Domino Server and Lotus Notes clients are compatible with UC server.

- IBM Domino Server 6.0.x
- IBM Domino Server 6.5.x
- IBM Domino Server 7.0
- IBM Domino Server 8.0

### Requirements

The following requirements must be satisfied for UC server to integrate with Lotus Notes. The customer needs to be aware of, and comply with, each of these items.

- All UC server users must have their account configured as an IMAP mailbox in Lotus Notes.
- The Mail template file needs to be modified on the Lotus Notes server to include new forms for displaying voice and fax messages. Further details are provided in *Integrating IBM Lotus Domino/Notes (R7 and R8)* technical note (available on the UC server installation media or online at <u>http://kb.adtran.com</u>).
- The voice and fax form needs to be modified to support message waiting light synchronization and thus allow true unified messaging integration.
- All messages (voice, fax and email) for all Notes integrated UC server users are stored in their mailbox on the Lotus Notes server.
- It is recommended that each user's mailboxes must be fully text indexed in order to access voice, fax and email messages from the Lotus Domino Server. If full text indexing is not possible, UC server will still be able to retrieve the mailbox contents with a slight performance degradation and delay in retrieving mailbox statistics.
- It is strongly recommended that the customer uses an appropriate email archiving strategy. E-mail server search performance is directly proportional to the number of messages in individual user mailboxes. Slow performance increases latency when managing messages over the telephone.

### IMAP4

UC server can integrate with other IMAP4 mail servers.

**NOTE** Message waiting light synchronization is not supported in IMAP4 integration.

The following versions of IMAP4 Servers are compatible with UC server. The specific version used by the customer needs to be recorded.

- University of Washington IMAPd
- Google's GMail using stunnel integration. Refer to *Integrating IMAP with Google Mail* technical note for specific instructions on how to integrate with Google Mail. (Technical notes are available online at <u>http://kb.adtran.com</u>.)
- Any 100% compliant IMAP4rev1 (RFC3501) message store (must correctly support searching of message headers, otherwise users will be unable to play voice messages over the phone)

### Requirements

The following requirements must be satisfied for UC server to integrate with IMAP4 mail servers. The customer needs to be aware of, and comply with, each of these items.

• All UC server users must have their account configured as an IMAP mailbox in the client.

- All messages (voice, fax and email) for all IMAP4 integrated UC server users are stored in their mailbox on the IMAP4 server.
- It is strongly recommended that the customer uses an appropriate email archiving strategy. E-mail server search performance is directly proportional to the number of messages in individual user mailboxes. Slow performance increases latency when managing messages over the telephone.

### Local message store

If a customer is using local message store, all voice and fax messages are stored on the UC server. The following items are characteristics of using local message store.

- Voice and fax messages are stored on UC server.
- No unified messaging. Users cannot listen to their emails using text-to-speech using the telephone handset.
- Voice and fax messages do not appear directly in the user's email inbox.
- Voice and fax messages can be viewed in the UC Server Integrated Message Client, if there is a LAN connection from the client PC to UC server.
- A copy of the messages can be forwarded to the user's email account using E-mail Notification, if a LAN connection and an SMTP mail server are available to UC server. UC server does not support eSMTP authentication.

## **Assessing Voice Requirements**

Use the voice requirements assessment to collect sufficient information about the number and type of users to determine licensing requirements. Information about phone needs is captured, as well as the number of lines that the organization currently has. An assessment of fax requirements, modems, point of sale (POS) lines, auxiliary lines, and specific application needs establishes what the customer currently has and what is needed.

### Users

All UC server users have the following:

- User profile
- Identity (extension)
- Authentication (Active Directory authentication or local authentication)
- User type (basic or advanced)

### User profile

Each UC server user needs a profile to access unified communications services. A user profile includes information that describes the user (for example, their name), information on the message store they are using (for example, the server and mailbox), and information on the user's authentications and identities. The user profile also contains a time zone setting that indicates in which time zone the user is typically located. The time zone setting affects the time and dates that appear on voice, fax and email messages

when users access their mailbox using the telephone user interface. For workers who travel or are relocating to another site for a period of time, the time zone setting can be changed. Time zone settings also need to be changed for remote users and remote offices that are using the same UC server but are in a different time zone.

### Identity

An identity is the address of a user on some device. It might be an extension on a traditional communication system or a SIP address that can be used on an IP phone or soft phone. Identities also include the concept of a "trunk". A user can have zero or more identities. Each identity can have a separate set of behaviors, but messages are saved in the message store that is associated with the user profile.

### Authentication

An authentication determines whether someone is allowed to have access to the system. For example, an authentication might correspond to a login name and password. It might also correspond to a Windows user. A Windows user that attempts to log in to any of the UC client applications automatically gains access if that user corresponds to an authentication; this is called single sign-on.

The administrator can also grant other users the ability to manage aspects of the system. Some examples of roles where this is particularly useful are executive assistants and team managers.

If Windows authentication is enabled, it is possible to assign a role to a Windows user. Users can be added or removed from specific roles. If a custom authorization store has been created, the following roles are available. If there is no custom store, all Windows authentications are assigned the 'Administrator' role as defined below.

- Administrator—authentications have full access. Administrators are able to manage system objects, and they can create, change and delete objects in shared folders.
- **Read Only Administrator**—authentications are the same as Administrator, except they cannot create, change or delete system objects.
- **Restricted User**—authentications with capabilities typically associated with Personal Assistant or Personal Business Assistant users, except they cannot create or delete announcements, and services can only be read.
- **Standard User**—authentications with capabilities typically associated with Personal Assistant and Personal Business Assistant users.
- **Executive Assistant**—authentications are the same as Standard Users, but can also manage objects that belong to other profiles to which they have access. For other profiles, their authorization does not allow them to create or delete announcements, and allows them to only read services.
- **Restricted Executive Assistant**—authentications that have Restricted User capabilities for their own profile, and the same authorization for other profiles to which they have access.
- **Power User**—authentications similar in capability to Executive Assistant, except that they can also create or delete announcements for other profiles, and have full authorization for services.

### User type

There are two user types that can be purchased with the system, basic and advanced. Depending on the customer's operational environment and user needs, they can choose from a variety of bundles to

accommodate those requirements. The following table shows the features that are included with each user type.

| Feature                                  | Basic user   | Advanced user |
|------------------------------------------|--------------|---------------|
| PA (Personal Assistant) client           | $\checkmark$ | $\checkmark$  |
| PBA (Personal Business Assistant) client |              | $\checkmark$  |
| Internal message store for messages      | $\checkmark$ | $\checkmark$  |
| Integrated messaging client              | $\checkmark$ | $\checkmark$  |
| Unified messaging                        |              | $\checkmark$  |
| Telephone access to messages             | $\checkmark$ | $\checkmark$  |
| Fax integration                          | $\checkmark$ | $\checkmark$  |
| Message waiting light integration        | $\checkmark$ | $\checkmark$  |
| SIP telephone support                    | $\checkmark$ | $\checkmark$  |

Table 2-11. Features Available to Basic and Advanced Users

Different options for supporting these different types of employees should be explored with the customer. Different UC server offerings have different capabilities designed to match the customer's requirements.

All SIP users can have two associated identities. Highly mobile employees might require additional identities (i.e. for their home office or satellite office). Additional SIP expansion pack licenses are available.

Remote users can be supported by providing them an external telephone number and a virtual extension. If deploying NetVanta Enterprise Communications Server, a remote employee can be provisioned as a non-SIP user (either basic user or advanced user).

As shown in the above table, a basic user can be configured with PA (Personal Assistant). An advanced user can be configured with either PA or PBA (Personal Business Assistant).

### PA (Personal Assistant)

PA (Personal Assistant) is the default user setting. The PA user setting provides the most commonly used unified communications features. They can:

- Manage personalized greetings and delivery features
- Access voice, fax and email from a single inbox
- Use a local or remote telephone to log on to the system, and retrieve voice messages and email

A user is set to PA in the User Configuration Wizard on the Call Answering menu. It is possible to edit this setting for an existing user by opening the user profile. Under the **General** tab, the Call Answering section has the choice of **PA** or **PBA**.

### **PBA (Personal Business Assistant)**

The PBA (Personal Business Assistant) user settings provide all the features of PA, but also the opportunity for the user to design auto attendant services and to record customized announcements. To provision PBA users, there must be adequate licensing in place (each PBA user requires a license).

A user is set to PBA in the User Configuration Wizard on the *Call Answering* menu. Edit this setting for an existing user by opening the user profile. Under the **General** tab, the *Call Answering* section has the choice of **PA** or **PBA**.

The number of employees requiring the PBA application needs to be established to determine if a PBA Expansion pack is necessary. Discuss the differences between a PA and PBA user with the client to assist in this process.

### Administrator

If users log in as the UC server administrator they have access to the admin profile and can perform numerous administrative functions. If a user's authentication includes the 'admin' user in the accessible user profiles, they can make changes to UC server.

Some of the functions that the Administrator can perform are the following.

- Manage user profiles, identities and authentications
- Add and configure communications systems and SIP phones
- Configure ports, auto attendant services, IVRs and announcements

All the functions of the Administrator profile can be done from any Windows-based PC that connects to UC server via TCP/IP and has the UC client application loaded on it, or from the UC server platform itself.

It is necessary to ensure that the appropriate personnel's authentication includes the system profile ('admin') as an accessible user profile so they can manage the day-to-day maintenance and administration of UC server.

### Phones

It is a highly recommended best practice to select Connect<sup>™</sup> PLUS phones. Connect<sup>™</sup> PLUS phones guarantee that the phone has been tested and proven to work with UC server. They support automatic discovery and configuration for the initial installation, and for any future additions, moves or changes. Connect<sup>™</sup> phones require manual configuration. Interoperable phones require manual configuration, and need to be manually added into the phone families. More details about the Connect<sup>™</sup> Interoperability Program are provided in *Connect<sup>™</sup> Interoperability Program Phones on page 79*.

During the planning phase the customer expectations of their phones should be assessed. Understanding how the phones are to be used and the functions that are required facilitates making the most appropriate phone selection to satisfy the customer's needs.

Examples of functionality needed or desired by the customer that can affect the phone selection include the following:

• Multi-line phones required by some or all employees

- Speaker phones required
- Special requirements for lobby phones
- Special requirements for conference room phones
- Call recording requirements

Utility phones are phones that are not associated with a specific person. Examples of utility phones are lobby phones and conference room phones. Even though these phones do not have a person assigned to them, they still require an identity on UC server and therefore, a license. The number of utility phones in an installation needs to be factored into the license estimate.

UC server can also use phantom identities, which provide all the features and capabilities but do not require a telephone in the office. Users can also be configured with phantom identities if they do not require a telephone in the office but they still want to provide unified communications services to that user. This option is useful for remote, temporary, or contract workers.

### Trunks

Lines coming from the PSTN (Public Switched Telephone Network) to a customer's premises are referred to as trunks. Lines internal to the customer premises are called lines. The following diagram provides further illustration.

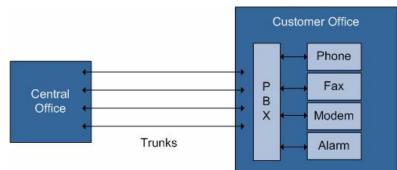

It is important to know how many existing trunks are available at each location and if these trunks are analog or digital. It is also important to understand if this number of trunks is sufficient to meet the customer's business needs. Detailed planning requirements can be found in *Assessing the Connection to the PSTN on page 67*.

## **Fax Machines**

In addition to terminating faxing directly to UC server, the number of physical fax machines existing within the organization needs to be assessed. The customer's intention regarding fax services needs to be understood as well.

The following methods can be used to connect physical fax machines:

- Deploy analog lines directly connected to the phone company. This option will bypass UC server.
- Deploy FXS gateways one port for each fax machine. Each FXS gateway port will require a SIP identity on UC server.

### Modem/POS Lines

Document the existence of any dedicated modem and/or POS (point of sale) lines. These services are not supported by UC server and therefore, if these dedicated lines exist they must be preserved for the customer to maintain the modem and/or POS services.

## 911 Requirements

There are two key aspects to handling an emergency (911) call.

- Emergency call routing.
- Ensuring automatic location information (ALI) and master street address guide (MSAG) database accuracy so that the correct information is retrieved by emergency services.

Installations that have a single site and a PSTN gateway on the premises allow for simple emergency call routing. 911 calls can be routed through the local gateway ensuring that the address on record matches the phone number from which the call was placed.

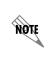

Multi-site deployments must ensure that emergency calls at one location are handled differently from emergency calls at another location. Numbering user's extensions based on location and employing source routing can simplify the process.

If all outgoing calls are handled by a SIP trunk service, arrangements must be made with the service provider for emergency call handling.

It is critical to notify emergency services in advance of any testing of emergency service or number access. Failure to do so could result in a fine or penalties.

## **Security and Alarms**

Most current security and alarm systems use existing phone lines to dial out to the security monitoring company and emergency services. Security and alarm systems are not supported by UC server. If these systems currently exist in a customer premises, care must be taken to preserve the PSTN trunks that are required to support this service.

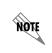

It is best practice to designate this line or lines as emergency-use lines and have a standard emergency phone connected for use during a power failure.

### **Door Contacts**

Some locations use the existing phone system to connect to electronic door lock contacts. For example, a utility phone in the front foyer of a customer location may be used by visitors to contact the receptionist, who, in turn, enters a code on the desk phone to unlock the door. Investigate whether the existing door contact can be replaced with either an FXO (foreign exchange office) or FXS (foreign exchange station) gateway. In some instances, the door contact is activated using a standard relay control. If the door contact

is using a contact relay, replace the activation control with a product that can be controlled through either an integrated door contact product, FXO gateway or FXS gateway.

## Paging

UC server provides paging to overhead paging devices and desk telephones.

Various paging devices are supported, and the device you choose will depend on a number of factors. These factors include the size of your office environment, the availability of existing equipment, the overall cost of implementation, the importance and availability of various paging features, and whether your system configuration meets the requirements for a particular paging method.

### **Paging devices**

UC server supports multiple paging devices; including:

- SIP telephones
- VoIP speakers
- VoIP zone paging controllers
- Sound card
- Gateway paging to an existing PBX
- Gateway paging to a paging controller

Paging groups can be defined which include any combination of the aforementioned paging devices.

If you have existing paging equipment such as speakers and amplifiers, then you may choose to use sound card or gateway paging rather than investing in new telephones or speakers that may be required for SIP paging. Using existing paging equipment you could use a SIP paging zone controller to connect to UC server, which may be a less expensive solution than investing in new telephones or speakers.

|                               | Legacy PBX Relay/Dry Audio contact Relay<br>Not supported                                                                                                  | External Paging<br>System    |
|-------------------------------|----------------------------------------------------------------------------------------------------|------------------------------|
| C Server                      | Overhead paging using Sound card –<br>Direct Page or direct with recorded<br>message                                                                       | Traditional Audio            |
| Paging supported by UC Server | Overhead paging - using FXO or FXS<br>gateways – Configuration of UC Server<br>Dial Plan entries and partner gateway<br>products                           | Audio<br>Amplifier<br>Faging |
| LAN                           | SIP Multi-zone Paging Services-<br>Using phone auto answer or Multicast<br>(IGMP)<br>- Live page, recorded page, overhead<br>and SIP Telephone Page<br>PoE | aging                        |
|                               |                                                                                                    |                              |

The diagram below illustrates how various paging devices function with UC server.

### SIP telephones and VoIP paging devices

Ensure that the phones you are using support SIP paging. Multicast paging (optional) is supported by telephone handsets and speakers that support multicasting.

UC server leverages both SIP Unicast integration with multiple media streams to multiple SIP devices, and IP Multicast (IGMP) for single media stream to multiple devices. Multicasting is a method of distributing single streams of audio or video broadcasts to many endpoints simultaneously. Multicasting is used in paging applications to conserve bandwidth while distributing audio pages to many telephony endpoints.

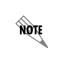

For a list of devices that support SIP paging and multicast paging refer to UC server Interoperable SIP Device Features and Comparisons technical note, available online at <u>http://kb.adtran.com</u>, or on the installation media.

### Sound card

A sound card on the UC server platform can be used with an existing paging system where specialized paging equipment, such as overhead speakers and amplifiers, is already available.

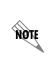

Sound card paging does not support dual tone multi-frequency (DTMF) tones, often referred to as touchtone dialing. Therefore, if you require additional paging zones, that is, paging to more than one group of users, then you need to use SIP paging or FXO or FXS gateway paging.

- A sound card must be installed on the machine where UC server is installed.
- Analog speakers must be used as the output device.

- The paging amplifier must accept 4 or 8 ohm terminations.
- The speakers or amplifier must be connected to the output jack of the sound card, typically the green colored jack.

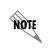

To properly detect the audio device that you will use for sound card paging, you must remove or disable any extra audio devices. This must be done before deployment of UC server.

#### Gateway paging to an existing PBX

Gateway paging systems connect to a SIP PSTN gateway or to a direct SIP connection gateway, and use the dialing and routing capabilities of UC server. Ensure the dial plan and gateway are configured to dial the correct digits required for the PBX paging system. The gateway or PBX must answer immediately. Gateway paging may be interfaced with an existing paging system or with an existing PBX that already interfaces with a paging system.

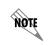

*Relay controlled paging devices are not directly supported with UC server without additional hardware.* 

#### Gateway paging to a paging controller

- The FXO gateway port must be able to maintain a connection to the FXO paging interface in the absence of dial tone.
- The FXO gateway port must be able to maintain an audio path in the absence of answer supervision.
- The FXO gateway must be able to support an interface voltage of -48 volts (DC).
- The FXO gateway should be able to support an interface voltage of -24 volts (DC).
- The FXO/FXS interface must be able to pass DTMF tones that are entered by the caller initiating the page request.

### **Paging methods**

UC server supports two paging methods:

- Live paging—a caller accessing a paging group will be directly connected to the paging system. Their voice will be broadcast live to the paging devices.
- **Recorded paging**—a recorded page will queue a previously recorded audio to a selected paging group. The recorded audio can be recorded from a caller, or can be selected from any audio configured in UC server.

Both paging methods can be initiated from UC server's service environment to provide value added services such as enforcement of access restrictions, paging zone selection, and selection of audio. In

combination with UC server's outbound dialing capability, it can be combined with audible alert devices that can be used for period and timed announcements or tones.

NOTE

Before selecting a paging method, ensure that your system meets the paging requirements for a particular method.

### **Music on Hold**

UC server provides music on hold through the auto attendant. Some customer locations use an external service to provide music on hold. However, UC server does not support integration with an external provider of music on hold. If the customer wants to preserve their music on hold service, the customer must provide an audio file to upload to the UC server to play their specific music selections. The audio format for music on hold is "PCM 8.000 kHz, 16 Bit, Mono, Wave audio". Ensure that the volume level is appropriate for music on hold.

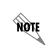

The customer assumes all liability and must ensure that the music-on-hold file does not violate any copyright protection legislation.

# **Assessing Application Requirements**

There are a number of applications supported by UC server that a customer may want to take advantage of that require planning to determine the exact number and type of additional licenses.

## **Auto Attendants**

An auto attendant does not have to be provisioned on UC server. However, most customers want at least some basic auto attendant functionality, even if it is only used to provide after hours service.

There are many ways to develop an auto attendant design. Generally, a "white board" or brainstorming session is a productive way to plan the auto attendant with the customer. Keep the following points in mind:

- A solid understanding of the available service elements to build the auto attendant is mandatory to assist the customer in understanding all the options available. Complete details of the available service elements are provided in the *NetVanta Enterprise Communications Server Administrator Guide* or in the help menu within the service creation environment.
- A solid understanding of the customer's "wish list" is important to ensure that their needs and expectations are addressed in the auto attendant design.
- A pre-determined person, either from the client location or the reseller's business, may be required to review the auto attendant requests and be available for any potential audio recordings. Pay close attention to language requirements when selecting this person.

## **Database Integration**

Database integration can be used for inbound and outbound IVR services. UC server supports the creation and maintenance of data sources. Data sources are set up similar to tables; each row corresponds to a data row and each column is a field. This data can be used by service elements in the service creation environment to provide information to a caller or to determine appropriate call routing. There are two types of data sources: user data sources and external data sources. For user data sources, the data is managed by UC server and users have their own copy of the data. For external data sources, the data is managed by another server or process and is shared by UC server users and others. External data is accessed using Microsoft's ODBC (Open Database Connectivity). External data sources are often called ODBC database sources. Complete details of the UC server data source capabilities are provided in the *NetVanta Enterprise Communications Server Administrator Guide*.

It must be established during the planning phase if a customer needs database integration because the data source feature is only available if database integration is licensed.

## **Unified Messaging**

Unified messaging allows users to manage all message types from one central storage location. Unified messaging provides a single inbox for voice, email and fax messages that is accessible by both telephone and computer. UC server provides a unified messaging solution that allows a user to receive all their messages in Outlook.

One aspect of unified messaging is the text-to-speech (TTS) engine. The TTS engine reads back email messages over the phone when users call in to review their messages.

Text-to-speech licenses can be purchased either as part of the initial purchase or at any time after installation. TTS licenses are not based on user count, but based on usage count. The number of TTS licenses available determines the number of simultaneous users using TTS. For example, if a customer purchases four TTS licenses, up to four people can use the TTS engine at any one time. If a fifth person tries to access the TTS engine, they would be unable to do so until one of the TTS licenses is released.

During the planning phase, the customer's requirement for TTS needs to be discussed and the license requirements calculated. A small office with 20 people may require only one or two TTS licenses to facilitate their demand. Larger offices need more TTS licenses to reduce the number of people wanting to access TTS but being unable to do so and to reduce the wait times for a license to be released.

## **Contact Integration with Outlook**

Contact integration allows users to access their contact lists for all their messaging, including phone calls, emails and faxes. Contact integration requires UC server to use Outlook or Outlook Express for the contact manager.

Contact integration provides the following capabilities:

- Incoming calling telephone numbers can be matched with a user's personal contacts.
- The subject line includes a contact-matched name for voice and fax messages.
- Management of mailbox contact information.

- The ability to locate personal contact names, telephone numbers and address information when retrieving or managing messages.
- Retrieval of contact information over the phone from a user's personal contacts.
- Connection to a telephone number in a user's personal contacts.
- Notification services can apply individual rules based on who is calling. Applies to active message delivery, pager notification, email notification and transfer of callers.
- One-time-messages, which deliver a personal message to a caller when they reach a user's mailbox. The individual message is recorded for a specific personal contact.

## Faxing

If a customer wants to leave their current fax services unchanged, no further planning is required beyond understanding what trunks must be preserved for the fax machines. However, if there is a desire to integrate fax services with UC server, more in depth planning is required to understand the level of fax integration that is most appropriate.

Using the UC server fax services can be approached in a variety of ways. For planning purposes, the method of implementing fax services and the level of fax integration that best suits the customer's needs must be understood.

- Incoming faxes can be received in a general mailbox that is monitored by an office administrator, who then uses email to distribute the faxes to user mailboxes.
- A DID line can be assigned to a specific user so that faxes arriving on that line go directly to that user's mailbox. In this case, specific configurations are required on the gateway to ensure calls are sent to the proper identity.
- A fax attendant identity can be created for a user. Faxes are received in the user's mailbox. This is an extra identity and may require additional licensing and further gateway configuration.
- A single voice and fax number can be assigned to a user. This involved pre-answering each assigned voice and fax number before ringing the telephone.
- Appropriate service elements can be used to receive faxes. In this case the caller is prompted to select the extension of the user for whom the fax is intended.
- Fax-on-demand can be implemented in an auto attendant menu. This allows callers to submit their fax number to have pre-defined information faxed to them.
- Users can send faxes from their computer and fax cover pages can be managed in UC server.

Complete details of the UC server fax service capabilities are provided in the *NetVanta Enterprise Communications Server Administrator Guide*.

If the customer wants desktop fax capability and/or fax-on-demand service, ensure that the appropriate number of simultaneous fax licenses are provisioned with the system.

## **Conference Server**

UC server provides an audio conference bridge service. However, additional conference bridge licenses can be purchased up to a maximum of 200. Include the conference server capabilities in the customer needs analysis.

The number of simultaneous participants is not limited to a single conference bridge. For example, if a customer purchases an additional 12 conference bridge licenses for a total of 18 (6 licenses plus 12 expansion licenses), the number of participants and the number of conferences can be divided in any number of ways, provided the total number of participants at any one time does not exceed 18. The following are some examples of how the 18 conference bridge licenses could be used.

- One conference with 18 participants
- Two conferences with 9 participants each
- Three conferences with 6 participants each
- One conference with 10 participants, one conference with 3 participants and one conference with 5 participants

It is equally important to review the typical conference call requirement with the customer and ensure they plan the appropriate number of lines to support their demand. As an example, a 20-participant conference call where the majority of the callers are external to the company, uses close to 20 inbound lines for the duration of that call. This needs to be discussed with the client in advance for proper PSTN line planning purposes.

### Controlling Calls using ucCompanion—Live Attendant

ucCompanion—Live Attendant is a client program used within the ucCompanion system. ucCompanion— Live Attendant is designed for operators, executive assistants, and department secretaries who need to answer many calls or require presence capabilities to route calls appropriately. It allows users to view and control calls on all devices in the system. A complete description of ucCompanion—Live Attendant is provided in the *ucCompanion User Guide*.

Some license bundles come with a limited number of ucCompanion—Live Attendant licenses. ucCompanion—Live Attendant expansion licenses can be purchased if the particular license bundle that best meets the customer's needs does not include ucCompanion—Live Attendant licenses, or if the number of licenses is insufficient. Therefore, it is necessary to explain the ucCompanion—Live Attendant functionality to the customer and understand if this is a feature that they require and the number of licenses they need.

## **Queuing Calls**

Call queuing allows incoming calls to be routed to a specific queue. The queued calls are then answered by a person who belongs to a certain group. For example, a call to the sales department can be routed to a sales queue and then answered by a sales agent.

The agent is typically associated with a particular area of expertise. For example, a support agent who is ready to answer calls logs into the support agent group and receives support calls in the order that callers enter the queue.

It is necessary to know the called number in order to correctly configure a dial plan entry that routes callers into a queue. If the customer uses analog trunking, there is only one dialed number that is configured in the gateway. In this case, if there are multiple queues available, it is necessary to use an attendant service to route the incoming calls to the correct queue. However, if the customer uses digital trunking, it is possible to purchase multiple incoming numbers. In this case, calls can be routed to the appropriate queue based solely on the dial plan routing. For example, if there are dedicated numbers for sales and support, the dial plan routes calls coming from each number to the sales queue and the support queue respectively.

It is possible to route calls coming from multiple numbers to the same queue. For example, a company might have both a local number and a 1-800 number for support and each of these numbers can route to the same technical support queue.

It is also necessary to configure an auto attendant identity and a service associated with that identity to manage overflow calls. The service determines the overflow path that the calls follow, which is typically to a voicemail box. Examples of overflow calls that would be routed to the service include calls that are not answered by an agent within five minutes and queued calls that exceed the maximum number of 64.

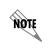

If there is no service to direct overflow calls, the caller receives an error message that the number entered is invalid.

## **Advanced Applications**

Advanced applications on UC server include any customized applications for a variety of vertical markets. For an example of a vertical market application, view the real estate service demonstration that is available with UC server. Part of the voice requirements assessment is to understand if the customer has an immediate need for this type of service and, if so, to discuss what their needs are and how they would like to see the application developed. UC server includes a powerful service creation environment that allows a customer to create advanced service applications with the potential of supporting their existing business processes.

Many of these advanced applications require media channels. All license bundles come with a limited number of media channels. If the particular license bundle that best meets the customer's needs does not have an adequate number of media channels, application media channel expansion licenses can be purchased.

# Assessing the Connection to the PSTN

The purpose of assessing the connections to the PSTN is to understand the customer's existing phone lines, DID numbers, facilities and carriers. This assessment also addresses whether changes are required or recommended to any of these parameters to better meet the customer's business needs.

### **PSTN Trunk Requirements**

To determine if a customer's existing PSTN trunks meet their needs and can continue to do so, it is necessary to understand the nature of the organization's business. Call statistics, if available, are useful inputs to the assessment, in addition to traffic studies.

### **Traffic engineering**

Traffic engineering is an inexact science that is best described as anecdotal because it relies on detailed knowledge of a business's day-to-day resource use. The point of traffic engineering is to compromise between spending too much money on your phone company facilities, and the ability to make outgoing calls and receive incoming calls without encountering busy lines during busy periods defined by your business.

The Planning and Deployment Worksheet provides some traffic calculators that can assist in determining the number of trunks that you would likely need in your organization. There is no substitute for pure hard data from the organization.

### Size and type of organization

Different types of industries have different requirements for the PSTN trunk size. Some industries have high call volumes and their business is dependent on customers calling into the organization and employees calling out. The nature of other industries is such that call volume is lower and business is not so dependent upon many calls coming into and out of the organization.

It is important to understand the customer's industry and to get high-level information from the customer about their business and the nature of their telephone usage. The more that is understood in this area, the better an assessment that can be made regarding the adequacy of existing lines. Researching industry traffic studies that may be available can also help in understanding the customer's business. This is addressed further in the following section.

The following are historical traffic profile estimates by vertical market segments. Individual companies traffic profiles will vary.

| Industry                   | Traffic profile | % External calls | % Incoming calls | % Outgoing calls |
|----------------------------|-----------------|------------------|------------------|------------------|
| Hospitality industry       | Low             | 50               | 20               | 80               |
| Nursing home               | Low             | 70               | 90               | 10               |
| Retail                     | Low             | 60               | 70               | 30               |
| Education                  | Low             | 60               | 70               | 30               |
| Manufacturing plant        | Low             | 50               | 50               | 50               |
| Manufacturing (with sales) | Medium          | 80               | 50               | 50               |
| Legal                      | Medium          | 80               | 50               | 50               |
| Medical                    | Medium          | 80               | 80               | 80               |
| Engineering                | Medium          | 80               | 50               | 50               |
| Finance                    | Medium          | 80               | 30               | 70               |
| Wholesale distributor      | High            | 90               | 70               | 30               |
| Real estate                | High            | 90               | 30               | 70               |
| Stock broker               | High            | 90               | 70               | 30               |

 Table 2-12. Traffic Profile by Vertical Market

For those skilled in traffic engineering nomenclature, the following definitions apply:

- Low = 3 CCS/User in the busiest hour
- Medium = 6 CCS/User in the busiest hour
- High = 9 CCS/User in the busiest hour

### Traffic studies and statistics

Gather as much information as the customer has available regarding statistics on their telephone use. Estimates of their hourly call volume are important in assessing their trunking requirements. Of these hourly calls, it is also helpful to obtain estimates for the percentage of calls that are incoming and the percentage of calls that are outgoing. In most businesses, the calls may follow a pattern and it is possible that there may be information available on the average length of a phone call, which is another important piece of data. There are no rules for determining the optimal number of lines for a particular customer. However, the more statistics a customer can provide, the more effective the assessment.

Recent traffic studies done by the customer are useful. Traffic studies are sometimes done and made publicly available for different industries in general. Research is recommended to see what guidelines are available that apply to the customer's situation.

Ask if the customer is aware of clients getting busy signals when they try to call into the company or if employees are sometimes not able to get an outside line. If the answer to either of these questions is yes, this is an indication that they must increase the number of trunks. Conversely, if the answer is no, they

likely have the correct number of trunks—or too many trunks. However, the customer may not have the answers to these questions and even if the answer indicates there are no problems with the existing number of trunks handling the call volume, it is possible that some additional trunks may still be required.

The UC server features that the customer wants must be considered. Some of the capabilities of UC server may put more demand on the lines and this could result in the existing number of lines being insufficient. For example, an organization with highly mobile employees may want to set up hunt groups or ring groups involving their desk phones, soft phones, home offices and cell phones. If a call comes in to an employee on one line and rings through the hunt/ring group, a few more outgoing lines might be used for the call setup, and another line used when the call is established for the duration of that call. In that case, a single call to that employee has an inbound line and an outbound line tied up for the duration of the call.

### **PSTN Phone Numbers**

The next step in assessing the connection to the PSTN is to record all the DID (direct inward dialed) telephone numbers that the customer currently has. The Planning and Deployment Worksheet included as part of the documentation set can be used to record the information. Include the following information when assessing the current telephone numbers:

- Incoming 800 numbers
- Incoming and outgoing DID telephone numbers
- Analog telephone numbers
- Dedicated fax lines

Include any DID telephone numbers that have been assigned but are not in use.

If a range of numbers has been assigned to the organization, this range needs to be recorded.

## **Changing Carriers or Facilities**

While assessing the connection to the PSTN, record the current carrier(s) that the customer is using and understand if they plan to remain with that same carrier or if they intend to change carrier.

If there is a need to increase the number of lines, or if the customer plans to change their PSTN gateway from analog to PRI (private rate interface), the first step is to verify that the current carrier can accommodate these changes. This is not a problem for most carriers. However, it is best to contact the carrier to understand their capabilities. A best practice in this case is to clearly assign responsibility for contacting the carrier for this information. Some VARs may want to do this themselves, while others may prefer to have the customer interact with their carrier. Either way, the ownership of this task must be clearly communicated.

LNP (local number portability) is another consideration in changing carriers. LNP is the ability to take advertised numbers to a different carrier. However, it is wise to investigate LNP policy with the new carrier, as it may incur extra costs or wait times that must be factored into budgets and project schedules.

Another area to investigate with a customer while assessing the PSTN connection is the option of SIP trunking (using an ITSP provider). Refer to *UC Server Interoperable SIP Device Features and* 

*Comparisons* technical note, available online at <u>http://kb.adtran.com</u>, for an up-to-date list of ITSP providers that are known to provide successful interoperability with UC server.

## **Choosing a Gateway**

When choosing a PSTN service (SIP trunking) or PSTN gateway, consult the following documents to ensure that it meets all the customer requirements:

- UC Server Interoperable SIP Device Features and Comparisons technical note
- Installing and Configuring the PSTN Gateways technical note
- Installation and configuration guide for the specific manufacturer's gateway or service

The technical notes are available on the UC server installation media, or online at <u>http://kb.adtran.com</u>. It is intended that the installation and configuration guides provided by ADTRAN documentation be used in conjunction with documentation provided by the gateway vendor.

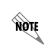

The gateway requires a static IP address or a DNS name that uses a reserved IP address in the DHCP server. Obtain this prior to starting the gateway configuration, and record it in the Planning and Deployment Worksheet.

The general criteria for choosing a gateway are as follows:

- Connection type (Analog, Digital or SIP)
- Capabilities
- Routing control on gateway
- · Redundancy and fail over capabilities
- Local survivability
- Cost

Gateways usually have a number of possible configuration methods. For convenience, ADTRAN provides configuration instructions using a gateway's web-based configuration page. This has the advantage of providing familiarity with the web-based method, which will most likely be used later for making minor changes in the gateway configuration. It has the disadvantage that an inadvertent change in one of the many parameters might cause problems. For this reason it is recommended that initially only the changes given by ADTRAN are made to a factory reset gateway. After the gateway is operational, further changes may be made as required.

Overall gateway performance often depends on the quality of lines on the customer site. While ADTRAN provides initial installation and configuration documents to assist in the integration, often more advanced documentation and training from the manufacturer is required. As a best practice it is recommended to find two or three different makes and models of gateways and strive to fully understand and master their

advanced configuration methods before offering a large variety of gateways to the clients. ADTRAN also recommends manufacturer training.

NOTE

Where possible, choose a digital interface between the PBX and the PSTN (either T1 or ISDN). Customer satisfaction with VoIP PBXs that connect to the PSTN with analog gateways tends to be lower than with VoIP PBXs that connect with digital interfaces. It is not uncommon to have to "tune" the analog gateways to minimize echo or achieve respectable audio levels.

## **Site Deployment Options**

For an organization with multiple sites, it is possible to leverage gateways located in offices in other cities to save in long distance charges. This is done by routing calls from an office in one city to the office in a second city and then routing the call out of the gateway in the second city as a local call.

The ability to do this depends on the customer's network infrastructure, how the LAN and WAN links are configured, and their associated costs. For a company that is looking to send calls across their WAN links to a variety of offices, a full WAN/LAN audit with reports is highly recommended to guarantee optimal call quality. This audit should be done as part of the project planning and needs to be scheduled and budgeted properly. WAN/LAN audits can be performed by the client, the VAR, or an outsourced company specializing in traffic monitoring and statistics gathering.

The nature of their calling should also be considered to determine if the potential long distance savings justify the investment in additional gateways. For example, a company may have three offices: one in Ottawa, one in San Jose and one in Boston. The Boston office is small, but the San Jose and Ottawa offices are large. It may be that the majority of calling is between Ottawa and San Jose and from Boston into those cities. The long distance calls into California and Ottawa likely justify gateways located in both the San Jose and Ottawa offices. However, due to the low number of calls to the Boston area, there may not be enough long distance savings to warrant the placement and additional management of a gateway at that office.

# **Assessing Call Routing and Numbering**

The purpose of the Call Routing and Numbering Assessment is to determine the details of the customer's desired call plan and number routing. This includes planning the extensions and the routing of incoming and outgoing calls. It also includes determination of any need for special numbers and call routing.

The routing and number assessment must include the following information:

- Desired extension plan, including the number of digits, range, and pattern for creating extensions
- Details of any required hunt groups or ring groups
- Details of any specific routing of DID numbers
- Details of inbound call routing
- Details of outbound calling, including dialing sequences, and call presentation
- Toll restrictions
- Details of any special numbers, access codes or features

## **Planning Extensions**

UC server provides a highly flexible dial plan capability. The best approach for extension planning is for the numbers to be organized and follow a defined pattern for the organization. This involves incorporating a pattern that allows for future growth in the organization. While sequential, and even random, assignation of extensions within an organization can be accommodated by UC server, it is not a recommended approach. Careful consideration towards the client and the overall usability of the system must be considered when planning the extensions in the organization.

### Number of extensions

The total number of different extensions required is determined by the number of UC server users, including utility phones.

### **Extension ranges**

The first step in defining the extension ranges is to determine the extension length, which is the number of digits that comprise each extension. The recommended extension length is between 2 and 6. If the extension length is 6 or less, the extensions do not conflict with the North American PSTN numbering plan. In obvious cases where the number of users exceeds 1000, extensions with a minimum of 4 digits are mandatory. UC server provides a flexible dial plan that can accommodate all corporate extension requirements.

The customer can decide on their own extension ranges. The extension length can be fixed, or can vary between ranges. However, for simplicity it is best to decide on an extension length and assign extension numbers accordingly.

### Numbering plan

Extension plans should be organized and follow a defined pattern for the organization. Often the most logical and organized plan for the client is to keep the same numbering plan they currently use on their existing system. This would require an investigation into the entire list and the feasibility to duplicate the environment within their new UC server numbering plan.

While any grouping and specific organization details that a customer wants to incorporate into extension planning is acceptable, one common best practice approach is to use a four- or five-digit plan where the first digit represents the location, the second digit represents the department and the remaining digits represent the individual. For example: Extension 2100 where the number 2 represents the Head Office

location, the number 1 represents the Administration department, and the number 00 is for the main receptionist. The following diagram illustrates this approach to extension planning.

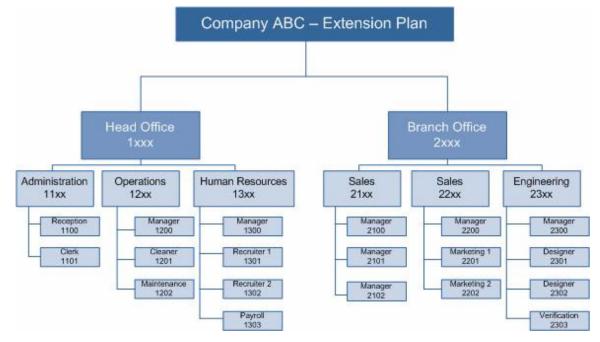

Having logically arranged extension numbers also allows for convenient routing rules if more than one UC server is being deployed. For example, all extensions starting with 1 are routed to the first UC server, all extensions starting with 2 are routed to the second UC server, and so on.

Some installations may have a requirement, often based on history, to support a numbering scheme that does not follow any particular pattern or hierarchy. Extensions that do not follow a particular order can be supported by UC server and source routing and toll restrictions can still be configured. However, extra care and time might be required to verify that all routes are properly configured.

#### Ring groups and hunt groups

Ring groups and hunt groups are methods for routing a single incoming call to multiple phone numbers, including internal extensions and external phone numbers (for example, cell phones).

A ring group is a group of identities that are all contacted simultaneously when a call comes in. Every phone that is part of the ring group rings at the same time when an inbound call is received. The call can be answered on any one of the phones in the ring group and then the remaining phones stop ringing.

A hunt group is a group of identities that are contacted in sequential order when a call comes in until the call is answered. The first phone in the hunt group rings for a specified number of times. If the first phone is not answered, the second phone in the hunt group rings for the specified number of times. This sequential ringing of the phones in the hunt group continues until the call is answered, or until all members of the group have been called for the specified number of rings. After the specified number of rings, the call will overflow to the hunt group identity answering behavior.

Ring groups and hunt groups may be commonly used in a sales or a customer service department. It is also possible for individuals to set up their various identities as a ring group or hunt group so that they may be

contacted on their desk phone, their soft phone, and their cell phone either simultaneously (for a ring group) or sequentially (for a hunt group).

Determine with the customer if ring groups and/or hunt groups are desired and if so, what identities need to be part of the group, and the specific details of how they want the group to function. Ring groups and hunt groups add an extra identity to the system but do not require additional licenses.

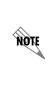

The external SIP PSTN gateway must provide Answer Supervision. Answer Supervision is the ability for the phone company to signal that the remote party has answered the call, something that is required for the group to function properly. If an external number is added to the group and the gateway does not support Answer Supervision, the group stops presenting the call to all the other internal extension numbers and rings only the external phone number.

If the customer requires that an external telephone rings at the same time as their desk phone, they must ensure that they have provisioned adequate PSTN connections. Each external telephone number that is called uses an additional PSTN connection.

# **Routing Inbound Calls**

In the context of the UC server, an incoming call is any call coming in to the UC server from a home or an office, including people or devices on another UC server. The call can either be answered by a person, or by the UC server (auto attendant or fax service).

Considerations regarding the specific method of communication used to place the call (PSTN, SIP trunking or IP network) are covered in *Assessing the Connection to the PSTN on page 67*.

#### Mapping DID numbers directly to extensions

UC server allows extensive flexibility for call routing. UC server can have one or more DID numbers route directly to a specific department or person. For example, a help desk may have a DID number that the customer wants to have routed directly to the customer service department rather than being answered by the receptionist or the main office auto attendant.

If there are to be DID numbers mapped directly to specific extensions, the numbers and the associated person or service needs to be recorded.

# **Routing Outbound Calls**

In the context of the UC server, an outgoing call is any call going out from the UC server to any location outside the organization, including people or devices on another UC server. UC server does not require special external dialing prefixes for local or long distance calling (i.e. you don't have to dial 9 to get an outside line). In fact, UC server allows dialing of numbers just like you would from home or on a cellular phone. However, in order to not change the user habits and behaviors it may be worthwhile to create the ability to dial an external feature access code to access outgoing lines. These are factors that need to be considered and discussed with the customer.

There are three main parts to handling outgoing calls on UC server:

• Analysis of dialed digits to determine route

- Analysis of toll restrictions to determine if the user is allowed to place that particular call
- · Call presentation, which defines how the outgoing call appears externally

Considerations regarding the specific method of communication used to place the call (PSTN, SIP trunking, IP network) are covered in *Assessing the Connection to the PSTN on page 67*.

#### Local dialing sequences

Local calls in North America have either 7 or 10 digits, depending on the location. A 10-digit number consists of a 3-digit area code followed by a 3-digit exchange code (or office code) and a 4-digit subscriber number. Local dialing that uses 7 digits does not include the first 3-digit area code. The pattern for local dialing in the customer's location needs to be recorded.

The national network also has special numbers that do not follow the above pattern. Examples are 411, 611 and 911.

As mentioned above, determine if the customer dials 9 to get an outside line. While this dialing sequence is not a requirement with the UC server, if a customer is used to dialing 9 for an outside line, they may want to continue with this system.

#### Routing calls according to the call source location

In most cases, routing an outgoing call is based only on the dialed number. However, in some cases like emergency calling (911 calls), there is a need to route the call based on the location from which the call was placed, or the call source. This allows for an organization with offices in different cities to have 911 calls routed to the emergency services in the city in which the call was placed. This is a situation where it is a best practice to identify the location in one of the digits in each extension.

Source routing can also be used to allow different PSTN gateways to be used for different users. In multisite deployments, source routing can be used to force callers in particular locations to use a gateway in their own location.

#### **Dialing long distance numbers**

Long distance calls begin with a national or international dialing prefix. The national prefix for North America is 1 and the international prefix is 011.

A North American long distance call must include 10 digits following the 1. The following pattern is used for North American long distance calls.

1 + 3-digit area code + 3-digit exchange code + 4-digit subscriber number

The following pattern is used for international calls.

```
011 + country code + city code + local number
```

It is important to understand these patterns because outgoing calls may be routed differently based on the called number pattern. For example, a call may be routed differently to take advantage of least-cost routing.

Least-cost routing involves choosing the call route based on the least expensive choice. East/west coast routing is an example of least-cost routing. It is important for the customer to decide if calls should not be

made if the least cost routes are not available. The recommended best practice is to choose the least-cost route for all long distance calls, but have an overflow to a more expensive route when the least-cost routes are not available. In this way, calls can always be completed and work can continue even when the least-cost routes are not available. This approach to routing long distance calls is implemented using hunt groups within UC server.

Some customers may want to enforce the use of a specific carrier for some or all long distance calls. If this is a requirement, a prefix can be inserted that contains the carrier access code. Any details regarding specific long distance dialing sequences need to be recorded.

#### Restricting long distance calls and preventing fraudulent calls

UC server can restrict the routing of outgoing and incoming calls based on defined criteria. Toll restrictions are a method of controlling long distance charges. They can be provisioned to prevent calls to specified numbers from being placed by anyone from any source. Toll restrictions can also be provisioned to allow certain users to place long distance and/or international calls, while preventing other users from placing these calls. It is important to gather all the information from a customer about the specific toll restrictions that they want.

Recommended best practices for general toll restrictions include the following:

- 1-900 and 1-976 numbers should be blocked for everyone and every phone
- Emergency numbers must be allowed by anyone from any phone
- Long distance and international calls should be blocked on lobby phones

Toll fraud is an overall strategy to prevent unauthorized people from using an organization's phone system to place long distance or international calls. Toll fraud most often occurs from voicemail systems, automated attendants, users setting up call forwarding to an external number or an outside party asking to transfer to 9011, the international operator.

The following strategies are often used to eliminate toll fraud:

- Restricting trunk-to-trunk calls
- Application server toll restrictions
- SIP PBX toll restrictions

For UC server installations, trunk-to-trunk calls may need to be allowed, despite the ability to restrict these calls to help prevent toll fraud. The need for allowing trunk-to-trunk calls arises when an incoming call is routed to an external phone number. This could occur when an employee is travelling and wants to have their calls routed directly to their cell phone.

#### Using account codes to access outgoing lines

Some organizations force callers to enter a personal account code to make long distance or international calls. Typically this is a service offered by the phone company.

#### Routing emergency calls

Installations that have a single site and an on-premises PSTN gateway have simple emergency call routing. In this situation, 911 calls can be routed through the local gateway, ensuring that the address on record matches the phone number.

When an installation involves multiple sites, it is necessary to ensure that emergency calls at one location are handled differently from emergency calls placed at another location. One technique for doing this is to route the call based on who is making the call. Source routing rules can use the extension number patterns or IP address ranges.

NOTE

It is recommended that a separate analog trunk be provided at the subsidiary sites with emergency calls source routed to an analog gateway connected to that trunk. This allows for separate sites to be identified in the call presentation for emergency calls.

If all outgoing calls are handled by a SIP trunk service, arrangements must be made with the service provider for emergency call handling.

NOTE

Ensure that the SIP trunking provider (ITSP) provides 911 emergency services. Also ensure that the customer is aware of how to change location information as a result of a change of address.

#### Displaying caller ID on outbound calls

When a call is received over the traditional PSTN network, the caller's name and number may be displayed on the receiving phone. This is usually a service option provided by the telephone network service provider. The name and number that is displayed is the call presentation information.

#### Analog trunks

When an outgoing call is made from UC server over the PSTN network using an analog trunk, the caller information that is presented is provided by the PSTN network. In the case of a single trunk, the call presentation is the name and number of the subscriber. If there is an outgoing hunt group, it is important that the customer specify what they require from the carrier, such as presenting the same phone number no matter which trunk is used. When an analog PSTN gateway is in use, the call presentation information is controlled by the carrier and cannot be customized by the organization based on the call source.

#### **Digital trunks**

Call presentation is different when the outgoing trunk is a PRI (Primary Rate Interface). In this case, the calling name and number are provided by the gateway and injected into the network. The call presentation is directly controlled by the PSTN to SIP gateway. Therefore, when a digital PSTN gateway is in use, the call presentation information can be controlled by the organization and customized based on the call source such as an individual user's extension number.

Consult *UC Server Interoperable SIP Device Features and Comparisons* technical note for a summary of gateways that provide caller ID presentation on outbound calls. The technical note can be found with the UC server installation media or online at <u>http://kb.adtran.com</u>.

# **Routing Calls from Special Numbers**

A customer may already have defined codes and special numbers (used internally by employees) that they want to maintain. Understand what these codes and numbers are and whether they must be preserved. An example is special numbers for an IT help desk.

#### Feature codes

UC server's default installation provides a number of special features that are activated using feature codes. The feature codes are managed using regular expressions, as described in the *NetVanta Enterprise Communications Server Administration Guide*. These codes are part of the dial plan and include actions like call park/call retrieval, direct transfer to voicemail, and conference bridge. It is recommended that these not be changed. However, the set of feature codes on UC server can be customized.

The following table lists the default feature codes in UC server.

| Feature code    | Feature description                                            |
|-----------------|----------------------------------------------------------------|
| [*]86[0-9]{3,}  | Direct transfer to voicemail                                   |
| [*]80.*         | Advanced Call Queue                                            |
| [*]81.*         | Advanced Call Queue—Login                                      |
| [*]82.*         | Advanced Call Queue—Logout                                     |
| [*]83.*         | Advanced Call Queue—Status                                     |
| [*]78[0-9]{0,6} | Ringing Call Pickup—Picking up a call ringing at another phone |
| 7050[0-9]{4}    | Conference Server                                              |
| 7050            | Conference Server—Prompt Caller                                |
| [*]98[0-9]*     | Pick up a call that was parked by another extension            |
| [*]99[0-9]*     | Park Service                                                   |
| [*]27[0-9].+    | Connected Call Pickup—Changing phones during a call            |

Table 2-13. UC Server Default Feature Codes

#### **Speed dial entries**

It is possible to add system-wide speed dial entries to the dial plan. Speed dial entries allow users and callers to quickly access features. For example, one could dial HELP (4357) to access the IT support number, from an internal or external number. Speed dial entries can allow users to login and out of call queues without errors.

#### Accessing voice messages remotely

Undoubtedly the most popular feature code allows users to access voicemail from within or outside the office. The UC Server Configuration Wizard will prompt you for the feature code to access voicemail. Make sure to record the customer's desired voicemail feature code before starting the configuration.

# **Application Server Dialing Rules**

The UC server application server provides an additional level of dialing rule flexibility. For unified communications services, such as transferring calls to external numbers, active message delivery, pager

notification, outgoing faxing, fax-on-demand and outbound notification services, additional dialing rules can be created. They are separate from the PBX dialing rules so that outgoing calls can be routed differently then other callers.

#### Defining a numbering plan based on geographical location

It must be determined whether it is required to dial a 7-digit or 10-digit numbering sequence for a local number. It can also be determined what dialing patterns are treated as long distance calls. Prefixes can be independently assigned for local and long distance calls. For example, if users are accustomed to dialing 9 to reach an outside line, an outgoing dialing prefix 9 can be added to each outgoing local and long distance call.

#### Working with account codes

Some organizations use account codes to allow certain calling patterns to override the PBX system defaults or to track calls for accounting purposes. For example, long distance calls can require the caller to enter a personal account code before the call is placed.

# **Selecting Phones**

Determine the customer's preference for a phone vendor, and select a specific phone model that satisfies the customer's needs and functions properly with UC server. This assessment also provides an understanding of the phone operating environment, including how the phone is powered, configured and synchronized.

Phone devices may also connect physical fax machines through UC server to the phone company or auxiliary equipment such as overhead paging systems.

# **Connect™ Interoperability Program Phones**

ADTRAN has established the Connect<sup>TM</sup> Interoperability Program to allow participants in the program (Partners) to certify that their products and/or services are interoperable with ADTRAN's products. Within the interoperability program, there are three levels: Connect<sup>TM</sup> PLUS, Connect<sup>TM</sup> and Interoperable.

- Connect<sup>™</sup> PLUS products are certified to work without any configuration whatsoever.
- Connect<sup>TM</sup> products are certified to work with minimal configuration required.
- Interoperable products have been tested and shown to work, but no support is provided.

It is a best practice to deploy Connect<sup>TM</sup> PLUS phones because of the automatic discovery and configuration capability. Refer to *UC Server Interoperable SIP Device Features and Comparisons* technical note for Connect Partner products. This document can be reviewed with the UC server installation media or available online at <u>http://kb.adtran.com</u>.

# Phone Operating Environment

#### Power

Determine if the customer is planning to use PoE (Power over Ethernet). If PoE is available, a separate power cord for the phones is not required and the phones' power is supplied over the Ethernet connection.

If PoE is not available, it is a best practice to select a phone that is supplied with a power cord. Backup power for the phones will also need to be considered as it may be difficult to provide backup power in the event of a power failure if power is being supplied at each phone location. It is important to understand the customer's expectation during a power outage.

#### **Configuration server**

Third party SIP telephones can retrieve configuration information and allow for automatic discovery and configuration through proper implementation of standard network applications and UC server. This is done using DHCP servers deployed within a customer's network. The following diagram illustrates how configurations are made available to the phones.

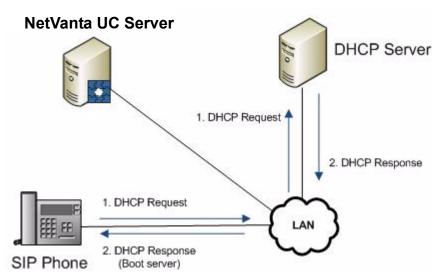

It is a best practice to use DHCP servers that have the ability to manage the DHCP scope of options. Not following this recommendation requires manual configuration of SIP telephones and gateways. In a larger installation, this can take a significant amount of time and must be factored accordingly into the project planning. Windows 2003 DHCP server provides the required features and functionality to support automatic configuration of SIP telephones and gateways.

There are also some specific configuration issues when using Polycom phones with Windows Small Business Server or a domain controller. If this scenario exists for an installation, take note of this during the planning phase to ensure the proper steps are followed during the installation.

#### Time server

Most SIP devices use NTP (network time protocol) to synchronize SIP telephones to the network time. The time server sets the time relative to Greenwich Mean Time (GMT). Be sure to properly record the information for each client location and be mindful of this during the implementation phase of the project. The client location determines the offset from GMT that should be programmed into each phone.

# Automatic Phone Configuration

#### DHCP

Some phone types are automatically detected and configured by UC server using the FTP, TFTP or HTTP server. SIP phones that can be automatically configured require the use of an FTP or TFTP server. SIP telephones that are configured by default to use FTP or TFTP for provisioning look for configuration files in the FTP or TFTP server specified by Option 66 in the DHCP server. In order to point the SIP phones to the correct FTP or TFTP server to enable automatic discovery and configuration of these devices, it is necessary to know the boot server host name, boot server name, and the IP address of the boot server.

Alternatively, it is possible to set up the DHCP option to apply only to specific scopes or even specific addresses or reservations. The latter requires more management effort, but might be required in certain sites or to set up independent test environments for specific phones.

If a customer is already using DHCP Option 66 for configuring other devices, a more complex setup process may be required to ensure there are no conflicts.

Another aspect of configuring the DHCP server is ensuring the proper time offset is applied for the time zone in which the customer resides. This does not require specific planning beyond the need to note what the correct time zones are, especially for a customer with multiple sites spanning different time zones.

#### Phone discovery and configuration across subnets

For SIP phones to be automatically discovered they must either be configured on the same subnet as the UC server or must publish their MAC address during the initial connection with UC server.

If the customer's network organization results in phones existing on different subnets from UC server, choose a phone manufacturer that includes the MAC address in the SIP signaling (i.e. Polycom telephones). Alternatively, phones can be connected to the same subnet as UC server for configuration, and then moved to the final location.

# 3 Deploying NetVanta UC Server

This chapter covers the complete deployment of the UC server. All the steps required to install, configure and verify UC server are discussed, and references to more detailed documentation are provided.

Before beginning the deployment, complete the Planning and Deployment Worksheet on page 85.

The following steps are involved in the deploying UC server.

- 1. Preparing the Customer's Network on page 86
- 2. *Preparing the NetVanta UC Server Computer on page 92*
- 3. Installing NetVanta UC Server Software on page 96
- 4. Integrating NetVanta UC Server with the Customer's Network on page 96
- 5. Configuring PBX Integration on page 107
- 6. Configuring Gateways on page 109
- 7. Deploying SIP Phones on page 110
- 8. Running the Configuration Wizard on page 112
- 9. Provisioning NetVanta UC Server on page 114
- 10. Deploying NetVanta UC Client on page 118
- 11. Verifying the NetVanta UC Server Deployment on page 120
- 12. Maintaining System Integrity on page 123

If problems occur during the installation and/or provisioning of UC server, refer to *Troubleshooting on page 136*.

ADTRAN customer support may require remote access to the customer's UC server system. To configure remote access, refer to *Configuring Remote Access on page 140*.

The steps are meant to be accomplished in the order. However, some tasks can be accomplished independent of others, performed at the integrator's location or at the customer's location. The following illustration shows the deployment steps for both a UC server deployment integrated with Microsoft Active Directory or Microsoft Exchange Server and a stand-alone UC server deployment. The steps that exist in

UC Server Installation with Active Directory or Exchange Integration Standalone UC Server Installation Start Start Integrator Location Prepare UC Server epare UC Serve Prepare Customer Network (DHCP) Computer Computer Integrator Location Install and Configure Gateways and/or PBX Integration Install UC Server Software install UC Server Software Prepare Customer Network (AD, Exchange, Policies, DHCP) ٠ ntegrate UC Server with Customer Network (AD, Exchange Integrations Only) Customer Location Run UC Server Serve Configuration Wizard Install and Configure Gateways and/or PBX Integration vision UC Server Software Pr **Customer Location** Run UC Server Server Configuration Wizard Deploy Phones Deploy Client Software ŧ Provision UC Server Verify and Test Deployment Software stem Maintenance ar Deploy Phones Deploy Client Software Integrity Finish Verify and Test Deployment System Maintenance and Integrity ¥ Finish

both the integrator location and the customer location can be performed at either the integrator's location or the customer's location.

The final section of this chapter documents troubleshooting the most common problems encountered during UC server installation and provisioning.

The following diagram provides a more detailed view of the activities that must happen during these phases. Note that the specific activities need to be adapted to fit each individual project's needs.

| Executing:                                                                                                    | Monitoring and Controlling:                                                                                                    |  |  |
|----------------------------------------------------------------------------------------------------|----------------------------------------------------------------------------------------------------|--|--|
| Procurement:         • Hardware         • Software         • Licenses         Installation:         • Operating Environment         • Active Directory         • Message Store         • Gateway Configuration         • SIP Phones         • Verifying Preparation Work         Configuration:         • UC Server Configuration Wizard         • Product Licensing Wizard         • Windows Network<br>Integration Wizard         • Ommunications System<br>Wizard         • Phone Types Wizard         • Gateway Wizard         • Messaging System Wizard         • User Wizard         • Final System Configuration | <ul> <li>System Validation:         <ul> <li>Test cases to validate the installation and configuration of UC Server.</li> <li>Test cases to validate the call plan provisioning.</li> <li>Test cases to validate any other special features applicable for this customer.</li> </ul> </li> <li>Corrective Actions:         <ul> <li>Identification, resolution and rest of any failed test cases.</li> <li>Troubleshooting if required.</li> <li>Updated project documentation, if necessary.</li> </ul> </li> </ul> |  |  |
| Provisioning:<br>• Users<br>• Call Routing and Number<br>Mapping<br>• Toll Restrictions<br>• Auto Attendant Menu and<br>Announcements                                                                                                    |                                                                                                    |  |  |

# **Planning and Deployment Worksheet**

The *Planning and Deployment Worksheet* is a Microsoft Excel spreadsheet that accompanies this guide, and is available to record the information. It is available as part of the product documentation which can be found on the UC server installation media or online at <u>http://kb.adtran.com</u>.

The *Planning and Deployment Worksheet* guides the deployment activities and assists in coordinating information that is required for various steps. It provides a summary of all the steps that need to be performed to successfully complete the UC server deployment. This worksheet provides space for recording information that is required for various configuration steps (for example, server names and IP addresses) to assist in having that information organized and available. The worksheet also serves as a checklist for the deployment process, enabling the user to document when the steps are completed.

There are several key pieces of information that must be provided as input to the UC Server Configuration Wizard. The worksheet provides space for recording this information so that it is organized and readily available. By completing this worksheet prior to running the wizard, any missing information can be identified and obtained ahead of time. This facilitates a more efficient UC server configuration.

With preparation, you can minimize the time it takes to add users to the system. The most time consuming installation tasks are adding users and associating SIP telephones to users. To assist you, the Planning and Deployment Worksheet:

- Imports user names, Microsoft Exchange Server mailbox information, and Active Directory information.
- Allows you to configure extension numbers for users. If extension numbers are also included in Active Directory, the worksheet allows you to automatically assign extension numbers to users from Active Directory.
- Allows you to assign MAC addresses and define phone types to individual users.

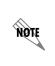

To simplify entering in MAC addresses you can use a bar code scanner and scan each phone's MAC address. Each SIP telephone will have a bar code label on the bottom of the phone. You can also look on the phone's packaging for an external label that has the bar code label for the MAC address.

The worksheet runs on a computer that is at the customer's location and can be used as a communication vehicle with the customer. Either you or the customer can modify the worksheet before the installation to remove extraneous users, modify the extension number, and configure SIP telephones.

When the changes to the worksheet are complete, the data can be exported to a format (tab separated file) that can be used directly with the UC Server Configuration Wizard.

# **Preparing the Customer's Network**

Preparing the customer's network can be done at any point in the deployment process. Depending on the type of deployment, much of this can be done in advance by the customer's IT department.

The following steps must be performed on the customer's network:

- Creating an Active Directory User Account for NetVanta UC Server on page 86
- Preparing the Message Store on page 87
- Configuring DHCP on page 90

# Creating an Active Directory User Account for NetVanta UC Server

You can skip this step if you are not planning to integrate with Active Directory or Microsoft Exchange Server. You can also skip this step if you will log in as a user with the appropriate administrative privileges to the domain, before you run the UC Server Configuration Wizard. In this case, the wizard will automatically create the UC server service account.

An Active Directory user account must be created for the UC server service account, and must be done for every UC server being deployed. The name of the service account needs to be recorded as this information is used by the UC Server Configuration Wizard. The wizard performs the following actions with the service account:

- The service account is granted the logon right on the NetVanta Application Server service on the UC server platform.
- The service account is granted full control on the file system for the directories in which UC server was installed. By default, the installation path is C:\Program Files\ADTRAN.

#### To manually create an Active Directory user account for UC server

- 1. Select Start > Programs > Administrative Tools > Active Directory Users and Computers.
- 2. In the left pane, select Users > Action > New > User.
- 3. In the New User menu, enter the required user account information.
  - The Logon Name can be UCServer or UCServer1, or any other name that you choose.
- 4. Select Next.
- 5. Enter the user password information.
- 6. Select the Password Never Expires option and select Next.
- 7. If you also plan to integrate with the Microsoft Exchange Server, select the **Create an Exchange Mailbox** check box.

This option appears only if the Microsoft Exchange System Manager software is installed on the same platform that is running the Active Directory Users and Computers program.

8. Select Next, and then select Finish.

## **Preparing the Message Store**

The following message stores are supported by UC server:

- Microsoft Exchange Server 2007
- Microsoft Exchange Server 2003 SP1 or later
- Microsoft Exchange Server 2000 Service Pack 2 or later
- IBM Domino Server 6.0.x
- IBM Domino Server 6.5.x
- IBM Domino Server 7.0
- IBM Domino Server 8.0
- University of Washington IMAPd
- Any 100%-compliant IMAP4rev1 (RFC3501) message store (must correctly support searching of message headers otherwise users will be unable to play voice messages over the phone)
- Integrated Messaging
- · Local Message Store

The following subsections describe how to prepare each specific message store for UC server integration. Refer to the section that is applicable to your project.

#### Microsoft Exchange Server

If the customer's mail server is Microsoft Exchange Server, the following criteria must be satisfied before installing UC server.

- All UC servers have a mailbox created on Microsoft Exchange Server for the UC server service account.
- An Exchange account has been created with privileges granted to it for UC server to integrate with Microsoft Exchange Server.

- UC server and Microsoft Exchange Server are in the same Active Directory.
- Each UC server is integrating directly with only one Microsoft Exchange Server.

Integrating with Microsoft Exchange Server requires user accounts with permissions to access specific folders or mailboxes and carry out particular actions. If the user installing/configuring the software has administrative privileges to the Microsoft Exchange Server, the UC Server Configuration Wizard automatically creates the user accounts, and no additional action is required. It is recommended to complete the following steps prior to using the wizard:

- Creating a Microsoft Exchange Server mailbox for the UC server service account on page 88
- Modifying permissions on Microsoft Exchange Server on page 88

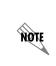

For more detailed information on UC server's Microsoft Exchange Server integration technique, network bandwidth requirements or information on remote Microsoft Exchange Server connectivity, refer to **Best Practices for Integrating UC server with Microsoft Exchange Server** technical note, which is available online at <u>http://kb.adtran.com.</u>

#### Creating a Microsoft Exchange Server mailbox for the UC server service account

Skip this step if you have already created a Microsoft Exchange Server mailbox for the UC server service account in a previous step.

# To create a Microsoft Exchange Server mailbox for an existing account using Windows 2003

- 1. Select Start > Programs > Administrative Tools > Active Directory Users and Computers.
- 2. In the left pane, select **Domain**.
- 3. Select the Users folder.
- 4. In the right pane, right-click the UC server account.
- 5. Select Exchange Tasks to start the Exchange Tasks Wizard.
- 6. From the list of tasks, select Create Mailbox.
- 7. Select Next, and then select Finish.

#### Modifying permissions on Microsoft Exchange Server

The UC server service account uses a separate security context that does not require administrative permissions on the local computer or in the Domain Administrator's Active Directory group.

The UC server account's administrative privileges are limited to Microsoft Exchange Server mailboxes. The account must access Microsoft Exchange Server user mailboxes in an administrative capacity because it uses them to store and retrieve messages.

#### To manually set rights and privileges using Microsoft Exchange Server 2007

- 1. Select Start > Programs > Exchange Server 2007 > Exchange Management Console.
- 2. Navigate to Microsoft Exchange > Recipient Configuration.

- 3. Right-click Mailbox and select New Mailbox.
- 4. Select User Mailbox and then select Next.
- 5. Select New user and then select Next.
- 6. Enter the information for the new user, disable the option User must change password at next logon, and then select Next.
- 7. Select Next again, and then select New.

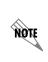

To integrate with Exchange Server 2007, A Microsoft Exchange Server MAPI client be installed on the UC server platform to permit connection. We recommend using Microsoft Exchange Server MAPI Client and Collaboration Data Objects 1.2. Microsoft Outlook 2007 SP2 is not supported.

# To run a script if required to grant permissions to the Microsoft Exchange Server 2007 message store from the UC server service account

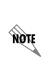

If you are using Microsoft Exchange Server 2007, then additional steps may be required. If you do not have access to a Windows account with "Server Data Permissions" and Exchange Administrator, then run the script outlined below on the Microsoft Exchange Server 2007 console. The script is required to grant permissions to the Microsoft Exchange Server 2007 message store from the UC server service account.

• From the Microsoft Exchange Server 2007 console, type the following script replacing <SERVICE ACCOUNT> with the UC server service account name.

Get-MailboxServer | Add-ADPermission -User <SERVICE\_ACCOUNT> -AccessRights GenericRead, GenericWrite -ExtendedRights Send-As, Receive-As, ms-Exch-Store-Admin

# To manually set rights and privileges using Microsoft Exchange Server 2003 or Microsoft Exchange Server 2000

- 1. Select Start > Programs > Microsoft Exchange > System Manager.
- 2. In the left pane of the **Exchange System Manager** page, select the Microsoft Exchange Server that you want to integrate with.
- 3. Select Action > Properties to open the Exchange Server Properties menu.
- 4. Select the Security tab and then select Add to open the Select Users, Computer or Groups menu.
- 5. From the Look In list box, select each of the following:
  - The Domain name
  - The UC server account name
- 6. Select Add and then select OK.
- 7. From the **Permissions: Allow Deny** list box, select **Full control** and **Send As** for the account you just added.

- 8. Make sure that the **Allow inheritable permissions from parent to propagate to this object** check box is enabled.
- 9. Select OK and then close the Exchange System Manager menu.

#### Lotus Notes/IMAP4

If the customer's mail server is Lotus Notes or another IMAP4 mail server, the following criteria must be satisfied before installing UC server.

- All UC servers must have an account configured as an IMAP mailbox in Lotus Notes.
- The Mail template file must be modified on the Lotus Notes server to include new forms for displaying voice and fax messages.

#### Integrated messaging

If the customer is using integrated messaging, there is no further action required to prepare the message store. Integrated messaging requires a user license, and the capability of using integrated messaging must be associated with a user.

#### Local message store

If the customer is using local message store, there is no further action required to prepare the message store.

# **Configuring DHCP**

The DHCP server can either be a separate server on the network, or it can be the host server on which UC server is installed.

There are two steps involved in configuring the DHCP server. The first step involves setting the UC server IP address for the FTP or TFTP server. The second step involves setting the proper time offset for time zone configuration. These two steps are described in the following subsections.

#### Configuring the IP address for the FTP or TFTP server

The DHCP server for the local network must have an extra record that points the SIP phones to the correct FTP or TFTP server to enable automatic discovery and configuration of these devices.

To set up DHCP records and to verify that the DHCP configuration is correct for UC server installation, do the following procedure. UC server includes the role of boot server for both FTP and TFTP. Before doing this procedure, you must know the IP address of UC server. Record this information on the Planning and Deployment worksheet. Note that this procedure applies to all phone types except Cisco. If the phone type you are deploying is Cisco, this procedure remains the same except Step 5 is Option 150 instead of Option 66.

#### To configure the IP address for the FTP or TFTP server

- 1. Select Start > Settings > Control Panel > Administrative Tools.
- 2. Open the DHCP MMC snap-in.

- 3. Right-click the server object and select Set Predefined Options (the server object is located in the lefthand tree).
- 4. From the Option Name list, select 066 Boot Server Host Name (or Option 150 for Cisco phones).
- 5. If that option does not appear in the list, select Add.
- 6. Ensure all the configurations are as follows:
  - Class: Global
  - Name: Boot Server Host Name
  - Data Type: String
  - Array: **Off**
  - Code: 66 (or 150 for Cisco phones)
  - Description: **FTP or TFTP boot server name**
  - Value: IP address of the FTP or TFTP server (for example, 192.168.1.100)
- 7. Select OK.

Alternatively, it is possible to set up the DHCP option to apply only to specific scopes or even specific addresses or reservations. The latter is more management effort, but might be required in certain sites or to set up independent test environments for specific phones.

If a customer is already using DHCP option 66 to configure other devices, a more complex setup process might be required to ensure there are no conflicts. If you require further information about DHCP, refer to DHCP configuration documentation available on Microsoft's website, <u>www.microsoft.com</u>.

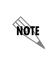

The instructions provided are for a Microsoft DHCP server included in Server operating systems. If a different DHCP server is installed, please consult the vendor's documentation for correct configuration. If DHCP Scope options are not supported, automatic discovery and configuration of phones will not be possible.

#### Configuring the time zone offset

The proper time offset for the time zone in which the customer is located must be entered for the Microsoft DHCP server configuration. The offset is entered as a hexadecimal number. The following table identifies the time server offsets for DHCP server configuration. From this table, identify the applicable time zone for the installation and note the hexadecimal representation for the time offset.

| Table 3-1. Time Zones |                                                                                                    |                                                                                                    |  |  |  |  |  |
|-----------------------|----------------------------------------------------------------------------------------------------|----------------------------------------------------------------------------------------------------|--|--|--|--|--|
| GMT offset (hours)    | GMT offset (hex)                                                                                                | GMT offset (seconds)                                                                                                    |  |  |  |  |  |
| -11                   | 0xFFFF6550                                                                                                    | -39600                                                                                                    |  |  |  |  |  |
| -10                   | 0xFFFF7360                                                                                                    | -36000                                                                                                    |  |  |  |  |  |
| -9                    | 0xFFFF8170                                                                                                    | -32400                                                                                                    |  |  |  |  |  |
| -8                    | 0xFFFF8F80                                                                                                    | -28800                                                                                                    |  |  |  |  |  |
| -7                    | 0xFFFF9D90                                                                                                    | -25200                                                                                                    |  |  |  |  |  |
| -6                    | 0xFFFFABA0                                                                                                    | -21600                                                                                                    |  |  |  |  |  |
| -5                    | 0xFFFFB9B0                                                                                                    | -18000                                                                                                    |  |  |  |  |  |
| -4                    | 0xFFFFC7C0                                                                                                    | -14400                                                                                                    |  |  |  |  |  |
|                       | GMT offset (hours)           -11           -10           -9           -8           -7           -6           -5 | GMT offset (hours)         GMT offset (hex)           -11         0xFFFF6550           -10         0xFFFF7360           -9         0xFFFF8170           -8         0xFFFF850           -7         0xFFFF9D90           -6         0xFFFFB9B0 |  |  |  |  |  |

#### Table 3-1. Time Zones

| Time zone                          | GMT offset (hours) | GMT offset (hex) | GMT offset (seconds) |  |
|------------------------------------|--------------------|------------------|----------------------|--|
| São Paulo, Brazil                  | -3                 | 0xFFFFD5D0       | -10800               |  |
| Fernando de Noronha Island, Brazil | -2                 | 0xFFFFE3E0       | -7200                |  |
| Praia, Cape Verde                  | -1                 | 0xFFFFF1F0       | -3600                |  |
| London, United Kingdom             | 0                  | 0x0000000        | 0                    |  |
| Paris, France                      | +1                 | 0x00000E10       | 3600                 |  |
| Cairo, Egypt                       | +2                 | 0x00001C20       | 7200                 |  |
| Moscow, Russia                     | +3                 | 0x00002A30       | 10800                |  |
| Dubai, UAE                         | +4                 | 0x00003840       | 14400                |  |
| Karachi, Pakistan                  | +5                 | 0x00004650       | 18000                |  |
| Dhaka, Bangladesh                  | +6                 | 0x00005460       | 21600                |  |
| Jakarta, Indonesia                 | +7                 | 0x00006270       | 25200                |  |
| Hong Kong, China                   | +8                 | 0x00007080       | 28800                |  |
| Tokyo, Japan                       | +9                 | 0x00007E90       | 32400                |  |
| Sydney, Australia                  | +10                | 0x00008CA0       | 36000                |  |
| Nouméa, New Caledonia              | +11                | 0x00009AB0       | 39600                |  |
| Wellington, New Zealand            | +12                | 0x0000A8C0       | 43200                |  |

Table 3-1. Time Zones (Continued)

After you know the appropriate offset, do the following procedure to ensure that the phones are configured for the correct time zone.

#### To ensure phones are configured for the correct time zone

- 1. Select Start > Settings > Control Panel > Administrative Tools.
- 2. Open the DHCP MMC snap-in.
- 3. Right-click the server object and select Set Predefined Options (the server object is located in the lefthand tree).
- 4. From the Option Name list, select 2 Time Offset.
- 5. Ensure the time offset is the correct hexadecimal number for the customer's location noted from the table above. Modify the offset if required.
- 6. Select OK.

# Preparing the NetVanta UC Server Computer

This section provides an overview of the steps that need to be executed to install and prepare the operating environment for UC server. The complete operating environment installation involves the installation, upgrade, and/or configuration of the following components:

- Installing and Preparing the Operating System on page 93
- Installing the Windows 2003 Server Administration Tools Pack on page 94

- Installing MAPI Client for Microsoft Exchange Server Integration on page 95
- Disabling Automatic Install Updates on page 95
- Disabling the Indexing Service on page 95

The installation and preparation of the UC server computer can be done either on or off customer premises. From a technical perspective, there are no advantages or disadvantages to either location. However, from a scope management perspective, there are advantages to performing this step away from the customer's premises.

# Installing and Preparing the Operating System

You must install UC server on one of the supported Microsoft operating systems and use a computer platform that meets the requirements for the applications that are to be deployed. For more information, refer to *Server Requirements on page 21*.

# To validate that minimum server OS, service packs/patches and hardware requirements are satisfied

- 1. Select Start > Settings > Control Panel > System.
- 2. Verify the OS version and service pack level (recommended Windows XP SP2, or Windows 2003 SP1 and above).
- 3. Verify CPU and memory requirements in accordance to system capacity guidelines. Refer to *Server Requirements on page 21* for recommended platform configurations.

#### **Limitations and Restrictions**

This section details the operational limitations of server hardware and software configurations.

- Limitations of installing UC server on a domain controller when using Polycom phones on page 93
- Limitations of using Microsoft Exchange Server and mailbox monitoring on page 94
- Do not install UC client on the same platform as Microsoft Exchange Server and Microsoft Outlook on page 94
- Do not change the recovery setting for the UC server Application Service on page 94

#### Limitations of installing UC server on a domain controller when using Polycom phones

If you are using Polycom phones, it is not recommended that UC server be installed on a domain controller. Polycom telephones use FTP for configuration. Because of security implications, the FTP server cannot be automatically configured on a domain controller. For example, the default Polycom user account is provided by the manufacturer, and thus is a publicly known user account. Creating this account on Microsoft Active Directory results in a security risk for the domain. When UC server is installed on another computer in the domain, but not on the domain controller, then the default Polycom phone user account can access the FTP server instead of a local account on the host machine.

If UC server is installed on a domain controller, such as Microsoft Windows Small Business Server (SBS), then further steps are required. Refer to *Password Requirements for Polycom SIP Phones on page 103* for detailed instructions.

#### Limitations of using Microsoft Exchange Server and mailbox monitoring

Mailbox monitoring is a method of synchronizing message waiting lights on phones using Exchange Server to monitor when messages arrive, are read and so on. Using mailbox monitoring enables the synchronization of message waiting lights when messages are accessed through Microsoft Outlook Web Access or through a mobile device.

> Performance issues may arise when mailbox monitoring is enabled. On systems with more than 100 users, system design and engineering must consider the increased load that keeping open large numbers of mailboxes will have on the Exchange Server. Enabling monitoring of more than 500 mailboxes requires careful consideration and probably should not be done without a slow roll-out procedure to validate the performance of both Exchange Server and UC server in the specific customer environment. If your Exchange Server is at or near capacity, then you may want to disable mailbox monitoring.

You can enable or disable mailbox monitoring at the system level when you add or configure Microsoft Exchange Server. You can also set the default for mailbox monitoring for users to on or off. When you add or configure users, you can choose to use the server default, or you can enable or disable mailbox monitoring for individual users.

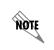

CAUTION

For more information refer to the **NetVanta Enterprise Communications Server** *Administrator Guide*, available online at <u>http://kb.adtran.com</u>.

# Do not install UC client on the same platform as Microsoft Exchange Server and Microsoft Outlook

The NetVanta voice and fax forms, included as part of the UC client software installation, do not operate correctly when Microsoft Outlook is installed on the same computer as Microsoft Exchange Server or on a computer that has Microsoft Exchange 2007 Tools. This is a result of a conflict between the Microsoft Exchange and Microsoft Outlook MAPI drivers. Do not install the UC client software on the following platforms:

- Any platform running both Microsoft Exchange Server and Microsoft Outlook.
- Windows Small Business Server (which includes Exchange Server and Microsoft Outlook).
- Any operating system on which both Terminal services and Microsoft Exchange Server services are operating.

#### Do not change the recovery setting for the UC server Application Service

The recovery settings for the UC server Application Service must be set to "Take no Action". Modifying this setting hinders diagnosis of any startup issues, and might result in unnecessary entries being added to the system or application event logs. The other services are set to restart on failure.

# Installing the Windows 2003 Server Administration Tools Pack

The Windows 2003 Server Administration Tools Pack allows administrators to install the Windows Server 2003 management tools onto a Windows XP Professional or Windows Server 2003 family of servers to perform remote server management functions. The Windows Server 2003 Administration Tools Pack is

required for Active Directory integration and user rights delegation in UC server. Windows 2003 Server and Windows 2003 Small Business Server automatically include the Windows Administration tools, but Windows XP Professional does not.

If UC server is installed on a Microsoft Windows XP platform, the Microsoft Administration Pack is installed as part of the UC Server Installation Wizard, provided the wizard can access Microsoft's website on the Internet.

The Windows 2003 Server Administration Tools pack is only available on Microsoft's website.

If there is a problem with installing the Windows 2003 Server Administration Tools Pack, you can download it manually. For installation instructions refer to the *NetVanta Enterprise Communications and Business Applications Server Installation Guide* available online at <u>http://kb.adtran.com</u>.

For more information about the Microsoft Windows Admin Pack, refer to <u>http://support.microsoft.com/kb/</u> <u>304718</u> for Microsoft Knowledge base article KB304718.

## Installing MAPI Client for Microsoft Exchange Server Integration

If UC server is integrating with Microsoft Exchange Server, A Microsoft Exchange Server MAPI connector must be installed. Refer to *Microsoft Exchange Server on page 49* for a list of applicable Microsoft Exchange Server MAPI Connectors that are required to be installed on the UC server computer.

If UC server is not integrating with Microsoft Exchange Server you can skip this section.

## **Disabling Automatic Install Updates**

We recommend that the Windows operating system have the latest Microsoft Service packs and security patches applied. We also recommend the use of Microsoft Update, which includes updates for all Microsoft products. For instructions on verifying that the latest Microsoft Windows updates have been applied, refer to the *NetVanta Enterprise Communications and Business Applications Server Installation Guide* available online at <u>http://kb.adtran.com</u>.

Although ADTRAN recommends that the UC server computer platform accept Microsoft updates, it is recommended that automatic Windows Updates be disabled. Some Microsoft Windows updates require a computer restart and temporarily incapacitate UC server. Updates should instead be scheduled as part of a regular Microsoft Update task to be performed on a regular basis.

#### To turn off Windows automatic updates

- 1. Select Start > Settings > Control Panel > Automatic Updates.
- 2. Choose either Download updates, Notify me, or Never check for updates.

## **Disabling the Indexing Service**

Default installations of Windows Server 2008, Windows Server 2003 and Windows XP enable the Indexing Service. This service is used to improve search speeds on the local system by continually monitoring and indexing files. This can consume a moderate amount of CPU resources. This service is not

required or used by UC server and it therefore should be disabled to improve system performance. Failure to disable the Indexing Service will result in intermittent reduction of system performance.

#### To turn off the Indexing Service

- 1. Double-click My Computer or open Explorer.
- 2. Right-click C: (do this for all the drives in the system) and select Properties.
- 3. On the General tab, clear the Allow Indexing Service to index this disk for fast file searching check box.
- 4. Select OK.
- 5. Select Apply changes to C:\, subfolders and files.
- 6. Select OK.

# Installing NetVanta UC Server Software

Before running the UC Server Configuration Wizard, ensure that the UC server platform is connected to a network that can connect to the Internet. An Internet connection is required to install some Microsoft components that are part of the UC server installation media.

Install the UC server software by running the UC Server Configuration Wizard. Detailed instructions can be found in the *NetVanta Enterprise Communications and Business Applications Server Installation Guide*. Running the wizard also allows UC server to automatically detect the Microsoft Windows minimum requirements, such as service packs and updates.

All the previously described activities involved in installing and preparing the operating environment should be finished prior to starting the UC server software installation.

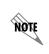

You can continue to run the UC Server Configuration Wizard only if you have completed the customer network integration.

The following steps are required when integrating UC server at a customer's location. Many of the steps can be done only at the customer site.

- Incorporating UC server into the Windows Domain
- Configuring the date and time
- Preparing for domain policies

# Integrating NetVanta UC Server with the Customer's Network

The UC server computer platform must be installed on the customer's network. This includes changing the networking information and creating a computer account on the customer's network.

The following steps must be performed:

- Changing the Networking Properties on page 97
- Connecting to the Internet on page 97
- *Configuring the Date and Time on page 97*
- Configuring the FTP Server on page 97

The following steps are conditionally required:

- If integrating UC server with Active Directory or Microsoft Exchange Server, *Incorporating the NetVanta UC Server Platform into the Windows Domain on page 99*
- If the domain administrator has created firewall policies, *Configuring Windows Firewall Settings on page 99*
- If using Polycom SIP phones, Password Requirements for Polycom SIP Phones on page 103
- If certain domain policies exist, Configuring Local Computer Policies on page 105

## **Changing the Networking Properties**

You must change the networking properties of the UC server computer to integrate with the customer's network.

This includes assigning an IP address and computer name. The IP address can be configured as a static IP address or as a DHCP reservation. It is preferred to configure the UC server computer to use DHCP reservation that reserves a specific IP address on the DHCP server for the UC server computer.

Ensure that the computer name and DNS server names are configured correctly.

# **Connecting to the Internet**

A public Internet connection is required to retrieve Windows software components, and this connection must be established and verified before UC server installation begins.

# **Configuring the Date and Time**

Change the date and time according to the UC server platform's local region.

#### To change the UC server platform date and time

- 1. Select Start > Control Panel > Date and Time.
- 2. Change the **Date and Time** according to the customer's specifications.
- 3. Change the **Time Zone** according to the customer's specifications.

## **Configuring the FTP Server**

FTP (file transfer protocol) service is a component of the Windows platform that is used by UC server. It is automatically installed with UC server. The FTP server needs to be configured to support automatic SIP telephone integration and automatic configuration.

#### Configuring NetVanta UC Server as an FTP server

#### To configure UC server as an FTP server

- 1. Select Start > Settings > Control Panel.
- 2. Double-click Add/Remove Programs.
- 3. Select Add/Remove Windows Components.

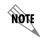

If you are installing UC server with a Windows 2003 Server configuration, make sure to enable the **Application Server** check box, and then select **Details**.

- 4. Make sure that the Internet Information Services (IIS) check box is enabled, and then select Details.
- 5. Make sure that the File Transfer Protocol (FTP) Server check box is enabled.
- 6. Select OK to apply the changes.

#### **Configuring the FTP Publishing service**

The FTP Publishing service must be set to **Automatic**. In the event of a restart, if the FTP Publishing service is off, then Polycom phones will not successfully reboot as a result.

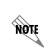

When installing UC server on Windows Small Business Server (SBS) 2008, the startup type for the FTP Publishing service is set to **Manual** by default. This must be changed to **Automatic**.

#### To set the FTP Publishing service to Automatic

- 1. Select Start > Programs > Administrative Tools > Services.
- 2. Select FTP Publishing, right-click and select Properties.
- 3. Under Startup type select Automatic.
- 4. Under Service status select Start.
- 5. Select Apply, and then select OK.

# Incorporating the NetVanta UC Server Platform into the Windows Domain

If integrating UC server with Active Directory or Microsoft Exchange Server, the UC server platform must be a participating member of a Windows domain to take advantage of Active Directory (single sign-on) and Microsoft Exchange Server integration.

You can skip this step if you are not intending to integrate UC server with Active Directory or Microsoft Exchange Server.

#### To incorporate the UC server platform into the Windows domain

- 1. Select Start > Control Panel > System.
- 2. Select the **Computer Name** tab.
- 3. Select the **Network ID** button.
- 4. Follow the steps until you have incorporated the UC server platform successfully.

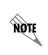

NØTE

You will be required to enter the username and password of a Windows user that has the ability to create a computer account on the customer's network. Typically this is the domain administrator. Ensure that the Windows Administrator is available to complete this task.

# **Configuring Windows Firewall Settings**

Extra considerations regarding the Windows Firewall settings are only necessary when the domain administrator has created firewall policies on participating computers in Microsoft Windows Active Directory.

UC server supports the use of the Windows integrated firewall to comply with corporate security and firewall policies. Windows Firewall must be configured appropriately to support the following network applications:

- Automatic discovery and configuration of SIP devices (FTP, TFTP and HTTP)
- General SIP telephony
- Unified communications
- UC client connections

When configuring the Windows Firewall settings, the current settings must first be verified.

#### To verify your Windows Firewall settings

- 1. Select Start > Control Panel > Windows Security Center.
- 2. Select Windows Firewall.

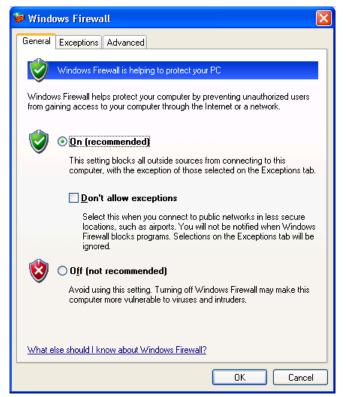

- 3. Verify that the General tab has one of the following options selected:
  - The Windows Firewall is **On**, and **Don't allow exceptions** is disabled.

OR

- The Windows Firewall is **Off**.
- 4. If the settings in Step 3 are correct for this installation's requirements, continue with this procedure. If the settings in Step 3 are incorrect, select the appropriate setting and then continue with this procedure. If the firewall settings cannot be reconfigured and they need to be, go to step 7.
- 5. If Windows Firewall is on and exceptions are allowed, then NetVanta UC Server will automatically configure the firewall exceptions.
- 6. If Windows Firewall is off, no further configuration of Windows Firewall is required.
- 7. If Windows Firewall cannot be reconfigured (fields are disabled and cannot be changed), you must verify Windows network policies that might prohibit you from changing the Windows Firewall settings. Refer to *Validating domain policies for Windows Firewall on page 101* for information about how to change the Windows Firewall configuration if there is a domain policy restricting the changing of Windows Firewall.

#### Validating domain policies for Windows Firewall

NOTE

The procedures in this section are only required if it is not possible to configure the Windows Firewall settings.

#### To verify if the UC server platform is able to manage the Windows Firewall configuration

- 1. On the UC server platform, select **Start > Run**.
- 2. Type **CMD** to start a Windows command shell.
- 3. Type GRPRESULT /Z to get a list of local policies for the user or computer.
- 4. With the results from Step 3, ensure the following policy does not exist: GPO: Restricted Firewall.

The following excerpt is an example of a computer policy that enforces Windows Firewall behavior and requires corrective action for proper operation of SIP Telephony.

Microsoft (R) Windows (R) Operating System Group Policy Result tool v2.0

Copyright (C) Microsoft Corp. 1981-2001<sections removed for brevity>

Resultant Set Of Policies for Computer

\_\_\_\_\_

<sections removed for brevity>

Administrative Templates

\_\_\_\_\_

GPO: Restricted Firewall

#### KeyName:

SOFTWARE\Policies\Microsoft\WindowsFirewall\DomainProfile\EnableFirewall

Value: 1, 0, 0, 0

State: Enabled

GPO: Restricted Firewall

#### KeyName:

SOFTWARE\Policies\Microsoft\WindowsFirewall\DomainProfile\DoNotAllowExceptions

| Value: | 1, | Ο, | Ο, | 0 |
|--------|----|----|----|---|
|        |    |    |    |   |

State: Enabled

NOTE

If the computer has a GPO: Restricted Firewall limitation, do the following. If no policy exists, proceed to the next section.

#### To find the domain policy and values

- 1. Select Start > Run.
- 2. Type gpedit.msc to launch the Group Policy management application.
- 3. Navigate to Computer Configuration > Administrative Templates > Network > Windows Firewall > Domain Profile.

The value of the following policy objects should be:

- Windows Firewall: Protect all network connections set to Enabled
- Change the Windows Firewall: Do not allow exceptions set to Disabled
- All other settings for the Windows Firewall set to Not Configured
- Password must meet complexity requirements set to Disabled
- 4. If the firewall rules cannot be changed, follow the instructions on how to create group policy exceptions for UC server in *Configuring Local Computer Policies on page 105*. Re-verify the domain policies once the local computer policies have been modified.

#### Adding Windows Firewall rules using Windows NETSH

The UC Server Configuration Wizard adjusts Windows Firewall rules automatically.

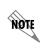

The instructions in this section are only required if you choose to manually configure the Windows Firewall rules.

The following NETSH scripts allow control of the Windows Firewall to be installed on the UC server platform.

#### To configure the firewall

- 1. Select **Start > Run**.
- 2. Type CMS to start a Windows command shell.

NØTE

3. Copy the following firewall configuration parameters into the Windows Clipboard and paste them into the Windows CMD shell application.

The NETSH script below assumes a default UC server installation path. If the installation path is different for the UC server platform, change the path to meet your specific requirements.

netsh firewall add allowedprogram "C:\Program Files\ADTRAN\UC Server\bin\CAServer.exe" "NetVanta UC Server Application Services" ENABLE ALL netsh firewall add allowedprogram "C:\Program Files\ADTRAN\UC Server\bin\SipServices.exe" "NetVanta UC Server SIP Services" ENABLE ALL netsh firewall add allowedprogram "C:\Program Files\ADTRAN\UC Server\Bin\TFTPService.exe" "NetVanta UC Server TFTP Service" ENABLE ALL netsh firewall add allowedprogram "%SystemRoot%\System32\inetsrv\inetinfo.exe" " Internet Information Services" ENABLE ALL

# **Password Requirements for Polycom SIP Phones**

To support Polycom SIP telephones, make sure that the local computer policy for "Password must meet complexity requirements" is disabled.

Many Windows domain environments have default global policies that apply to computers added to their Microsoft Network. One of the policies includes minimum complexity enforcement. Microsoft describes a complexity requirement default in Windows 2003 Server networks, which includes:

- Minimum eight characters in length.
- A combination of uppercase characters, lowercase characters, and non-alpha characters (for example 0-9, !, \$, #, %).

The default Polycom password (i.e. PlcmSpIp) does not contain numbers, and therefore does not meet the minimum password requirements defined by Microsoft. If "Password must meet complexity requirements" is disabled, numbers are not required, and creating a Polycom user account in the domain passes.

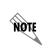

If you are using Windows Small Business Server or a domain controller, there are particular issues with regards to configuring Polycom phones. Refer to Limitations of installing UC server on a domain controller when using Polycom phones on page 93.

Polycom phones automatically retrieve configuration files from an FTP server with the user PlcmSpIp. UC server manages the Microsoft Windows FTP server on the installed machine to store and update the Polycom configuration files. Typically, UC server creates a local Windows user named PlcmSpIp and assigns the appropriate permissions to the Windows FTP server.

However, domain controllers (including Microsoft Windows Small Business Server) do not permit the creation of local Microsoft Windows users. UC server installations on a Microsoft Windows Small Business Server must use an Active Directory user account named PlcmSpIp to assign access to the

Windows FTP server. However, Polycom's PlcmSpIp password does not meet the default password complexity required by Microsoft Active Directory for domain controllers, including SBS. In order for Polycom phones to retrieve configuration files from an FTP server on a domain controller or Windows SBS, a domain account must be created. To create the domain account user "PlcmSpIp", the default password policy must be temporarily modified. To resolve this issue, during the UC Server Configuration Wizard, Phone Types Wizard, you can let the wizard automatically create and configure the domain account.

#### Verifying password policies for Polycom SIP telephone support

The Polycom SIP telephone default FTP username and password might not meet the minimum requirements of your network. The password requirements for your network are determined by the policy of the local computer or granted to the local computer through domain policies.

When you enable Polycom SIP Telephone support on the UC server, the UC Server Configuration Wizard attempts to create a local computer user to support automatic discovery and configuration of SIP telephones using the Windows FTP server. The default username and password are associated to a local user account and password respectively.

# To verify that the UC server platform can create a local account that has simple password complexity

- 1. On the UC server platform, select **Start > Run**.
- 2. Type CMD to start a Windows command shell.
- 3. Type GPRESULT /Z to get a list of local policies for the user or computer.
- 4. With the results, ensure the following policy is disabled or does not appear: Policy: PasswordComplexity.

The following excerpt is an example of a computer policy that enforces Password Complexity.

Microsoft (R) Windows (R) Operating System Group Policy Result tool v2.0

Copyright (C) Microsoft Corp. 1981-2001

<sections removed for brevity>

Resultant Set Of Policies for Computer

-----

<sections removed for brevity>

Security Options

\_\_\_\_\_

GPO: <name of GPO>

Policy: PasswordComplexity

```
Computer Setting: Enabled
```

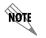

If the computer has a password complexity policy enabled, continue with this section. If no policy exists, proceed to the next section.

- 5. If PasswordComplexity is enabled, follow the instructions in *"Configuring Local Computer Policies"*. The method by which you configure your local computer policies depends on the UC server platform.
- 6. Re-verify the password policy once the local computer policies have been modified.

## **Configuring Local Computer Policies**

This section is only required for the following conditions:

- A domain policy exists that does not allow you to create a Polycom account because of password complexity restrictions.
- A domain policy exists that prohibits changing the firewall exceptions required for normal operation of UC server.

If none of these conditions apply, you can skip this section.

If UC server is being installed on a workstation or domain member server, configure local computer policies by following the instructions below.

- Creating group policy exceptions for NetVanta UC Server on page 105
- Moving NetVanta UC Server to another organization unit on page 106
- Changing the policy for NetVanta UC Server on page 106
- Activating new group policy objects on NetVanta UC Server on page 107

If UC server is being installed on the same platform as Active Directory Server or Microsoft Windows Small Business Server, configure the Windows Firewall domain policy for UC server by following the instructions below.

• Changing the Windows Firewall domain policy for UC server when installed on the same platform as Active Directory Server or Windows SBS on page 107

#### Creating group policy exceptions for NetVanta UC Server

#### To create an exception for the UC server policies

- 1. Select Start > Programs > Administrative Tools > Active Directory Users and Computers.
- 2. Right-click the **Domain** object, select **New > Organizational Unit**.
- 3. Create a new name for the organizational name (e.g., UC server Exceptions).

- 4. Right-click the new organizational unit that you created in the previous step, and select Properties.
- 5. Select the Group Policy tab and configure a New Group policy object (e.g., NonComplexPassword).
- 6. Select Edit to change the options.
- 7. Go to the appropriate group policy object and change the setting to the appropriate value. For the policy to take effect, you might have to enable the **Block Policy Inheritance** option in the **Security Policy Management Interface**.

#### Moving NetVanta UC Server to another organization unit

# To move the UC server platform Windows computer account from the initial Active Directory container

- 1. Log in as a user with privileges to manage Active Directory.
- 2. Select Start > Programs > Administrative Tools > Active Directory Users and Computers.
- 3. Go to the computer account in Active Directory Users and Computers.
- 4. Right-click the computer name and select **Move**.
- 5. From the list, select the Organizational unit container that you created in *Creating group policy exceptions for NetVanta UC Server on page 105.*

#### Changing the policy for NetVanta UC Server

Follow the instructions in this section to implement domain policy exceptions.

#### To change the Windows Firewall domain policy for UC server

- 1. Select Start > Run.
- 2. Type gpedit.msc to launch the Group Policy management application.
- 3. Navigate to Computer Configuration > Administrative Templates > Network > Windows Firewall > Domain Profile

The value of the following policy objects should be:

- Windows Firewall: **Protect all network connections** set to **Enabled**
- Change the Windows Firewall: Do not allow exceptions set to Disabled
- All other settings for the Windows Firewall set to Not Configured

#### To change the Password Complexity Domain Policy for UC server

- 1. Select Start > Run.
- 2. Type gpedit.msc to launch the Group Policy management application.

- 3. Navigate to Computer Configuration > Windows Settings > Account Policies > Password Policy The value of the following policy objects should be:
  - Password Policy: Password must meet complexity requirements set to Disabled.

#### Activating new group policy objects on NetVanta UC Server

Group policy objects are replicated automatically. The following instructions allow the domain group policy object to be activated immediately.

#### To activate the group policy for the UC server platform

- 1. Select Start > Run.
- 2. Type **CMD** to start a Windows command shell.
- 3. Type GPUPDATE /force to copy the Domain group policies to the local computer.

# Changing the Windows Firewall domain policy for UC server when installed on the same platform as Active Directory Server or Windows SBS

Follow the instructions in this section when UC server is installed on the same platform as Active Directory Server or Microsoft Small Business Server. In this case, the local computer policy dictates the policies for the domain.

Make sure that these instructions are applied to the "local computer policy" for the Active Directory or the Windows Small Business Server.

#### To change the Windows Firewall domain policy for UC server

- 1. Select Start > Run.
- 2. Type gpedit.msc to launch the Group Policy management application.
- 3. Navigate to Computer Configuration > Administrative Templates > Network > Windows Firewall > Domain Profile.

The value of the following policy objects should be:

- Windows Firewall: Protect all network connections set to Enabled
- Change the Windows Firewall: Do not allow exceptions set to Disabled
- All other settings for the Windows Firewall set to **Not Configured**

# **Configuring PBX Integration**

If UC server is integrating with an existing PBX, the correct integration hardware and software must be available for installation. Refer to the applicable PBX integration note for the specific details of installation and configuration available online at <u>http://kb.adtran.com</u>.

Refer to the planning section of the list of hardware and software components to integrate with your PBX.

PBX integration can be accomplished by the following methods:

- Dialogic card installed in UC server
- Dialogic Media Gateway
- TAPI/Wave integration
- Direct SIP connection

# Dialogic Card Installed in NetVanta UC Server

You will require the following documents to integrate UC server with a PBX:

- The technical notes for integrating your specific PBX
- NetVanta Enterprise Communications and Business Applications Server Installation Guide

The NetVanta Enterprise Communications and Business Applications Server Installation Guide provides detailed instructions on how to install and configure Dialogic hardware and software components. The PBX technical notes can be found with the UC server installation media or online at <u>http://kb.adtran.com</u>.

The general approach for installation and configuration is as follows:

- Install the Dialogic hardware
- Install and configure the Dialogic software
- Connect the cables between the Dialogic cards and the PBX
- Verify the integration
- This may also require a PBX CTI interface such as TAPI or TSAPI

## **Dialogic Media Gateway**

Dialogic Media Gateways are standalone gateways that interface with PBXs through a variety of techniques.

The following documents are required to integrate Dialogic Media Gateways with a PBX:

- Configuring the Dialogic Media Gateway technical note
- The integration notes for your specific PBX and Dialogic Media Gateway

The technical note is available with the UC server installation media or online at <u>http://kb.adtran.com</u>. The Dialogic and PBX integration notes are available from the Dialogic website at <u>www.dialogic.com</u>.

The general approach for installation and configuration is as follows:

- Install and configure the Dialogic Media Gateway
- Connect the cables between the Dialogic Media Gateway and the PBX
- Verify the integration

## **TAPI/Wave Integration**

TAPI/Wave integration is available for some Avaya IP Office and Cisco CallManager.

The following documents are required to integrate UC server with a PBX:

- The technical notes for the PBX that you want to integrate with TAPI/Wave
- · The PBX vendor's installation instructions for the TAPI/Wave driver

The technical notes can be found with the UC server installation media or online at <u>http://kb.adtran.com</u>. The PBX installation instructions can be found at the vendor's website.

The general approach for installation and configuration is as follows:

- Install and configure the vendor's TAPI/Wave software
- Verify the integration

# **Direct SIP Connection**

The direct SIP connection integration applies to Cisco CallManager.

You will require the following documents to integrate UC server with a PBX:

- Integrating Cisco CallManager using SIP technical note
- Cisco documentation for integrating Cisco CallManager with Exchange 2007 Unified Messaging.

The general approach for installation and configuration is as follows:

- Configure Cisco CallManager to support SIP based messaging support
- Verify the integration

# **Configuring Gateways**

A gateway connects UC server and the PSTN (public switched telephone network).

You will require the following documents to integrate UC server with a gateway:

- Technical notes for integrating the selected gateway
- The gateway vendor's installation and configuration guides

The technical notes can be found with the UC server installation media or online at <u>http://kb.adtran.com</u>. The gateway vendor's documentation can be found on the vendor's website.

#### The following are the basic steps install and configure a gateway.

- 1. Locate the instructions for configuring the gateway for your PBX
- 2. Unpack the gateway.
- 3. Mount the gateway.
- 4. Connect the cables.
- 5. Set the IP address and subnet mask of the gateway.
- 6. Access the gateway's configuration.

- 7. Configure the gateway.
- 8. Save the configuration and reboot the gateway.
- 9. Back up the configuration.

If you are configuring a digital gateway you can also configure the outgoing number presentation for individual callers. Consult the gateway integration notes for instructions on how to change the outgoing caller telephone number presentation for individual callers.

# **Deploying SIP Phones**

There are two phases to deploying the SIP phones. The first phase is the physical installation of the phones on the appropriate desks and in lobbies and conference rooms. The second phase is to configure the phones, which normally happens automatically when you run the UC Server Configuration Wizard. Perform the actions described in *Installing SIP Phones on page 110* before you run the wizard. If manual configuration is required, perform the actions described in *Configuring SIP Phones on page 111* after you run the wizard.

Ensure that you also include phones devices that connect directly to fax machines or to other auxiliary equipment.

# **Installing SIP Phones**

## To install SIP phones

- 1. Obtain the phone user guides from ADTRAN's knowledgebase at http://kb.adtran.com.
- 2. Unpack, install, and power up every phone on the appropriate desk, in the lobby, and conference room.
- 3. Record the phone type and MAC address of the specific phone assigned to each individual or utility phone.

## Phone documentation

When beginning the installation of SIP phones, verify the manufacturer and model number of the phones that are to be deployed in the organization. Confirm that the phone is a Connect<sup>TM</sup> PLUS or Connect<sup>TM</sup> device and obtain the phone user guide available on the installation media or online at <u>http://kb.adtran.com</u>.

## Installing phones

The task duration for this step needs to be adjusted for each installation project to be as realistic as possible. As an example, at 5 minutes per phone, a 100-phone installation requires more than 8 hours of installation time. Ensure this is properly planned for in your project planning.

There are different options available for completing the phone installation. The following approaches are all acceptable. Choose your approach based on what is most effective for the specific installation, and team and customer preferences.

1. Create users and import from text file

Use the Planning and Deployment Worksheet to automatically import Active Directory users. You can then modify the worksheet to associate each extension number with a SIP telephone MAC address. Finally, you can export the information in a format that is compatible with the UC Server Configuration Wizard. Getting the MAC address from each phone can be simplified by using a bar code scanner.

2. Install individual phones and each associate phone to a user

Sequentially plug in each phone and wait for it to be automatically detected. Once detected, associate the phone to a user identity. Alternatively, the phones can all be plugged in and then a technician can go to each desk and, while communicating with the UC server administrator, provision the specific MAC address to the specific user.

3. Manually add each phone in UC client administrator, either by typing in the MAC address or by using a bar code scanner.

Enter each SIP telephone in manually including the MAC address and phone type. Associate a user identity to that telephone. Physically install the phone.

## Recording phone and user information

When users are being added to UC server, the phone type and MAC address of the specific phone assigned to each individual or utility phone needs to be entered into the UC Server Configuration Wizard. Therefore, this information needs to be recorded prior to provisioning users on UC server. For a small installation, this information can reasonably be recorded by hand for entry into the wizard. However, for a medium or large installation, recording all this data by hand requires significant time. One suggestion for making this process more efficient is using a hand-held barcode scanner. This information should be recorded as the phones are being installed. The UC server automatically discovers the Connect<sup>TM</sup> PLUS phone manufacturers, but you must have your list of users and their phone's MAC address for proper selection.

# **Configuring SIP Phones**

If the phone is a Connect<sup>™</sup> PLUS device, it is automatically detected and configured by UC server, provided the phone family is configured on UC server. SIP phones can automatically retrieve their configuration information by discovering their boot server through DHCP and retrieving the phone configuration information using FTP or TFTP. However, in the following situations, the UC server Configuration Wizard cannot configure the TFTP or the Windows FTP Server to allow for the automatic configuration of the SIP phones.

- The phone is not an Connect<sup>TM</sup> PLUS device
- UC server is being installed on a Windows Small Business Server or other domain controller and Polycom phones are being deployed
- Other errors occur while running the wizard

If the UC Server Configuration Wizard is unable to automatically detect and configure the phones, a warning is issued and the phone configuration must be done manually. Manual configuration of SIP phones is only required if the wizard was unable to do so.

If you do not receive a warning from the Phone Types Wizard, do not perform the procedures in this section.

If manual configuration is required, do the following three steps.

- 1. Create SIP phone user accounts for FTP access.
- 2. Provide access for SIP phone user accounts to the FTP Server.
- 3. Enable support for a manufacturer's line of phones.

Additional details and all the procedures for the above steps are provided in the *Configuration Guide*, available online at

http://kb.adtran.com.

NOTE

# **Running the Configuration Wizard**

# Verifying the Preparation Work

After all the procedures described in this chapter are complete, it is recommended that you perform some simple verification tests to confirm that everything is set up as required for starting the UC Server Configuration Wizard. If everything is properly configured, the wizard steps run smoothly and efficiently.

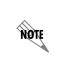

This verification step is particularly important if the person who is running the UC Server Configuration Wizard is different from the person who performed the preceding preparation work. If the person running the wizard also performed the preparation work, this step is optional.

Before running the UC Server Configuration Wizard, verify that the UC server platform is connected to the network and has a valid IP address. Complete the Planning and Deployment Worksheet with all the relevant information.

# **Verification Checklist**

Verify the following before optionally creating an authorization store, and then running the UC Server Configuration Wizard.

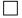

- Verify that the UC server has a valid IP address and DNS server
- Verify that the UC server computer can access the Internet
- Verify that the DHCP server has been configured as a SIP telephone boot server

If integrating with Active Directory or Microsoft Exchange Server, verify that a service account has been configured

If integrating with Microsoft Exchange Server, verify the Exchange mailbox has been created and that the UC server service account has permission granted to the Microsoft Exchange Server store

Verify the domain policies for Windows Firewall configuration and Polycom FTP account provisioning

# **Creating an Authorization Store to Enable Active Directory Roles**

Creating an authorization store is an optional step that applies to UC server installations that are integrated with Active Directory. You can skip this step if you are configuring UC server as stand-alone.

The authorization store is typically created prior to running the UC Server Configuration Wizard.

The following conditions must be satisfied in order to create an authorization store:

- The UC server computer platform must be integrated with customer's network.
- The UC server Active Directory account must already be created on the customer's domain.
- The user creating the authorization must be authenticated with the domain.

If users were already created prior to creating an authorization, the administrator must assign a role to each configured Windows user. Users added after the authorization store is created have a default role "Standard User" assigned to their user profile.

#### To create an authorization store

- 1. Log in to the UC server computer as a domain administrator.
- 2. Select Start > Run.
- 3. Type **CMD** to launch a CMD menu.
- 4. Navigate to the UC server installation directory \ADTRAN\Netvanta UC Server\bin.
- 5. Type manageazman +createxmlstore +admin <DOMAIN>\<UC SERVER SERVICE ACCOUNT>.
- 6. Stop and restart the UC server application service.
  - a. Open the service control panel application.
  - b. Restart the service named NetVanta UC Server Application Services.

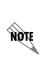

You can create the customer authorization store at any time; before, during or after installation. However, any Active Directory users and their associated authentications will have to be modified to include a role from the role list. Consult the **NetVanta Enterprise Communications Server Administrator Guide** for details on how to change the authentication role for individual user authentications.

## **Running the NetVanta UC Server Configuration Wizard**

There are eight steps to the UC Server Configuration Wizard, each of which must be run in order. Subsequent wizard steps become available only after the previous wizard(s) are successfully completed.

- 1. Product Licensing Wizard
- 2. Windows Network Integration Wizard
- 3. Communication Systems Wizard
- 4. Phone Types Wizard
- 5. Gateway Wizard
- 6. Messaging Systems Wizard
- 7. User Wizard
- 8. Final System Configuration

For detailed instructions about completing the UC Server Configuration Wizard in your specific environment, refer to the *NetVanta Enterprise Communications and Business Applications Server Configuration Guide*, available on the installation media or online at <u>http://kb.adtran.com</u>.

# **Provisioning NetVanta UC Server**

After you successfully run the UC Server Configuration Wizard, the functioning UC server system is able to process incoming and outgoing calls. You will next provision UC server with users, a dial plan, auto attendants and music on hold.

The following sections provide basic information about the steps that you need to do and guidance for implementing these steps. Complete, detailed UC server administration procedures are provided in the *NetVanta Enterprise Communications Server Administrator Guide*, available online at <u>http://kb.adtran.com</u>. The specific procedures depend on the customer's system design and vary for each installation.

# Users

Users include administrators, utility phones, hunt groups and ring groups. For an installation that is integrating with Active Directory and Microsoft Exchange Server, accounts for all users on the system should be imported from a text file, Active Directory or Microsoft Exchange Server when UC server is configured. If the accounts were successfully imported, user accounts and profiles do not need to be setup again unless there is a new user being added to the system. To add additional users manually you can use UC client or Active Directory plug-in.

# **Dial Plan**

A dial plan instructs the call processing agent how to route calls. Add dial plan entries into UC server using information from the Planning and Deployment worksheet. The dial plan includes the following actions:

• Emergency routing

- Speed dials
- Call queues
- Mapping incoming calls
- Routing outgoing calls
- Toll restrictions

# **Auto Attendants**

Auto attendants are created using services within the service environment in UC client.

There are six general steps to create auto attendant services.

- 1. Defining behavior for services on page 115
- 2. Creating custom folders and shared folders on page 115
- 3. Recording announcements on page 116
- 4. Configuring database data sources on page 116
- 5. Building the service on page 116
- 6. Activating and associating a service to an identity on page 118

Basic details about each of these steps are provided in the following subsections. Detailed information can be found in the *NetVanta Enterprise Communications Server Administrator Guide*.

## Defining behavior for services

The most critical part of the auto attendant menu is defining the purpose and behavior of the service. You will want to include a high-level menu tree definition and actions when somebody makes a selection. When defining the service you must also ensure that you address all possible failure conditions.

A thorough understanding of the service environment and the capabilities of the service environment will allow you to model an existing behavior or even come up with some new ideas on how to improve incoming call handling and improve the customer's business operations.

UC server provides many default service samples that you can modify and customize.

## Creating custom folders and shared folders

Create a folder for the services in the Services Editor and create a folder for the announcements in the Announcements Editor. Opening each new folder and then creating the new services and announcements allow for the services and announcements to be populated with the custom data defined for the customer's system.

Additionally, you will want to set up shared folders, which are an effective way of sharing services, announcements and corporate templates, such as fax cover pages. The administrator can manage the information in the shared folder and regular users can access that information. However, regular users cannot edit information contained in the shared folder.

#### **Recording announcements**

Announcements are the outgoing messages that callers hear when they call into an auto attendant. These announcements typically initiate the call flow in a service and guide the caller through the call process. The system administrator is usually responsible for managing announcements and incorporating them into the services assigned to identities.

Before recording announcements it is always a good idea to write down the script for the announcement. This reduces the amount of time it takes to record an announcement.

The customer has to choose whether they want the announcements to be professionally recorded, assign someone internally to record the announcements or have the integrator record the announcements. Announcements can be recorded using either the computer microphone (provided the computer being used has a sound card) or an associated telephone.

Audio can be recorded when creating a service, or can be recorded in advance and then imported. Professionally recorded announcements are imported using the Import/Export Wizard that is explained in the *NetVanta Enterprise Communications Server Administrator Guide*.

#### Configuring database data sources

If you are planning to use databases in a service, you must define the data sources before using them in a service. If the data source is an ODBC database, you must also define the ODBC data source on the UC server computer platform in advance.

You can define a data source as either a personal table or as an ODBC data source.

#### **Building the service**

Services are made up of elements that are linked together to create the call flow that was designed with the customer during planning. The service can be simple with as little as one or two elements, or it can contain many elements.

While building the service it is important to verify the behavior of the service. Pay particular attention to failure conditions to ensure that the service does not accidentally hang-up on a caller. The service can be associated with test identity to allow testing and verification.

The elements are available on the tool palette of the Service Editor. They are divided into three categories: standard, advanced, and database. The standard and advanced elements are always available. The database elements are available only if the system is licensed for database integration. The elements that are available are summarized in the following tables.

| Element name          | Description                                                                  |
|-----------------------|------------------------------------------------------------------------------|
| Hang Up               | Terminates the call.                                                         |
| Play One Time Message | Allows you to leave a personalized message for a specific caller.            |
| Play Announcement     | Plays a pre-recorded announcement to callers.                                |
| Menu                  | Allows callers to make a selection using the telephone keypad.               |
| Flow Control          | Controls the call flow according to phone number or time and day conditions. |

| Table 3 | 3-2. | Standard | Elements |
|---------|------|----------|----------|
|---------|------|----------|----------|

| Element name      | Description                                                                                                    |  |
|-------------------|----------------------------------------------------------------------------------------------------|--|
| Dial by Extension | Allows callers to select an extension and be transferred to it.                                                      |  |
| Dial by Name      | Allows callers to dial and be transferred to a user's extension by entering the user's name on the telephone keypad. |  |
| Voice Mail        | Provides basic voicemail service.                                                                                    |  |
| Deliver Messages  | Delivers voice or fax messages from a selected mailbox to a specified number.                                        |  |
| Transfer Call     | Transfers the call to another number or extension.                                                                   |  |
| Assisted Transfer | Allows call transfer recipients to accept or deny calls based on the caller's recorded name.                         |  |
| Notify Pager      | Enables you to send a message to a pager number.                                                                     |  |
| Send E-mail       | Allows you to be notified by email when a caller moves successfully through the Send E-mail element.                 |  |
| Send Fax          | Allows you to send a list of faxes.                                                                                  |  |
| Receive Fax       | Receives a fax and places it in a mailbox.                                                                           |  |
| Fax-on-demand     | Captures a caller's number and faxes the selected document to the caller.                                            |  |

| Table 3-2. Standard Elements |
|------------------------------|
|------------------------------|

#### Table 3-3. Advanced Elements

| Element name            | Description                                                                                                    |
|-------------------------|----------------------------------------------------------------------------------------------------|
| Select Extension        | Waits for callers to enter an extension number using the telephone keypad; can be used for selecting mailboxes.                                          |
| Record Announcement     | Allows callers with user accounts to record over an existing announcement using a remote telephone.                                                      |
| Take Message            | Triggers the recording of an incoming message for storage to a mailbox.                                                                                  |
| Advanced Menu           | Allows callers to make a selection using the telephone keypad.                                                                                           |
| Manage Mailbox          | Allows callers to retrieve messages remotely.                                                                                                    |
| Change Mailbox Password | Allows users to change their mailbox password.                                                                                                    |
| Verify Password         | Allows the service to request a password from callers and ensure that a given password matches a specified one or the password for a particular mailbox. |
| Loop Counter            | Allows you to limit the number of times the call flow executes a path in the call flow.                                                                  |
| Text to Speech          | Reads text to the caller.                                                                                                    |
| Gather Digits           | Allows users to keep track of information that is entered by callers.                                                                                    |
| Compare Data            | Allows users to compare patterns of data and directs call flow accordingly.                                                                              |
| Create Log Entry        | Allows users to capture and export detailed call log entry information.                                                                                  |

| Element name           | Description                                                                                                    |
|------------------------|----------------------------------------------------------------------------------------------------|
| Fetch Data             | Accesses the specified data source and fetches the required data.                                                                   |
| Dial for Data          | Accesses the specified data source and fetches the data specified by the caller.                                                    |
| Add Data               | Allows a caller to add data to a specified data source.                                                                             |
| Delete Data            | Allows a caller to delete data from a specified data source.                                                                        |
| Update Data            | Updates the data contained in a specified data source.                                                                              |
| Move Current Row       | Allows callers to modify which row is the current row in a multi-row set, retrieved by either Fetch Data or Dial for Data elements. |
| Prompt for Current Row | Using a series of prompts, allows callers to use the keypad to select which row becomes the current row.                            |

| Table 3-4. Database Elements |
|------------------------------|
|------------------------------|

After you build a service, it is recommended that you validate it. The Service Editor inspects the service for errors. If problems are found with the service design, the element will be highlighted and a a message box appear describing the nature of the error.

# Activating and associating a service to an identity

Once the service has been built and tested, the service can be activated by associating it to one or more identities.

# **Customizing the Music on Hold File**

If the customer has a specific music on hold file that they want to play in place of the default file that is provided with UC server, the audio format of the file must be "PCM 8.000 kHz, 16 bit, Mono, Wave audio". Ensure the audio is recorded at a suitable audio level appropriate for music on hold.

## To replace the existing music on hold file

- 1. Navigate to the MOH (music on hold) directory. The default path of the music file is: Program Files\ADTRAN\NetVanta UCServer\SIPPBX\prompts\system\MOH\ 3050\_MOH.wav.
- 2. Rename 3050\_MOH.wav to 3050\_MOH\_backup.wav.
- 3. Copy the new 3050\_MOH.wav file to the same location.

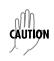

The customer assumes all liability and must ensure that the music on hold file does not violate any copyright protection legislation.

# **Deploying NetVanta UC Client**

UC client facilitates unified communications, and must be installed for:

• Viewing messages with Microsoft Outlook

- Viewing messages with Lotus Notes
- Managing voice and fax messages with the integrated messaging client
- Allowing users to customize their UC client environment

UC client can be deployed by installing it on each client from the UC server installation media. It can also be deployed using Active Directory, once UC server has been established as an Active Directory user with the appropriate permissions. Copy UC client software to a shared directory. Users can then install or upgrade the software from the shared directory, or you can use a group policy to deploy the software.

# **Copying NetVanta UC Client Software to a Shared Directory**

## To copy UC client software to a shared directory

- 1. Create a directory and copy the contents of the installation media to that directory.
- 2. Set the file and directory permissions to allow users to install the software.
- 3. Share the directory to the users and/or groups to whom you want the software distributed.

# **Using the Shared Directory**

#### To have users install UC client software from the shared directory

• Notify the users to install or upgrade UC client by accessing the file share.

# **Using a Group Policy**

#### To create a group policy

- 1. Select Start > Programs > Administrative Tools > Active Directory Users and Computers.
- 2. Ensure that you are connected to the domain where you want to create the new policy. If you are not connected to the correct domain, follow the steps below.
  - a. Right-click Active Directory Users and Computers.
  - b. Select Connect to Domain.
  - c. Enter the name of the domain where you want to distribute the client software and select **OK**.
- 3. Right-click the domain and select **Properties**.
- 4. Select the Group Policy tab.
- 5. Select **New** and enter the name for the new policy (i.e. ADTRAN Client Distribution) and press **Enter**.
- 6. Select Edit.

The **Group Policy Object Editor** menu opens. Use **Computer Configuration** to set the policy for all computers in the group, regardless of who is logged in. This approach is typically used. Alternately, you can use **User Configuration** to set the policy for all users in the group, regardless of what computer they are using.

- 7. Expand Computer Configuration > Software Settings.
- 8. Right-click **Software Installation** and select **New > Package**.
- 9. Browse to the directory you created in *Copying NetVanta UC Client Software to a Shared Directory on page 119.*

When browsing for the client .msi file, the path to the .msi file must be represented as a UNC path (for example, \\server1\clientsoftware\NetVanta Unified Communications Client.msi). You must not select the file while browsing the local machine. Clients attempting to reference a local path will get an error, because the file does not exist locally.

- 10. Select the .msi file for the client software and select **Open**.
- 11. Select Advanced and select OK.
- 12. Once the next menu appears, select the **Deployment** tab.
- 13. Under **Deployment Type**, select **Assigned**. This option is already selected by default, but must be reselected to enable the **Install this application at logon** check box.
- 14. Select the Install this application at logon check box and select OK.

This saves the changes and returns you to the **Group Policy** tab of the **Domain Policy Properties** menu.

## To apply the group policy

- 1. Select the policy.
- 2. Select Properties. The Distribution Properties menu opens.
- 3. Select the **Security** tab.
- 4. Select a group, user, or computer that you want to apply the policy to. If the group that you want to apply the policy to is not in the list, select **Add** and follow the instructions to add the new group.
- 5. Select the Read and Apply Group Policy check boxes.
- 6. Select Apply to save the changes and select OK to close the policy Distribution Properties menu.
- 7. Select **OK** again to save the changes and return to the **Active Directory Users and Computers** console.

# Verifying the NetVanta UC Server Deployment

After the UC server installation, configuration, and provisioning activities are complete, the execution phase of the UC server implementation project is finished. The final step in the project, prior to beginning the closure activities, is to verify the UC server deployment.

The deployment verification involves a number of test cases designed to validate the UC server installation and configuration, and the call plan provisioning. The results of these tests provide the necessary information to establish that the project deliverables satisfy the acceptance criteria agreed upon with the customer.

During these test cases, any found issues must be resolved and the test case done again.

The details of each suite of test cases must be tailored to meet the unique requirements of each UC server project and the specific acceptance criteria established with each individual customer. The primary goal of the deployment verification testing is to gather sufficient data to demonstrate to the customer that the installed system meets their requirements and expectations. These test results are important input for securing customer acceptance and sign-off on the project deliverables. At a minimum, there needs to be a one-to-one mapping of test case and acceptance criterion.

The following list provides some examples of areas that might require validation testing.

- Are all incoming DID numbers routed as expected?
- Can outbound calls be placed?
- Do extensions work properly?
- Do toll restrictions work as designed?
- Does the entire auto attendant menu function exactly as designed?
- Have time of day conditions been correctly set?
- Are emergency calls routed properly?
- Can emails be retrieved using a phone?
- Are voicemail messages appearing properly in email inboxes?
- Are faxes being sent and received properly?
- Do dial-by-name and dial-by-extension work properly?
- Do hunt groups and/or ring groups function properly?
- Does call queuing function properly?
- Can teleworkers access the network?

# Verifying the FTP Server Configuration

#### To verify that the FTP server has been properly configured

- 1. Log in to the UC server computer as a domain administrator.
- 2. Select Start > Run.
- 3. Type CMD to launch a CMD menu.
- 4. Navigate to C:\Program Files\ADTRAN\NetVanta UC Server\Bin
- 5. Type ftp localhost.

If you receive the following response, IIS and FTP are configured correctly. If this response is not received, refer to *Configuring the FTP Publishing service on page 98*.

Connected to Datsun.SYSENG.COM. 220 Microsoft FTP Service User (Datsun.SYSENG.COM(none)):

# Verifying the Message Store

## Microsoft Exchange Server

If the message store is Microsoft Exchange Server, confirm that the message store is configured properly by verifying that Microsoft Outlook is installed and that the service account can access Microsoft Exchange Server mailboxes.

#### To verify the Microsoft Outlook installation

- 1. Log onto the UC server system with the service account.
- 2. Start Microsoft Outlook.

If Outlook has not been run on this server before, you must follow the instructions to create a profile.

3. Send a message to the service account mailbox and verify that it is received.

#### To verify that the service account can access Microsoft Exchange Server mailboxes

- 1. Log onto the UC server system with the service account.
- 2. Start Microsoft Outlook.

If Outlook has not been run on this server before, you must follow the instructions to create a profile.

- 3. Access another user's mailbox by doing the following from the **Outlook** toolbar.
  - a. In the File menu, select **Open > Open Other User's Folder**.
  - b. Select Inbox and any user's Inbox from the menu.
- 4. View the content of the user's inbox. This confirms that the service account has permission to access mailboxes on Microsoft Exchange Server.

## **Lotus Notes or IMAP4**

If the message store is Lotus Notes or IMAP4, confirm that the message store is configured properly by testing the IMAP4 connection with Lotus Notes, verifying the username and password, listing the mail directories, and then logging out.

#### To test the IMAP4 connection with Lotus Notes

- 1. Log in to the UC server computer as a domain administrator.
- 2. Select Start > Run.
- 3. Type CMD to launch a CMD menu.

#### 4. Type Telnet <LOTUS NOTES SERVER> 143.

The IMAP4 server should respond with:

\* OK Domino IMAP4 Server Release 7.0 ready Tue, 24 May 2005 14:21:25-0400

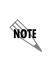

IMAP servers treat the backspace key as a valid ASCII character. If you make a mistake during the following steps, start a new line number and type more carefully. Each interaction with the IMAP server must begin with a unique identifier. In this example, sequential numbers starting from 1 are used.

#### 5. Type 1 login <LOTUS NOTES USERNAME> <INTERNET PASSWORD>.

The IMAP4 server should respond with:

1 OK LOGIN completed.

If the server responds with the following error message, you entered the wrong username and/or password. Verify the information on the Lotus Notes server and repeat this step.

NO LOGIN invalid username or password

#### 6. Type 2 list \*.

The IMAP4 server should respond with a list of mail directories on the Lotus Notes server:

```
*LIST (\HasNoChildren) "\\" Drafts
*LIST (\Noinferiors\HasNoChildren) "\\" "Sent Items"
*LIST (\Noinferiors\HasNoChildren) "\\" Trash
```

2 OK LIST completed

7. Type 3 logout.

The IMAP4 server should respond with:

\*BYE logging out

3 OK LOGOUT completed

# **Maintaining System Integrity**

# Antivirus Software

If it is necessary due to corporate policy to have antivirus software on the UC server platform, make sure that it is configured to not interfere with the regular operation of UC server.

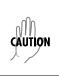

ADTRAN has observed that third-party firewall and antivirus products can cause problems with the proper operation of UC server. If a problem occurs, ADTRAN Technical Support advises that third-party products be removed from the system prior to contacting Technical Support.

## Excluding folders from antivirus scanning

For performance reasons, the following UC server folders must be excluded from antivirus software scanning. The default folder locations for new installations are listed below. Note that the folder locations may differ on your installation if they were not saved to the default locations:

The default location of the application:

• C:\Program Files\ADTRAN

The default location of the software log files:

• C:\OWLogs

The default location of the database folder:

• C:\Program Files\Microsoft SQL Server

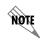

UC server is tested with Microsoft security products, such as Windows Firewall and Windows Defender.

# **Backup and Restore Procedures**

## Overview

Backup and restore procedures protect UC server data. The key objectives are to minimize downtime and provide the quickest possible data recovery in the event of a database corruption, system crash, or other forms of data loss.

Protecting the UC server databases requires careful thought and planning to meet the availability needs of the Service Level Agreements (SLAs) in your company and its budget.

Regarding data protection, the higher the requirement for availability, the higher the cost to achieve data protection. Availability solutions rely on data protection, and choosing a reliable backup product must be thought out carefully.

Below are some basic backup and restore procedures using the built in backup utilities that come with Microsoft Windows Server 2008, Microsoft Windows Server 2003, and the included scripts. If you are currently using or planning to use different backup software, make sure that it supports Microsoft Volume Shadow Copy Services (VSS) to back up open files and is capable of backing up the databases live.

It is also important to note that the Windows Server 2003 backup procedure in this document demonstrates how to back up and restore UC server data only. You must have a full backup and restore plan in the event of a server failure. In the case of complete data loss on a server, you can reinstall UC server on another server and restore the latest available UC server data, as mentioned in the restoration procedures below.

Regardless of your established backup and restore plan for failure recovery, it should be thoroughly tested and documented in a simulated environment using production backups. Testing helps to ensure that you

have the required backups to recover from various failures, and that your procedures can be executed smoothly and quickly if a real failure occurs.

CAUTION

Use of the UC server platform as a backup server is not recommended due to the risk that the backup server may consume all available disk storage, resulting in the loss of UC server data and the possibility of an unrecoverable failure of UC server.

# **Backups using Other Applications**

If you are planning to use another application to back up UC server data, make sure that the backup software supports the following features:

- Ability to back up open files and/or support Microsoft VSS (Volume Shadow Copy Services)
- · Ability to back up file permissions, service account permissions, and system state information
- Ability to back up the database live

Below are the specific UC server data components and related items to back up in addition to your regular scheduled backups:

- Folders:
  - C:\Program Files\ADTRAN\NetVanta UC Server\Data
- Database: All databases on the %computername%\NetVanta SQL Server instance.

If your backup procedures involve stopping the SQL Server (NetVanta) service, the following services are dependent on it, and will be stopped as well.

- NetVanta UC Server SIP Service Manager
- NetVanta UC Server SIP Management Server
- NetVanta UC Server SIP Back-to-Back User Agent
- NetVanta UC Server SIP Media Relay
- NetVanta UC Server SIP Call Router
- NetVanta UC Server Database Access

These services are required for proper operation of *NetVanta Enterprise Communications Server*, and will need to be started after the procedure in addition to SQL Server (NetVanta) in order for UC server to function properly.

## **Backup Procedures**

## Accessing the Backup Scripts

- 1. Locate the Utility\Scripts folder.
- 2. Create the folder C:\Backup if it does not already exist on the UC server machine.
- 3. Copy the **Backup and Restore** folders into the **Backup** folder created in the previous step.

The following sections describe how to perform a full UC server backup for the various supported Windows operating systems. Follow the steps in the section that corresponds to the operating system for the UC server machine.

- Windows Server 2008 on page 126
- Windows Server 2003 on page 127

## Windows Server 2008

The backup utility included with Windows Server 2008 is significantly different from the *ntbackup* utility used with previous versions. It no longer has the ability to backup specific files and folders, only entire volumes. Because of this, the backup destination must be a second hard drive, either internal or external, or a network location with enough storage space. To prevent potential capacity problems, the hard drive used should be dedicated to storing the backup.

1. If the backup utility has not yet been installed, follow the lettered steps.

If it has been installed, proceed to step 2.

- a. Open a command prompt.
- b. Type servermanagercmd.exe -install Backup-Features
- c. Select **OK** then wait until it is finished.
- 2. Open a text editor.
  - a. To store the backup on a network share type: wbadmin start Backup -backupTarget:\\remotestorageserver\Backup\ -include:c: -vssFull quiet
  - b. To store the backup to a internal hard, external hard or DVD drive, type: wbadmin start Backup -backupTarget:e: -include:c: -vssFull -quiet

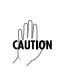

If you save a backup to a remote shared folder, that backup will be overwritten if you use the same folder to back up the same computer again. In addition, if the backup operation fails, you may end up with no backup because the older backup will be overwritten, but the newer backup will not be usable. To avoid this, you can copy the backup files to another location such as a DVD or a different network location.

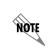

Backups on DVDs can only be used for complete volume restoration. If you are using any other backup solution in addition to this, remove **-vssFull** as it can interfere with other backup solutions. Replace *c*: with the volume containing UC server.

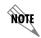

It is recommended that the backup not be written to an internal hard drive. A removable hard drive or a network share is a more reliable solution.

3. Save the file as a batch file named **backup<Volume being backed up>to<destination>.bat**; make a note of where you saved it.

Example: BackupCtoE.bat

- 4. Select Start > Administrative Tools > Task Scheduler.
- 5. Select Create Basic Task.
- 6. Create a name and description and then select Next.
- 7. Select the type of schedule that meets your backup needs and then select Next.
- 8. Configure the schedule to meet you backup needs and then select Next.

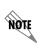

It is best to schedule it to run when the system is unlikely to be used, such as the early morning hours as the backup process consumes enough system resources to reduce service quality, depending on the server configuration.

- 9. Select Start a program and then select Next.
- 10. Select Browse, navigate to the location of the batch file, select it, select Open, and then select Next.
- 11. Select Finish.

#### Windows Server 2003

#### **Backing up NetVanta UC Server Files**

All versions of Microsoft Windows Server 2003 and Microsoft Windows XP Professional include a backup utility called **ntbackup** that you can use to back up your UC server.

#### To launch the backup program

1. Select **Start > Programs > Accessories > Systems Tools > Backup**. If this is the first time you are running the Backup utility, the backup wizard automatically launches.

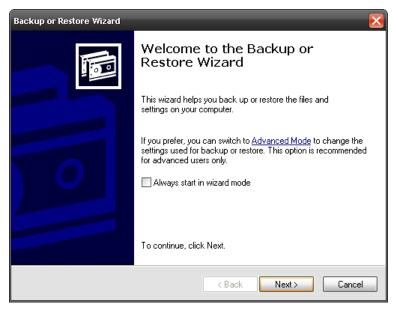

2. Select Advanced Mode, and then select the Backup tab.

Depending on your company backup policy and SLA agreement, you may want to perform a full backup of UC server weekly in addition to a daily incremental backup.

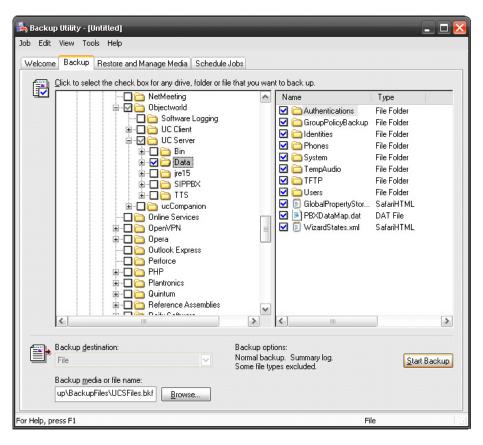

3. Select the folders.

NOTE

- C:\Inetpub\ftproot
- C:\Program Files\ADTRAN\NetVanta UC Server\Data

If you installed UC server to a different directory other than the default location, select the appropriate directory.

- 4. Select the Browse button to select the location where you want to save the backup file.
- 5. Enter the name of the backup file and select **Save**.
- 6. Select Start Backup.

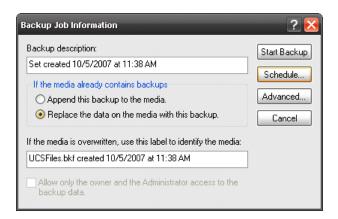

The UC server files should be written to reliable online storage on another server or removable media on the UC server platform that is removed after each backup.

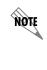

The Microsoft Backup tool does not support backing up directly to a CD/DVD burner. To back up to a CD/DVD drive, you must first back up to another location and write the file to a CD/DVD using the software that came with the drive. For instructions about how to write to a CD/DVD drive, refer to the user's guide that came with your drive.

7. Decide whether you want **ntbackup** to append the backup to an existing file, or to replace the previous backup and select **Schedule**.

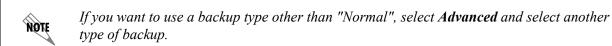

- 8. When **ntbackup** prompts you to save your current selections, select **yes**. Name and save the file. When prompted for account information, insert the user name and password of an account with appropriate permissions to read and write the files to the backup location.
- 9. Enter a job name, and then select **Properties**.

| Scheduled Job Options                            |
|--------------------------------------------------|
| Schedule data Backup details                     |
| Job name: UCServer Weekly Backup Delete          |
| Start Date: Friday, October 05, 2007 at 11:41 AM |
| Properties                                       |
|                                                  |
|                                                  |
|                                                  |
|                                                  |
| OK Cancel                                        |

10. Set up the schedule to meet your backup needs, and then select OK.

| Schedule Job ?                                         |  |  |  |  |
|--------------------------------------------------------|--|--|--|--|
| Schedule Settings                                      |  |  |  |  |
| At 3:00 AM every Sat of every week, starting 10/5/2007 |  |  |  |  |
| Schedule Task: Start time:                             |  |  |  |  |
| Weekly 3:00 AM 🔿 Advanced                              |  |  |  |  |
| Schedule Task Weekly                                   |  |  |  |  |
| Every 1 💭 week(s) on: Mon 🗸 Sat<br>Tue Sun<br>Wed      |  |  |  |  |
| Thu Fri                                                |  |  |  |  |
|                                                        |  |  |  |  |
| Show multiple schedules.                               |  |  |  |  |
| OK Cancel                                              |  |  |  |  |

A weekly schedule provides a low level of protection, and any changes made after the backup are lost if the backup is used. Daily backups provide more protection, but require more space if multiple backups are kept. To reduce the space required, a weekly "Normal" backup and daily "incremental" backups can be used. The level of protection needed varies greatly between companies, so it is best to follow your company's backup policy.

11. In the **Scheduled Job Options** menu, select **OK**. The job is now scheduled and can be viewed and tested from the **Scheduled Tasks** folder, which can be accessed from the **Control Panel**. To test the job, right-click it and select **Run**. This produces a backup file immediately so you do not have to wait for the first occurrence of the schedule.

#### Backing up the NetVanta UC Server Database

- 1. Select **Start > Control Panel**.
- 2. Open the Scheduled Tasks folder.
- 3. Right-click, select **New > Scheduled Task** and name the new task.
- 4. Double-click the new scheduled task.
- 5. In the Run box, enter: cmd /C Backup\_ADTRAN\_Database.bat C:\Backup\BackupFiles\.

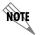

NØTE

The database backup files should be written to reliable online storage on another server or removable media on the UC server platform that is removed after each backup.

6. In the Start in box, enter: C:\Backup\.

# Where C:\Backup\ is the location where Backup\_ADTRAN\_Database.bat and BackupAdtranDatabase.sql are.

- 7. Select the **Schedule** tab.
- 8. Configure the schedule to match that of the file backup.
- 9. Select OK.
- 10. Enter a user name and password that have appropriate permissions to run the backup batch file and sqlcmd command, and then select **OK**.
- 11. In the **Scheduled Tasks** folder right-click the task you have just created and select **run**. The database backup files will be created.

## **Restore Procedures**

The following sections describe how to restore UC server for the various supported Windows operating systems. Follow the steps in the section that corresponds to the operating system for the UC server machine.

- Windows Server 2008 on page 132
- Windows Server 2003 on page 134

## Windows Server 2008

#### File or Database Corruption

If announcements, services, dial plans, identities, users, and so on are corrupted, accidently deleted or modified, then you can restore UC server and its database to its previous condition by following these steps.

- 1. Ensure the media the backup data is stored on is accessible by the server.
- 2. Select Start > Run and type C:\Program files\ADTRAN\NetVanta UC Server\StopAllUCServerServices.bat.

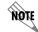

If UC server is on a different drive, change C: accordingly.

- 3. Select Start > Administrative Tools > Server Manager.
- 4. Select Windows Server Backup, under Storage on the left.
- 5. Select **Recover** on the right.
- 6. Select This server (servername) and select Next.
- 7. Select the backup date and time to restore the data from and select Next.
- 8. Select Files and folders and select Next.
- 9. Navigate to and select the **Program files** folder in the section on the left.

- 10. In the section on the right, select the **Microsoft SQL Server** folder, then hold Ctrl and select the **ADTRAN** folder.
- 11. Select Next.
- 12. Select Original location, Overwrite existing files with recovered files, Restore security settings, and select Next.
- 13. Select Recover.
- 14. Once it is finished, select **Close**.
- 15. Select Start > Run and type C:\Program files\ADTRAN\NetVanta UC Server\StartAllUCServerServices.bat.

#### Total Server Reconstruction

If the computer UC server resides upon has ceased to work completely, such as a drive failure, a serious operating system error, or theft, these steps will restore UC server as well as the operating system.

If you are restoring to a new drive, it must be at least as large as the capacity of the media the backup is stored upon. For example, if 45GB of backup data was on an 80GB portable hard drive, the new hard drive must be at least 80GB in size or larger.

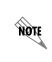

To restore to different server hardware, you must contact ADTRAN Technical Support to obtain a new license key for your new installation. Also, if a different MAC address is being used, change the settings in the DHCP server to ensure the new server has the same IP address as the old server.

- 1. Place the Windows Server 2008 startup disk into the CD or DVD drive and boot the computer.
- 2. Select the appropriate language settings and select Next.
- 3. Select **Repair your computer** in the bottom left of the menu.
- 4. If you are restoring to the original drive, it will be displayed here. Select Next.

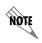

Depending on the server's configuration, you may need to select **Load Drivers** to load the appropriate drivers. If you are restoring to a new drive, select **Next**.

- 5. Select Windows Complete PC Restore.
- 6. To restore from a backup stored on an internal or external hard drive:
  - Select Use the latest available backup and select Next or
  - Select **Restore a different backup**, select **Next**, and follow the prompts until asked to **Choose how to restore the backup**.

- 7. To restore from a backup stored on a network store:
  - a. Select Restore a different backup and select Next.
  - b. Select Advanced.
  - c. Select Search for a backup on the network.
  - d. Enter the complete path to the folder holding the backup files and select **OK**. Example: \\StorageServer\BackupFiles\20080924\
  - e. Enter your login information and select OK.
  - f. Select the location that has appeared in the list and select Next.
  - g. Select the backup to restore and select Next.
- 8. If there are any disks that you do not want to have reformatted, select **Exclude disks**, select the drive to exclude and select **OK**.
- 9. Check that everything is correct. If it is not, select **Back** until you reach the right page to correct it.
- 10. When it is correct, navigate forward to the final page, and select Finish.
- 11. Confirm the actions and select **OK**.
- 12. If the restoration was performed on different server hardware, you will need to provide the new license key obtained from ADTRAN Technical Support to UC server.
  - a. Open UC client using credentials with access to the Admin account.
  - b. Select **Help > License Information**.
  - c. Select Modify License, enter the new license and select OK.
  - d. Close UC client.
  - e. Select Start > Run, type c:\Program Files\ADTRAN\NetVanta UC Server\RestartAllUCServerServices.bat, and select OK.

## Windows Server 2003

The following procedures assume that your UC server data is corrupted; however, if there is a complete data loss or corruption in UC server, you must perform one of the following steps before proceeding to restore UC server data in *Restoring NetVanta UC Server Files on page 135* and then *Restoring the NetVanta UC Server Database on page 136*.

If you are restoring on a new server, it is required that the new server have the same version of Windows as the old server.

To restore to different server hardware, you must contact ADTRAN Technical Support to obtain a new license key for your new installation.

A) Restore the server operating system and UC server application from your backup tapes. After restoring the server, go to *Restoring NetVanta UC Server Files on page 135* to restore the most recent UC server data.

NØTE

or

B) Install the server operating system and the same version and build of UC server that was previously installed, including the presence components if they were installed previously. After installing the server, follow the Configuration wizard. Add just one user, and finish the wizard. Go to *Restoring NetVanta UC Server Files on page 135* to restore the most recent UC server data.

#### Accessing the Restore Scripts

- 1. Locate the Utility\Scripts folder.
- 2. Create the folder C:\Restore if it does not already exist on the UC server machine.
- 3. Copy the Backup and Restore folders into the Restore folder created in the previous step. The scripts for the restore procedures are in the Restore folder.

#### **Restoring NetVanta UC Server Files**

- 1. Select Start > Programs > Accessories > Systems Tools > Backup to launch the Backup utility from Microsoft.
- 2. Select Next.
- 3. Select Restore Files and Settings, and select Next.
- 4. A list of backup histories displays. If the backup file is not listed, select **Browse** and find the backup file. Select the desired backup data to restore and select **Next**.

| Backup or Restore Wizard                                                                                                    |                              |                | ×      |
|----------------------------------------------------------------------------------------------------|------------------------------|----------------|--------|
| What to Restore<br>You can restore any combination o                                                                                             | f drives, folders, or files. |                |        |
| Double click an item on the left<br>check box next to any drive, fol<br>Items to restore:                                                        |                              |                | Biowse |
| ID-04-2007 UC Server Files     C:     Program Files     Dijectworld     Program Files     Dijectworld     Program Files     Dijectworld     Data | Name                         |                | Size   |
|                                                                                                    | < <u>B</u> ack               | <u>N</u> ext > | Cancel |

5. If Existing files says Do not replace, select Advanced and then Next, and then select the Replace existing files radio button. Select Next. Existing files now says Always replace. Select Finish.

| Backup or Restore Wizard |                                 |                                             | × |
|--------------------------|---------------------------------|---------------------------------------------|---|
|                          |                                 | ting the Backup or<br>Wizard                |   |
|                          | You have crea                   | ated the following restore settings:        |   |
|                          | Restore from:                   | 10-04-2007 UC Server Files.bkf created      |   |
|                          | Туре:                           | File                                        |   |
|                          | Restore to:                     | Original locations                          |   |
|                          | Existing files:                 | Do not replace                              |   |
|                          | To close this v                 | vizard and start the restore, click Finish. |   |
|                          | To specify add<br>click Advance | ditional restore options, Advanced          |   |
|                          |                                 | < Back Finish Cancel                        |   |

6. Contact ADTRAN Technical Support to obtain a new license key if you are restoring to different server hardware than the existing server. Refer to *NetVanta Enterprise Communications and Business Applications Server Configuration Guide* to install your new license key.

## **Restoring the NetVanta UC Server Database**

- 1. Select Start > Run.
- 2. Enter cmd and select OK.
- 3. Navigate to where RestoreDatabases.bat is located.
- 4. Enter RestoreDatabases.bat C:\Backup\BackupFiles\.

Where C:\Backup\BackupFiles\ is the folder where the database backup files are located.

# Troubleshooting

This section provides some information and guidance for the most common problems that are encountered during the installation and provisioning of UC server.

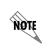

It is recommended that, if problems arise during the installation and/or provisioning of UC server, this section be referred to first to determine if the problem and solution are documented here prior to seeking additional technical support.

# **Microsoft Exchange Server Problems and Solutions**

## Server log error

**Problem:** If you receive the following error in the Server log, the mailbox you are attempting to connect to is either hidden from the Global Address List or the UC server application service account does not have permissions to access the mailbox.

2006-11-28 11:55:17.733 0000094c:00000758 CAServer ?ExchMgr DEBUG\_TRACE (M?ExchangeManager::UpdateMAPIProfile) After ?ConfigureMsgService(), hRes=0x81002746

**Solution:** Follow the steps listed below.

#### To get the <UCSERVER\_SERVICE> account

- 1. Select Start > Settings > Control Panel > Administrative Tools > Services > NetVanta UC Server Application.
- 2. Select the Logon tab.
- 3. Note the entry in **This Account**.

#### To get the <EXCHANGE\_MAILBOX> mailbox display name

- 1. Open UC server client.
- 2. Navigate to Servers.
- 3. Right-click the configured exchange server and select Open.
- 4. Note the entry in Mailbox Name.

#### To check that the mailbox display name is correct

- 1. Navigate to Active Directory Users and Computers > <YOUR DOMAIN> > Users.
- 2. Right-click User <EXCHANGE\_MAILBOX> and select Properties.
- 3. Select the General tab.
- 4. Ensure the **Display Name** matches **<EXCHANGE\_MAILBOX>**.

#### To check that the mailbox is not hidden

- 1. Navigate to Active Directory Users and Computers > <YOUR DOMAIN> > Users.
- 2. Right-click User <EXCHANGE\_MAILBOX> and select Properties.
- 3. Select the Exchange Advanced tab.
- 4. Clear the Hide from Exchange address lists check box.
- 5. Select OK.

## To check the application service account has the appropriate rights to the Account

- 1. Navigate to Active Directory Users and Computers > <YOUR DOMAIN> > Users.
- 2. Right-click User <EXCHANGE\_MAILBOX> and select Properties.
- 3. Select the **Security** tab.
- 4. Select the **<UCSERVER\_SERVICE>** account from the **Name** menu.
- 5. Under Permissions, give Allow access to the Read, Write, Receive As and Send As entries.

#### To check that the Exchange Global Address is updated with the <EXCHANGE\_MAILBOX>

- 1. On any client computer, open Outlook with any user connected to Exchange Server.
- 2. Navigate to Action > New Message.
- 3. In the To: box, type the name <EXCHANGE\_MAILBOX>.
- 4. Select the Check Names icon.

#### To check that the profile on the UC server has the correct mailbox (with Outlook installed)

- 1. Select Start > Control Panel > Mail.
- 2. Select Show Profiles.
- 3. Select MS Exchange Settings.
- 4. Select Properties.
- 5. Select E-mail Accounts.
- 6. Select View or Change Existing Accounts.
- 7. Select Next.
- 8. Select Microsoft Exchange Server.
- 9. Select Change.
- 10. Ensure the User Name matches <EXCHANGE\_MAILBOX>.

# To check that the profile on the UC server has the correct mailbox (without Outlook installed)

- 1. Log on to the UC server Windows computer with the <UCSERVER SERVICE> account.
- 2. Select Start > Run.
- 3. Type regedit.
- 4. Navigate to HKEY\_CURRENT\_USER\Software\Microsoft\Windows NT\?CurrentVersion\Windows Message Subsystem\profiles\Outlook.

## Application log error - A?DsOpenObject

**Problem:** If you see the following message in the Application log, an error has been generated with A?DsOpenObject:

0x8007203A maps to ERROR\_DS\_SERVER\_DOWN constant.

```
2007-06-28 17:41:30.704 000014e8:00001564 CAServer ?ActiveDirSearch DEBUG_TRACE (?SearchActiveDirectory) Domain 'kml.local'. searchPath . filter '(&(objectclass=User)(|(name=ucAdmin)(userPrincipalName=ucAdmin)(displayName=ucAdmin)(cn=ucAdmin)(sAM?AccountName=ucAdmin))'. 2007-06-28 17:41:31.747 000014e8:00001564 CAServer ?ActiveDirSearch DEBUG_HIGH (GetGCSearch) A?DsOpenObject for Global Catalogue failed (domain 'k'): 0x8007203a
```

An error can be caused by several reasons:

- The LDAP server is down.
- The DC server is too busy to respond to the call and causes a timeout which the client may interpret as the server not being available.
- There are DNS name resolution errors, which means a name is not resolvable using DNS.

**Solution:** Try connecting to port 389 on the Domain Controller for that computer. Replace <DNSNAMEOFDOMAINCONTROLLER> with the DNS name of the intended domain controller.

• Type telnet < DNSNAMEOFDOMAINCONTROLLER> 389.

## Application log error - Loss of Microsoft Exchange Server connections

Problem: Finding loss of Microsoft Exchange Server connections within the Application log.

**Solution:** Within the log, the verification process proceeds as follows during a failure (note that the error code may vary).

| CAServer MsgM                                                                                                    | IgrThread                 | DEBUG_HIGH        | (Process)  | Performing periodic operation                            |
|----------------------------------------------------------------------------------------------------|---------------------------|-------------------|------------|----------------------------------------------------------|
| CAServer<br>Entering                                                                                                    | ExchMgr                   | DEBUG_TRACE       | (MExchange | eManager::VerifyConnection)                              |
| CAServer<br>to set restri                                                                                                    | ExchMgr<br>.ction on tabl |                   | -          | ddressBookTableForQuery) Failed<br>oring and continueing |
| CAServer ExchMgr WARNING (MExchangeManager::CanReadFromAddressBook)<br>Unable to retrieve rows from the address book (hr=0x80040115) |                           |                   |            |                                                          |
| CAServer<br>Failed to rea                                                                                                    | ExchMgr<br>d from addres  | WARNING<br>s book | (MExchange | eManager::VerifyConnection)                              |

A failed verification results in a reattempt to connect to the Exchange Server, as indicated by the following log message.

CAServer ExchMgr DEBUG\_TRACE (MExchangeManager::Connect) Entered

A successful connection results in the following log message.

CAServer ExchMgr INFORMATION (MExchangeManager::ReconnectMailSystem) Reconnected to Exchange server

# **Configuring Remote Access**

ADTRAN's support organization requires that remote access to UC server be available to help provide technical support after the customer has transitioned to managed services.

Windows XP Professional and Windows 2003 Server include a built-in Remote Desktop application that allows connectivity to the computer on which they reside. Remote access is preferable through a TCP/IP connection, but can also be made using a modem connection.

Use the following sections to help you configure either remote access through the public Internet or a modem.

# Allowing Remote Desktop Connection to NetVanta UC Server

#### To enable UC server as a Remote Desktop host

- 1. Right-click My Computer on the desktop and select Properties.
- 2. Select the **Remote** tab.
- 3. Enable the Allow users to connect remotely to this computer check box.

A warning message appears about the configuration of Internet connection sharing and/or a personal firewall, which must be configured to allow such Remote Desktop connections.

If you use a router to connect to the Internet, and the UC server platform is behind a firewall, you might need to configure the firewall to allow the Remote Desktop connection to the server: you need to forward Remote Desktop Port 3389 to your UC server platform.

If Windows XP Service Pack 2 (SP2) is installed on the server and you enable Remote Desktop, Windows Firewall is automatically configured to allow Remote Desktop connections to your computer. However, Remote Desktop does not work if you have Windows Firewall configured to allow no exceptions.

#### To allow exceptions in Windows Firewall

- 1. Select Start > Control Panel > Security Center > Windows Firewall.
- 2. Clear the **Don't allow exceptions** check box.

# Allowing Incoming Connections to NetVanta UC Server via Modem

Follow these steps if you have a modem connected to an external analog telephone line. Follow the modem manufacturer's instructions to install the modem software.

#### To configure UC server to accept incoming connections

- 1. Select Start > Control Panel > Network and Internet Connections > Network Connections.
- 2. In the Network Tasks section, select Create a new connection to start the New Connections Wizard.

The first time you start the **New Connections Wizard**, the **Location Information** menu appears, requesting country or region, area code and, if necessary, a carrier code and an outside access number. You also need to indicate whether your phone system uses tone or pulse dialing. After entering this information, select **OK**.

- 3. Select Next.
- 4. On the Network Connection Type menu, select Set up an advanced connection, and then select Next.
- 5. On the Advanced Connection Options page, select Accept incoming connections, and then select Next.

This allows other computers to connect to your Windows XP Professional-based computer through the Internet, a phone line, or a direct cable connection.

- 6. On the **Devices for Incoming Connections** page, select your modem to use for incoming connections, and then select **Next**.
- 7. On the **Incoming Virtual Private Connection** page, select **Allow virtual private connections**, and then select **Next**.

This enables a virtual private connection so that another computer can use the Internet or another public network to access your computer. For this to work, your computer must have a known name or an IP address on the Internet.

- 8. On the **User Permissions** page, enable the **Administrator** check box, or select **Add** for each new user you want to add.
- 9. Select Next, which specifies the name of each user you permit to access your computer.
- 10. On the **Networking Software** page, enable the check box for each type of networking software that you want to enable for incoming connections.

All is selected by default.

11. Select Next, and then select Finish.

# **Remote Access Considerations for WAVE Audio Devices**

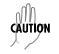

Mapping remote computer sound to local computer when using Windows Remote Desktop may cause WAVE audio devices to stop working.

UC server can integrate with existing communications systems using TAPI/Wave audio devices. Ensure that the remote audio mapping is disabled for a client computer that wishes to manage UC server using a Windows Remote Desktop connection.

#### To configure Remote Desktop connections to leave sound at remote computer

- 1. Launch remote desktop connection using **Start > All Programs > Accessories > Remote Desktop Connection**.
- 2. Select Options.
- 3. Select the Local Resources tab.
- 4. Change the **Remote computer sound** configuration to **Leave at remote computer**.

# Index

# **Numerics**

7-digit or 10-digit number 79 800 phone numbers 69 802.1p 37 802.1q 37 9 74, 79 911 28, 58, 75

# Α

Accessing voicemail messages remotely 78 Account codes 79 Accessing outgoing lines 76 Activating New group policy objects on UC server 107 Activating and associating an auto attendant service to an identity 118 Active Directory 19, 99 Creating a user account for UC server 86 Delegation of control 19 Enabling roles 113 Importing users 19, 111 MMC plug-in 19 Role-based authorization 19 Service Connection Points 19 Single sign-on 19, 48 Active Directory Server Windows Firewall domain policy 107 Addina Windows Firewall rules 102 Administrator 54, 56 Advanced applications 67 Advanced user type 54 Alarms 58 ALG 16 Anti-virus software Excluding folders from scanning 124 Antivirus software 123 APIs 16 Application layer gateways 16

Application requirements Advanced applications 67 Assessing 62 Auto attendant 62 Conference server 65 Contact integration with Outlook 63 Controlling calls with ucCompanion-Live Attendant 65 Database integration 63 Faxing 64 Queueing calls 65 Unified messaging 63 Application server dialing rules 78 Defining a numbering plan 79 Working with account codes 79 Application services 13 Assessing Application requirements 62 Call routing and numbering 71 Connection to the PSTN 67 **Deployment options 25** IT environment 45 Network 33 Organization size 24 Voice requirements 53 Authentication 54 Authorization store 54 Creating 113 Auto attendants 62, 115 Activating and associating a service to an identity 118 Building the service 116 Configuring data sources 116 Creating custom folders and shared folders 115 Defining behavior 115 Elements 116 Recording announcements 116 Automatic phone discovery and configuration 13, 81 Across subnets 81 **DHCP 81** Avaya IP Office 108

# В

Backup power 44 Backup procedures 124 Microsoft Windows Server 2003 127 Microsoft Windows Server 2008 126 Microsoft Windows XP Professional 127 Bandwidth requirements 33 Basic user type 54 Building Auto attendant service 116

# С

Call pickup 78 Call plan 71 Call queue 65, 78 Call routing and numbering Application server dialing rules 78 Assessing 71 Planning extensions 72 Routing calls from special numbers 78 Routing inbound calls 74 Routing outbound calls 74 Caller ID Displaying on outbound calls 77 Calls Preventing fraud 76 Restricting long distance calls 76 Routing according to the call source 75 Routing inbound calls 74 Routing outbound calls 74 Carrier access code 75 Carriers 69 CEBP deployment options 31 Direct to phone company 31 Through a shared connection to phone company 32 Through an existing PBX to phone company 33 Centralized PBX integration with distributed networked PBXs 26 Centralized PBX integration with distributed SIP media gateways 27 Changing Carriers or facilities 69 Networking properties 97 Policy for UC server 106 Windows Firewall domain policy 107 Cisco CallManager 108, 109 **Client requirements 23** Operating system 24 Platform 24 Codecs 33 Codes 78, 79 Accessing outgoing lines 76 Conference server 65, 78 Configuration of phones 13, 44, 80, 81

Configuring Data sources for auto attendants 116 Date and time 97 FTP Publishing service 98 FTP server 97 Gateways 109 Local computer policies 105 PBX integration 107 Remote access 140 SIP phones 111 Time zone offset 91 Windows Firewall settings 99 Configuring DHCP 90 Configuring the IP address for the FTP or TFTP server 90 Configuring the time zone offset 91 Configuring local computer policies Activating new group policy objects on UC server 107 Changing the policy for UC server 106 Changing the Windows Firewall domain policy 107 Creating group policy exceptions for UC server 105 Moving UC server to another organization unit 106 Configuring PBX integration Dialogic card 108 Dialogic media gateway 108 Direct SIP connection 109 TAPI/Wave integration 108 Configuring remote access Enabling UC server as a Remote Desktop host 140 Configuring the FTP server Configuring the FTP Publishing service 98 Configuring UC server as an FTP server 98 Configuring Windows Firewall settings Adding Windows Firewall rules 102 Validating domain policies 101 Connect<sup>™</sup> 79 Connect<sup>™</sup> Interoperability Program Phones 79 Connect<sup>™</sup> PLUS 79 Connecting Internet 97 Connection to the PSTN Assessing 67 Changing carriers or facilities 69 Choosing a gateway 70 PSTN phone numbers 69 PSTN trunk requirements 67 Site deployment options 71 Contact integration with Outlook 63

Controlling calls with ucCompanion—Live Attendant 65 Creating Active Directory user account for UC server 86 Authorization store 113 Group policy exceptions for UC server 105 Services 67 Custom authorization store 54 Customer's network Integrating with UC server 96 Preparing 86 Customized applications 67 Customizing Music on hold 118

# D

Data sources 63 Configuring for auto attendants 116 Database integration 18, 63 Date Configuring 97 Dedicated fax lines 69 Delegation of control 19 Deploying SIP phones 110 UC client 118 UC server 83 **Deploying SIP phones** Configuring SIP phones 111 Installing SIP phones 110 **Deployment options 71** Assessing 25 CEBP 31 PBX integration 25 SIP PBX 28 DHCP 17, 80, 81 Configuring 90 Dial plan 13, 114 Dialing 9 to get an outside line 74, 79 Dialing local numbers 75, 79 Dialing long distance numbers 75 Dialing prefix 79 **Dialing rules 78** Dialogic card 108 Dialogic media gateway 108 DID numbers 69 Routing directly to extensions 74 DiffServ 37 **Direct PBX integration 25** Direct SIP connection 26, 109

Disabling **Indexing Service 95** Install updates automatically 95 Discovery of phones 13, 44, 80, 81 Displaying caller ID on outbound calls 77 Distributed networked PBXs Integration with centralized PBX 26 Distributed SIP media gateways Integration with centralized PBX 27 **DNS 17** DNS-SRV 17 Domain controller Polycom limitations 93 Domain policy **Changing Windows Firewall 107** Validating for Windows Firewall 101 Door contacts 58

# Ε

Elements for auto attendants 116 E-mails Listening to 63 Emergency calls 75, 77 Emergency number routing 28 Enabling Active Directory roles 113 UC server as a Remote Desktop host 140 Exceptions Creating group policy exceptions for UC server 105 Excluding folders from anti-virus scanning 124 Executive assistant 54 Existing PBXs and IP-PBXs 14 Extensions Extension ranges 72 Mapping DID numbers directly to extensions 74 Number of extensions 72 Numbering plan 72 Planning 72 Ring groups and hunt groups 73 External data sources 63 External PBX support 12

# F

Facilities 69 Fax machines 57 Fax numbers 69 Fax server 13 Faxing 64 Feature codes 78 Firewall Appliance 43 Configuring settings 99 Considerations 43 Fraudulent calls 76 FTP 16, 81 FTP Publishing service ConfiguringUC server as an FTP server 98 FTP server Configuring 97 Configuring the IP address 90 Configuring UC server 98 Verifying configuration 121

# G

G.711 34 G.723 34 G.729 34 Gateways Application layer 16 Choosing 70 Configuring 109 Gateway paging 61 Leveraging gateways in other cities 71 PSTN 15 Getting an outside line 74 Group policy exceptions Creating for UC server 105 Group policy objects Activating on UC server 107

# Η

HTTP 16, 81 Hunt groups 73

# I

Identity 54 IMAP4 17, 52 Preparing the message store 90 Requirements 52 Verifying the message store 122 Importing Active Directory users 111 Users 19 Inbound call routing 74 Incorporating UC server platform into the Windows domain 99 Indexing Service Disabling 95 Ingate Firewall/SIParator 42 Install updates automatically Disabling 95 Installing SIP phones 110 UC server software 96 Integrated messaging Preparing the message store 90 Integrating UC server with the customer's network 96 Changing the networking properties 97 Configuring local computer policies 105 Configuring the date and time 97 Configuring the FTP server 97 **Configuring Windows Firewall settings 99** Connecting to the Internet 97 Incorporating into the Windows domain 99 Password requirements for Polycom 103 Internet Connecting 97 Internet connectivity 38 Interoperable 79 IP address Configuring for the FTP or TFTP server 90 IPsec 35 **ISP** services 39 IT environment Assessing 45 Message store requirements 48 User authentication 48 **IVR 63** 

# J

Jitter 36

# L

LAN 16 Latency 35 Least-cost routing 75 Line Getting an outside line 74 Listening to e-mails 63 Live Attendant 13, 65 Live paging 61 LNP 69 Local computer Configuring policies 105 Local dialing sequences 75 Local message store 53 Preparing the message store 90 Local number 79 Local number portability 69 Local survivability 28

Local users 48 Long distance calls Restricting 76 Long distance charges Saving 71 Long distance numbers 75 Lotus Notes 51 Preparing the message store 90

Requirements 52 Verifying the message store 122

# Μ

Mailbox monitoring 51, 94 Maintaining system integrity 123 Antivirus software 123 Backup and restore procedures 124 **MAPI 18** MAPI client Installing 95 Mapping DID numbers directly to extensions 74 Message store 17 **IMAP4 17** MAPI 18 Preparing 87 SMTP 18 Verifying 122 Message store requirements 48 **IMAP4 52** Local message store 53 Lotus Notes 51 Microsoft Exchange Server 49 Microsoft environment 18 Microsoft Exchange Server 19, 49, 99 Installing the MAPI client 95 Mailbox monitoring 51, 94 Preparing the message store 87 **Requirements 49** Troubleshooting 137 UC client 94 Verifying the message store 122 Microsoft ODBC 18, 63 Microsoft Outlook 49, 63 UC client 94 Microsoft Outlook Express 63 Microsoft service packs 95 Microsoft Update 95 Microsoft Volume Shadow Copy Services 124 Microsoft VSS 124 Microsoft Windows 21, 24 Microsoft Windows Firewall 43

Microsoft Windows Server 2003 Backup procedures 127 Restore procedures 132 Microsoft Windows Server 2008 Backup procedures 126 Restore procedures 132 Microsoft Windows Small Business Server Polycom 93 Microsoft Windows XP Professional Backup procedures 127 MMC plug-in 19 Modems 58 Movina UC server to another organization unit 106 Multicast paging 60 Music on hold 62 Customizing 118

# Ν

**NAT 41 NETSH 102** NetVanta Business Application Server Edition 12 NetVanta Enterprise Communications Server Edition 11 NetVanta UC Server Application Service **Recovery settings 94** Network Assessing 33 Bandwidth requirements 33 **Internet Connectivity 38** Network engineering 41 **PoE Switches 38** QoS 37 **UPS 44** Network connectivity **ISP** services 39 SIP trunking and telecommuter requirements 40 Network engineering 41 Firewall considerations 43 **NAT 41** Phone discovery and configuration 44 **VPN 42** Networking properties Changing 97 ntbackup 127 NTP 17, 80 Number of extensions 72 Number routing 71 Numbering plan 72, 79

# 0

ODBC 18, 63 Operating system Client requirements 24 Preparing and installing on the UC server computer 93 Server requirements 21 Option 150 90 Option 66 81, 90 Organization size Assessing 24 Organization size and type 67 Organization unit 106 Outbound call routing 74 Outlook 49, 63 Outlook Express 63 Outside line 74

# Ρ

PA 14, 55 Packet loss 36 Paging 59 Devices 59 Gateway paging 61 Live paging 61 Methods 61 Multicast paging 60 Recorded paging 61 SIP paging 60 Park call 78 Password Requirements for Polycom 103 Password policies Verifying for Polycom 104 Password requirements for Polycom Verifying password policies 104 PBA 14, 56 PBX 14 PBX integration 25 Centralized PBX integration with distributed network PBXs 26 Centralized PBX integration with distributed SIP media gateways 27 Configuring 107 **Direct PBX integration 25** Direct SIP connection 26 SIP media gateway 26 PBX support 12 Personal Assistant 14, 55 Personal Business Assistant 14, 56

Phone Discovery and configuration 13, 44, 80, 81 Discovery and configuration across subnets 81 Remote management 28 Phone numbers 69 Phone operating environment 80 Configuration 80 Power 80 Time server 80 Phones 56 Selecting 79 Planning and Deployment Worksheet 85 Planning extensions 72 Extension ranges 72 Number of extensions 72 Numbering plan 72 Ring groups and hunt groups 73 Planning for UC server 21 Platform **Client requirements 24** Server requirements 22 PoE 80 PoE Switches 38 Policies Activating new group policy objects on UC server 107 Changing for UC server 106 Changing the Windows Firewall domain policy 107 Configuring local computer 105 Configuring Polycom password 104 Creating group policy exceptions for UC server 105 Polycom Password requirements 103 Verifying password policies 104 Windows Small Business Server 80, 93 POS lines 58 Power 80 Power user 54 Prefix 79 Preparing Customer's network 86 Message store 87 UC server computer 92 Preparing the customer's network Configuring DHCP 90 Creating an Active Directory user account for UC server 86 Preparing the message store 87

Preparing the message store Integrated messaging 90 Local message store 90 Lotus Notes/IMAP4 90 Microsoft Exchange Server 87 Preparing the UC server computer Disabling 'Install updates automatically' 95 Disabling the Indexing Service 95 Installing and preparing the operating system 93 Installing the MAPI client 95 Installing the Windows 2003 Server Administration Tools Pack 94 Limitations and restrictions 93 Presence and control service 13 Preventing fraudulent calls 76 Priority tagging 37 Protocols 16 DHCP 17 **DNS 17** DNS-SRV 17 **FTP 16** HTTP 16 **NTP 17 RTP 17** SIP 16 TCP-IP 17 TFTP 16 **UDP 17** Provisioning UC server 114 Provisioning UC server Auto attendants 115 Customizing music on hold 118 Dial plan 114 Users 114 PSTN Assessing connection to 67 Gateways 15 Phone numbers 69 PSTN trunk requirements 67 Size and type of organization 67 Traffic engineering 67 Traffic studies and statistics 68

# Q

QoS 37 DiffServ 37 Increased bandwidth 38 Priority tagging 37 SLA 38 Traffic shaping 38 VLAN tagging 37 Quality of service 37 Queueing calls 65

# R

Ranges of extensions 72 Read only administrator 54 Recorded paging 61 Recording Announcements 116 Recovery settings 94 Remote access Configuring 140 Remote Desktop Enabling UC server as host 140 Remote phone management 28 Remotely accessing voicemail 78 Requirements 911 58 Alarms 58 Application 62 Bandwidth 33 Client 23 Door contacts 58 Fax machines 57 **IMAP4 52** Lotus Notes 52 Message store 48 Microsoft Exchange Server 49 Modems 58 Music on hold 62 Paging 59 Phones 56 Polycom 103 POS lines 58 PSTN trunk 67 Security 58 Server 21 SIP trunking 40 Telecommuter 40 Trunks 57 User 53 Voice 53

Restore procedures 124 Microsoft Windows Server 2003 132 Microsoft Windows Server 2008 132 Restricted executive assistant 54 Restricted user 54 Restricting long distance calls 76 RFC3261 16 Ring groups 73 Role-based authorization 19 Roles 54 Enabling Active Directory roles 113 Routing 13 Routing calls according to the call source 75 Routing calls from special numbers 78 Accessing voicemail messages remotely 78 Feature codes 78 Speed dial entries 78 Routing emergency calls 77 Routing inbound calls 74 Mapping DID numbers directly to extensions 74 Routing outbound calls 74 According to the call source 75 Dialing long distance numbers 75 Displaying caller ID 77 Local dialing sequences 75 Preventing fraudulent calls 76 Restricting long distance calls 76 Routing emergency calls 77 Using account codes to access outgoing lines 76 **RTP 17** Rules 78 Running UC Server Configuration Wizard 112

# S

Saving long distance charges 71 **SCP 19** Security 58 Security patches 95 Selecting phones 79 Automatic phone configuration 81 Connect<sup>™</sup> Interoperability Program Phones 79 Phone operating environment 80 Server requirements 21 Operating system 21 Platform 22 service 2 Service Connection Points 19 Service creation 67 Service packs 95 Single sign-on 19, 99

SIP 16 SIP ALG 42 SIP media gateway Integration 26 SIP paging 60 SIP PBX considerations 28 Emergency number routing 28 Local survivability 28 Remote phone management 28 WAN reliability 28 SIP PBX deployment configurations 29 Mobile workers 31 Multiple sites with multiple UC servers 30 Multiple sites with single UC server 30 Single site with multiple UC servers 30 Single site with single UC server 30 **Teleworkers 30** SIP PBX deployment options 28 SIP phone 15 Configuring 111 Deploying 110 Discovery and configuration 80, 81 Discovery and configuration across subnets 81 Installing 110 NTP 80 SIP server 12 SIP trunking requirements 40 SIP-aware firewall 42 Site deployment options 71 Size of organization 67 Assessing 24 **SLA 38** Small Business Server Polycom 80, 93 Windows Firewall domain policy 107 SMTP 18 Software Installing UC server 96 Speed dial entries 78 Standard user 54 Subnets 81

# Т

TAPI/Wave integration 108 TCP-IP 17 Telecommuter Requirements 40 Telephone user interface 14 Text-to-speech 63 TFTP 16, 81 TFTP server Configuring the IP address 90 Time Configuring 97 Time server 80 Time zone offset 91 Toll fraud 76 **Toll restrictions 76** Traffic engineering 67 Traffic profile estimates 68 Traffic shaping 38 Traffic studies and statistics 68 Troubleshooting 136 Microsoft Exchange Server 137 Troubleshooting Microsoft Exchange Server Application log error 139 Server log error 137 Trunks 57 **TTS 63 TUI 14** Type of organization 67

# U

UC client 14, 23 Deploying 118 Microsoft Exchange Server 94 Microsoft Outlook 94 UC server Activating new group policy objects 107 Changing policies 106 **Client requirements 23** Configuring as an FTP server 98 Creating an Active Directory user account 86 Deploying 83 Enabling Remote Desktop host 140 Incorporating the platform into the Windows domain 99 Installing software 96 Integrating with the customer's network 96 Maintaining system integrity 123 Moving to another organization unit 106 Planning for 21 Preparing the computer 92 Provisioning 114 Server requirements 21 Verifying deployment 120 UC server capabilities Application services 13 Automatic phone discovery and configuration

13 Fax server 13 Presence and control service 13 Routing and dial plan 13 SIP server 12 Support for external PBXs 12 Telephone user interface 14 UC client 14 Unified messaging 13 UC Server Configuration Wizard Running 112 UC server system components 14 Application layer gateways 16 Existing PBXs and IP-PBXs 14 LANs/WANs 16 **PSTN** gateways 15 SIP phones 15 UC server—NetVanta Business Application Server Edition 12 UC server—NetVanta Enterprise Communications Server Edition 11 ucCompanion-Live Attendant 13, 24, 65 **UDP 17** Unified messaging 13, 63 Updates Disabling 'Install updates automatically' 95 **UPS 44** User authentication 48 Active Directory single sign-on 48 Local users 48 User data sources 63 User profile 53 User type 54 Users 53, 114 Administrator 56 Authentication 54 **Identity 54** Importing 19 Importing Active Directory users 111 PA (Personal Assistant) 55 PBA (Personal Business Assistant) 56 Roles 54 User profile 53 User type 54 Using account codes to access outgoing lines 76

# V

Validating Domain policies for Windows Firewall 101 Verification checklist 112

Verifvina FTP server configuration 121 Message store 122 Password policies for Polycom 104 UC server deployment 120 Verifying the message store Lotus Notes or IMAP4 122 Microsoft Exchange Server 122 Verifying the UC server deployment Verifying the FTP server configuration 121 Verifying the message store 122 Vertical market segments 68 Viruses 123 VLAN tagging 37 Voice mail 78 Voice requirements 911 58 Alarms 58 Assessing 53 Door contacts 58 Fax machines 57 Modems 58 Music on hold 62 Paging 59 Phones 56 POS lines 58 Security 58 Trunks 57 Users 53

Voicemail Accessing remotely 78 VoIP 34 VPN 42 Bandwidth 35 VSS 124

# W

**WAN 16 Reliability 28** warrantv 2 Windows 21, 24 Windows 2003 Server Administration Tools Pack Installing 94 Windows domain Incorporating the UC server platform 99 Windows Firewall 43 Adding rules using Windows NETSH 102 Changing domain policy 107 Configuring settings 99 Validating domain policies 101 Windows NETSH 102 Windows Small Business Server Polycom 80 Windows Firewall domain policy 107 Working with account codes 79